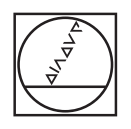

# **HEIDENHAIN**

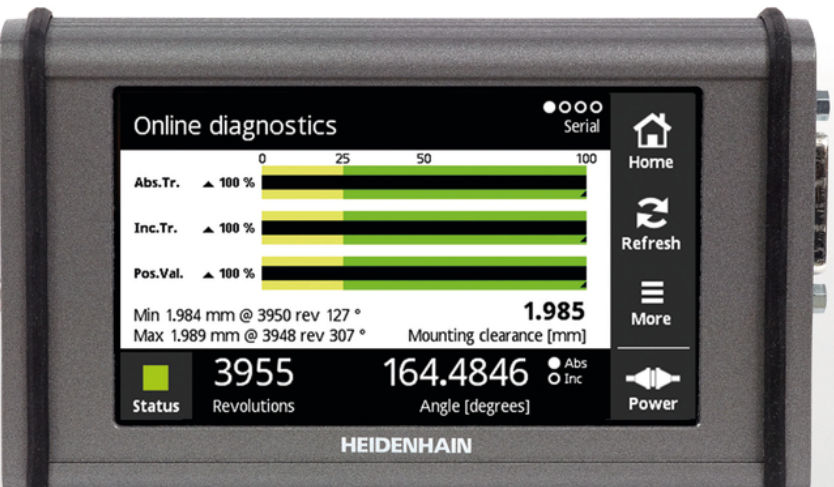

# **PWT 100 PWT 101** 使用说明

**中文(zh-CN) 07/2021**

# 目录

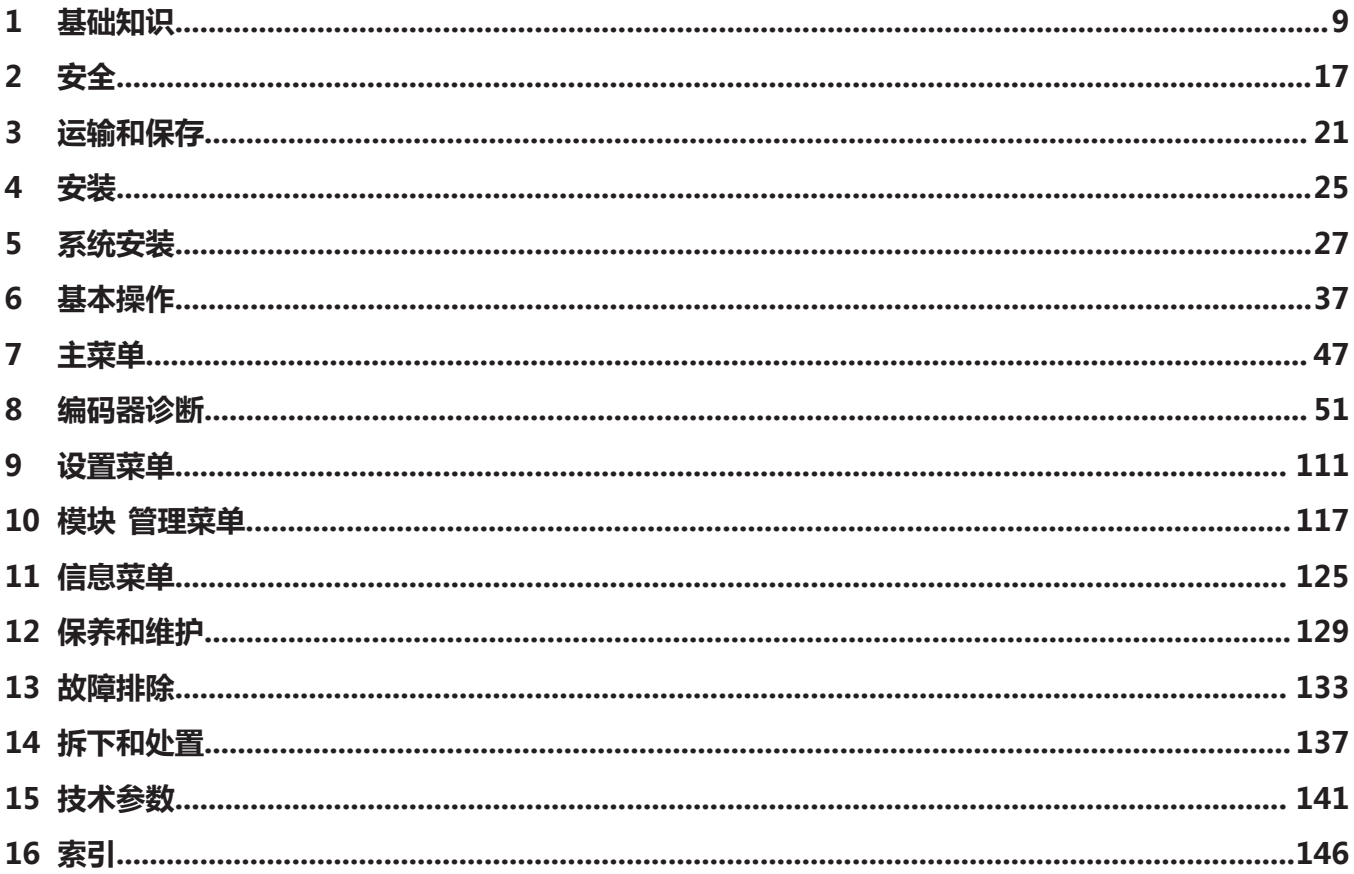

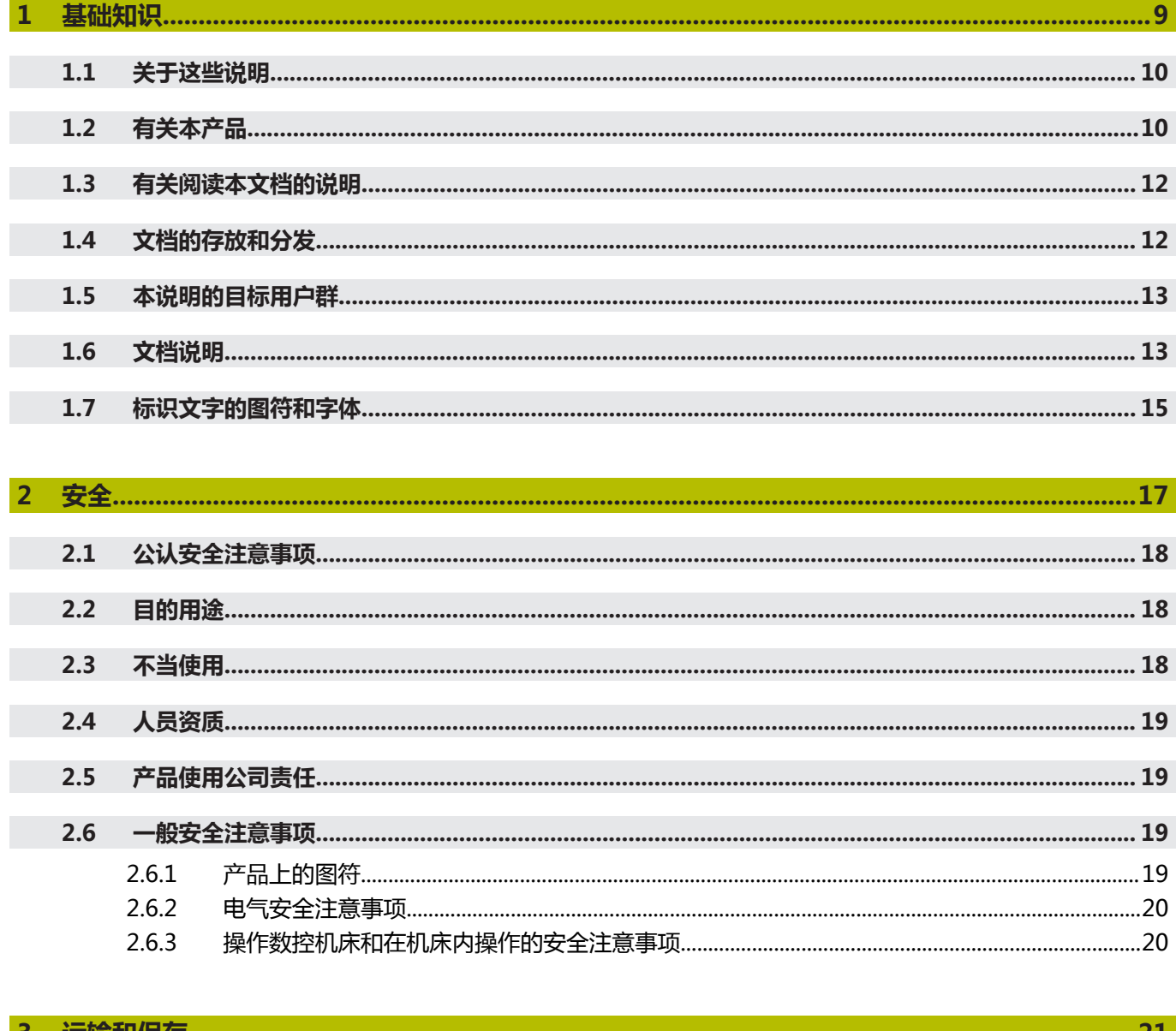

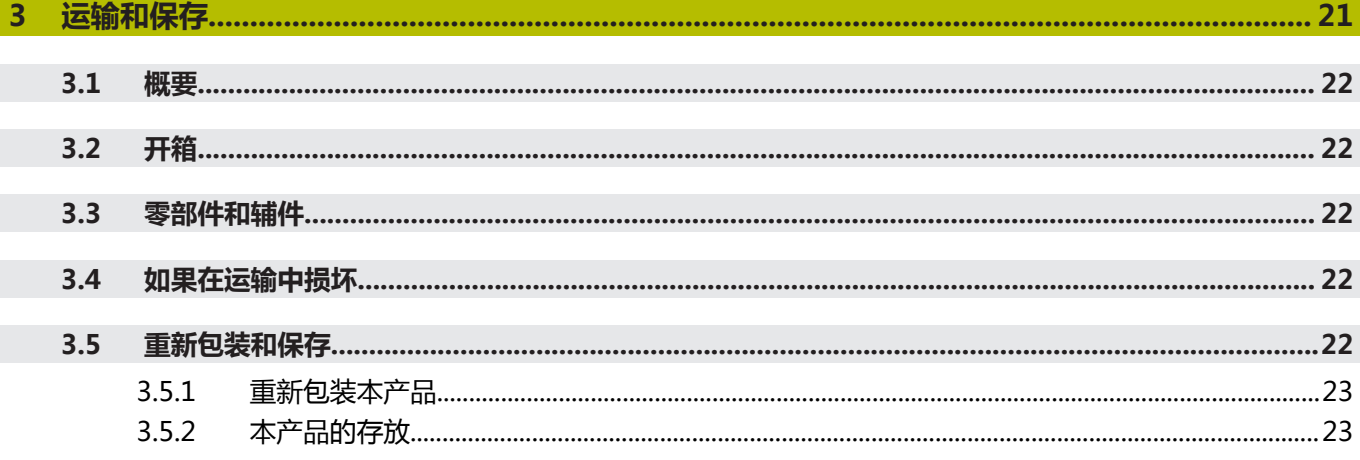

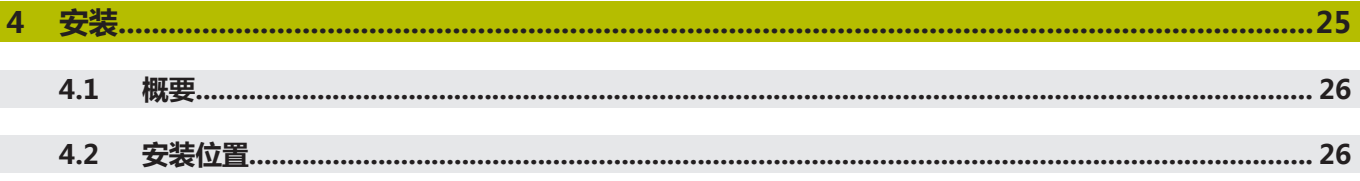

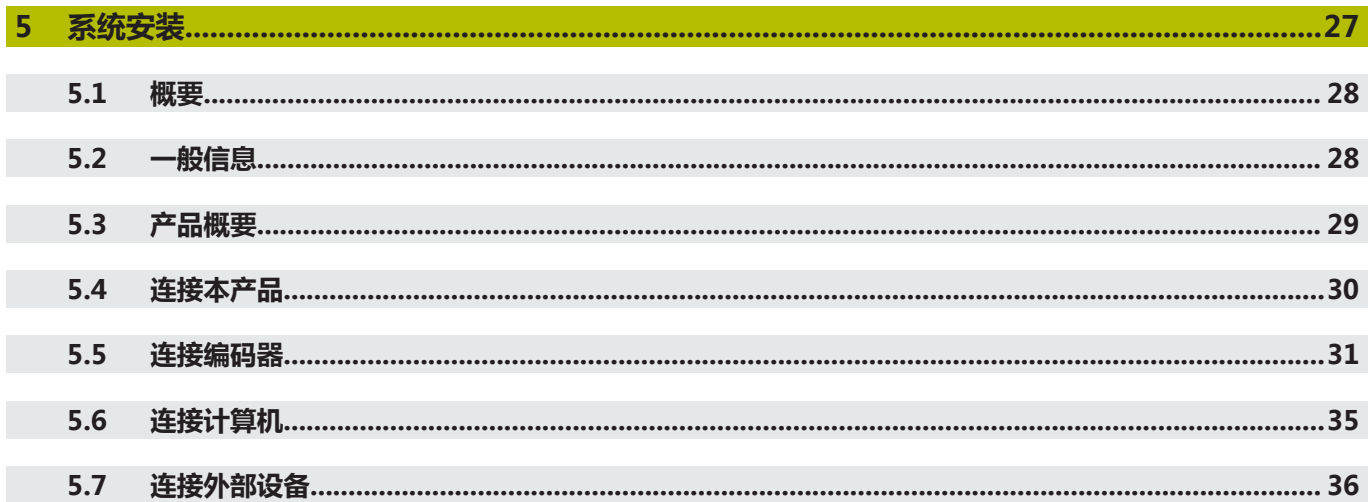

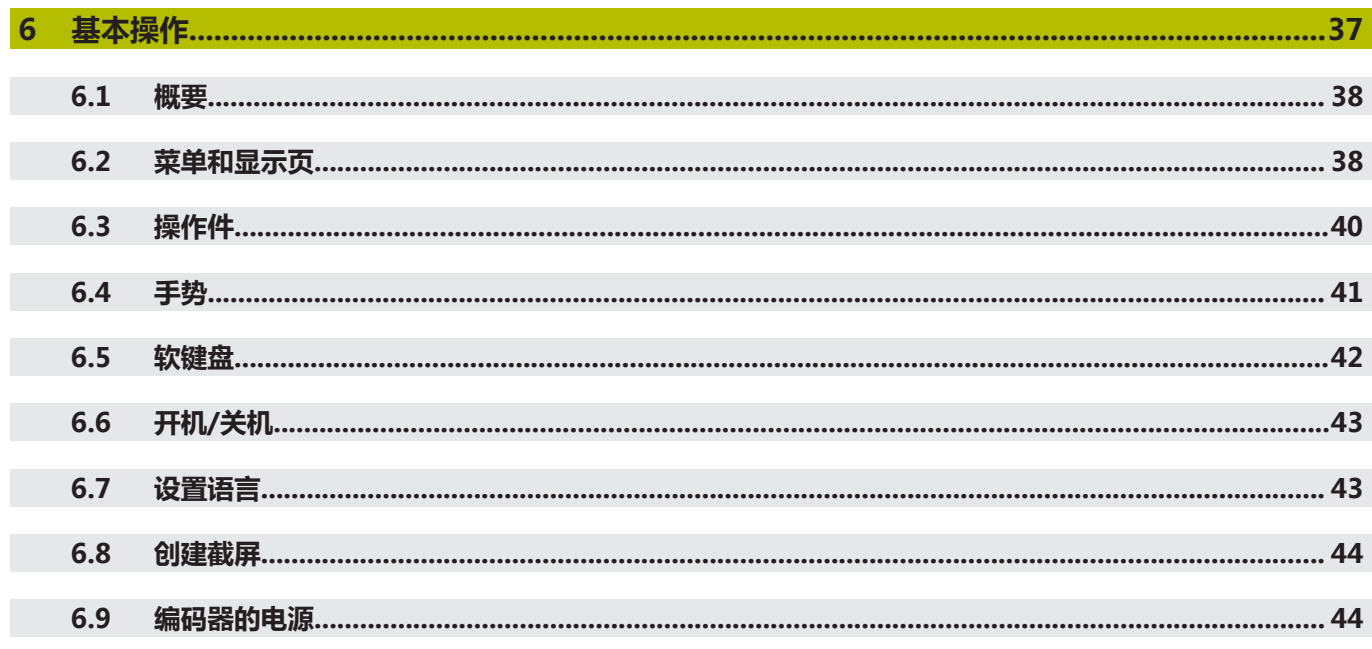

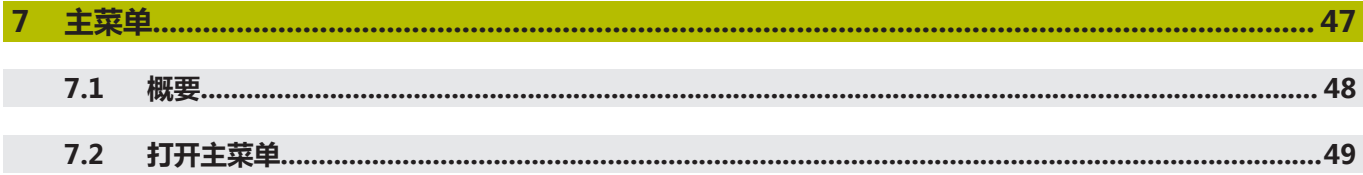

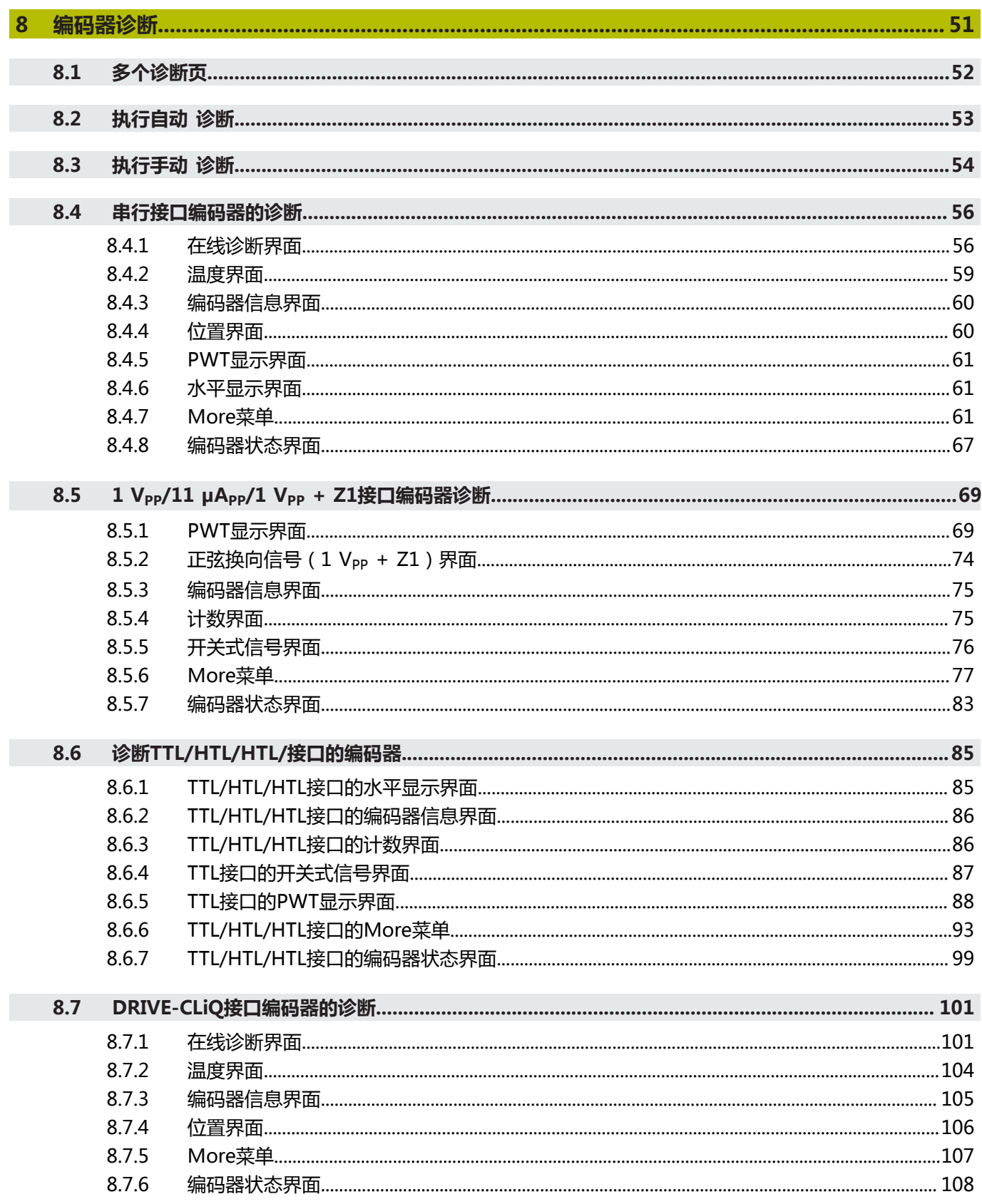

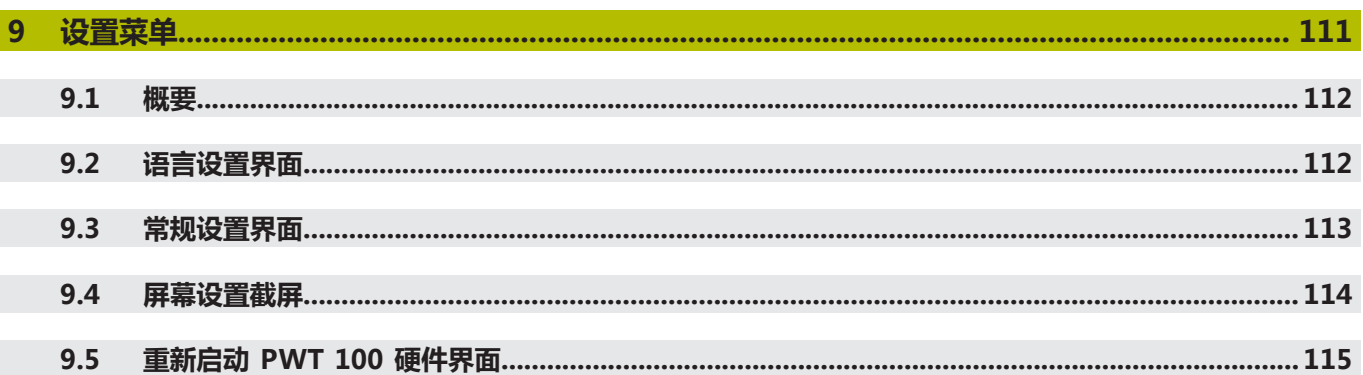

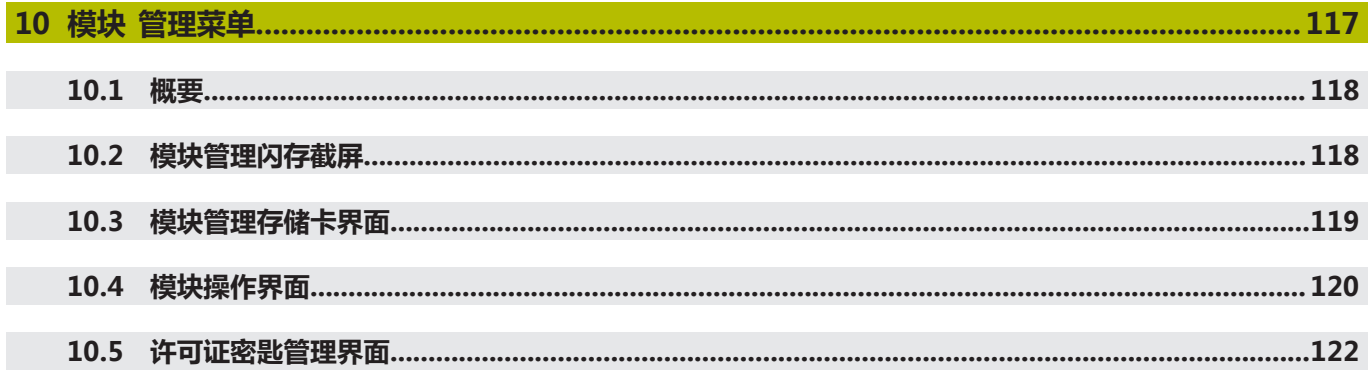

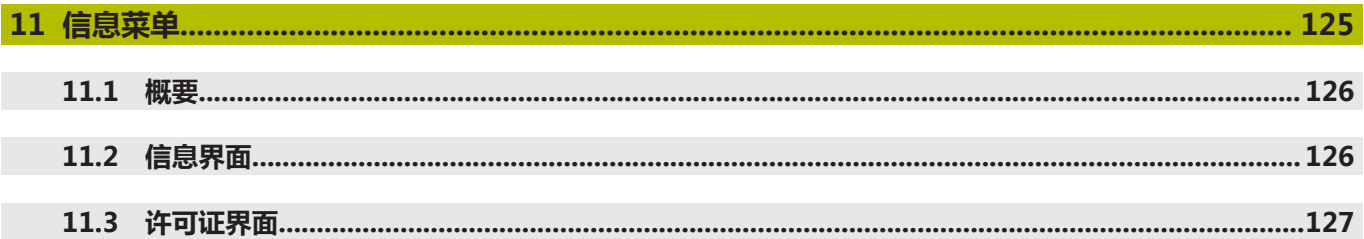

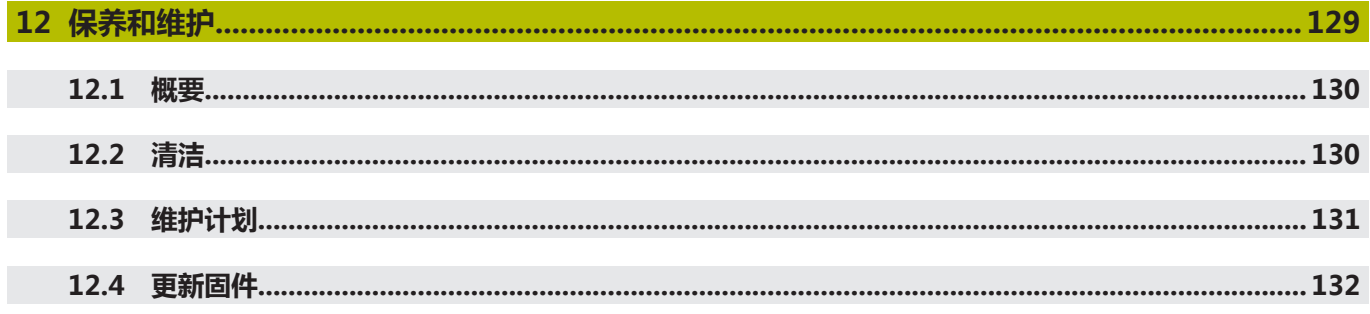

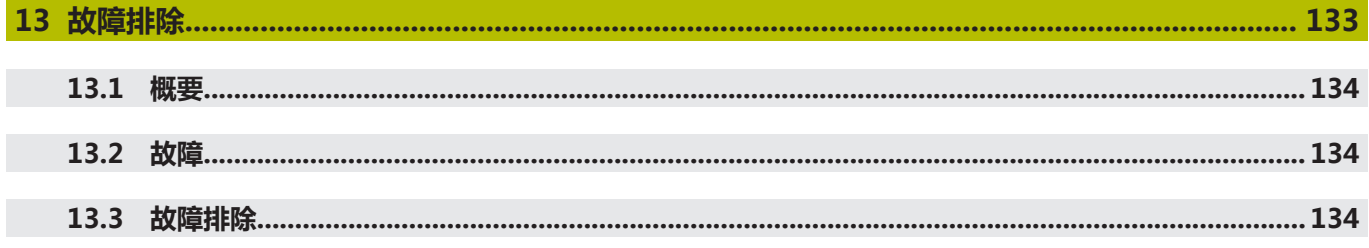

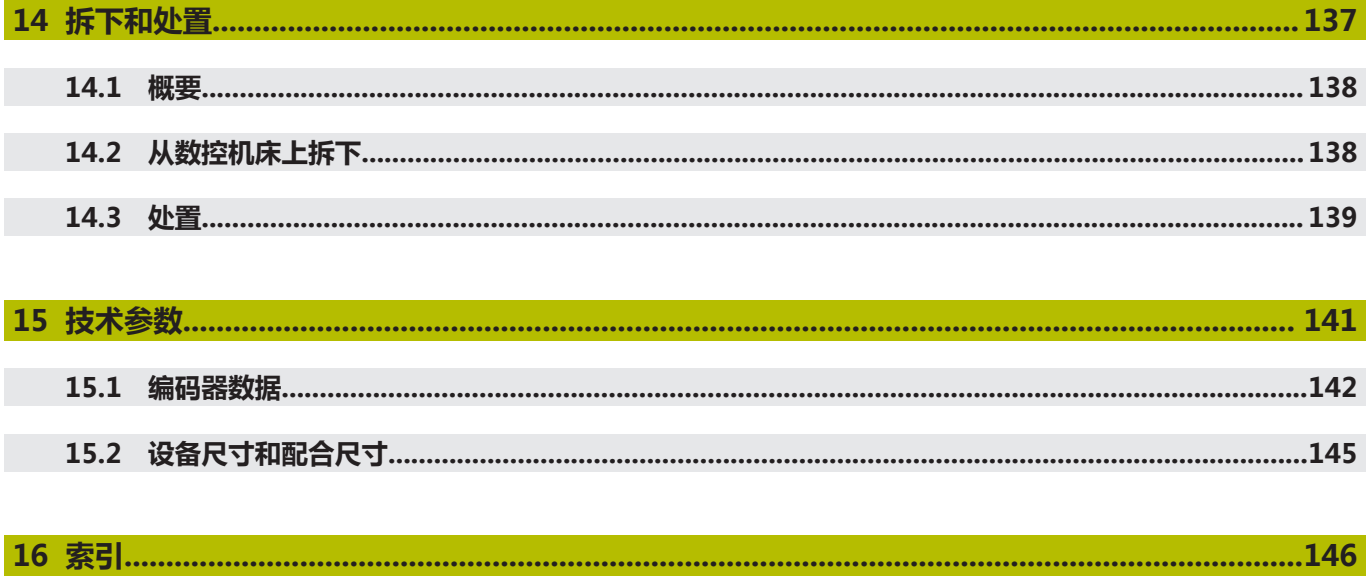

<span id="page-8-0"></span>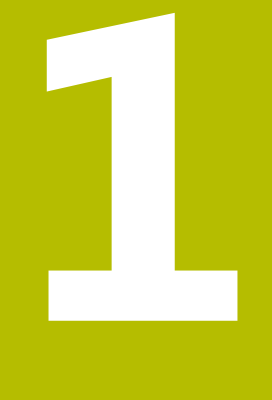

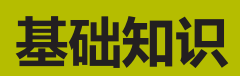

#### <span id="page-9-0"></span>**1.1 关于这些说明**

这些说明提供有关安全操作本产品需要的全部信息和安全注意事项信息。

### <span id="page-9-1"></span>**1.2 有关本产品**

A

A

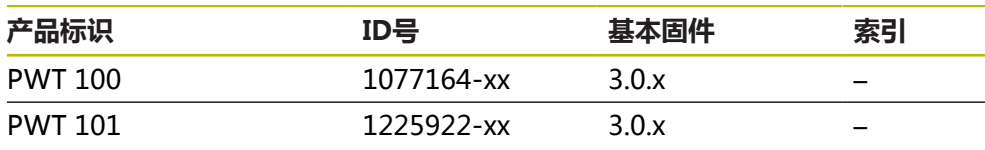

PWT 101系列产品是PWT 100系列的新一代产品。该产品可使用基 本固件,也能使用多种不同的可加载模块。差异信息(例如在"安 装"和"技术参数"章中)可能适用于可加载模块。其相应信息,请参 见**[www.heidenhain.com.cn](http://www.heidenhain.de)**的相应模块文档。

本产品的功能取决于固件。 基本固件3.0.x支持:

- 纯串行接口: EnDat, 发那科, 三菱, 松下, 安川, DRIVE-CLiQ
- 增量信号接口: 1 V<sub>PP</sub>, 11 μA<sub>PP</sub>, TTL, 1 V<sub>PP</sub> + Z1, HTL, HTL (用信 号适配器ID 1093210-01)
- 接口: EnDat + 1 V<sub>PP</sub>, EnDat + TTL, EnDat + HTL (用信号适配器 ID 1093210-01)
- 显示功能: [参见 "编码器诊断", 51 页](#page-50-0)
- 基本固件3.0.x不支持:
- USB端口
- 通过mini-DIN接头X2的外部功能

在发那科、三菱、松下或安川接口的增量式编码器上,根据编码器情 况,可能限制测试功能和显示功能。

0

A

上述ID号是指ID标签上的编号。包装标签上的ID号可能与ID标签上的ID 号不同,因为可能使用了不同的包装材料。

ID标签在本产品的背面。 举例:

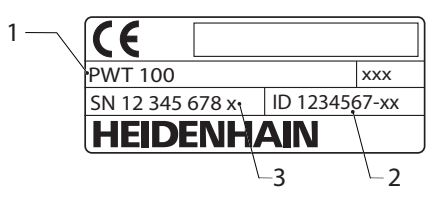

- **1** 产品标识
- **2** ID号
- **3** 索引

#### **连接技术**

为确保编码器可靠及正确地向本产品传输数据,三菱、松下和安川接口的连接电缆 必须支持"双对传输"技术。

如非该情况,必须断开任何正在使用的适配电缆或加长电缆。然后,必须用适当的 适配电缆连接编码器。

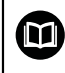

更多信息,请参见编码器的"产品信息"或"安装说 明"或 "海德汉编码器接口"样本。

使用本文档及产品前,需要检查确认文档是否与本产品相符。

- ▶ 比较零件号与文档中的索引号,它对应于产品ID标签上的相应数据
- 比较文档的固件版本号与本产品的信息菜单中的固件版本号
- > 如果零件号与索引号以及固件版本号相符,本文档适用

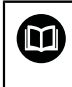

如果零件号与索引号不符,本文档不适用;要查找本产品的当前文档, 请访问**[www.heidenhain.com.cn](http://www.heidenhain.de)**。

### <span id="page-11-0"></span>**1.3 有关阅读本文档的说明**

### **警告**

**如果未遵守文档说明要求,可能造成严重事故、人员伤害或财产损失!**

如果未遵守文档要求,可导致严重事故、人员伤害或财产损坏。

认真并完整阅读本文档

▶ 保留本文档, 以便未来查看

下表是按照优先顺序排列的文档组成部分。

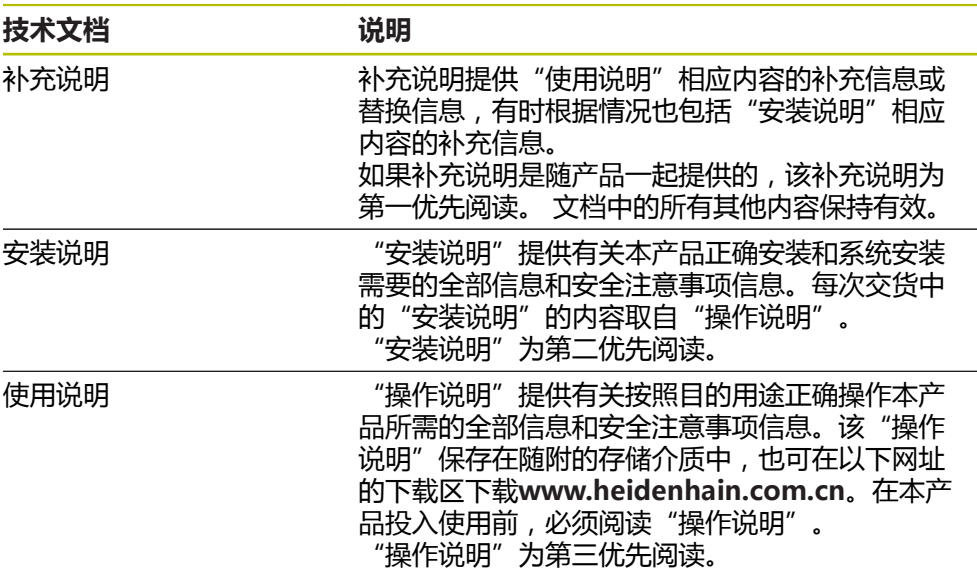

#### **是否发现任何错误或有任何修改建议?**

我们致力于不断改进我们的文档手册。如果您有建议,请将您的建议发至以下电子 邮箱:

**[userdoc@heidenhain.de](mailto:userdoc@heidenhain.de)**

### <span id="page-11-1"></span>**1.4 文档的存放和分发**

这些说明文档必须保存在工作处且必须可供所有人随时可用。使用本产品的公司必 须告知每一名操作人员这些说明文件的存放位置。如果说明文件已经字迹不清,产 品使用公司需向制造商索取所需新文件。 如果本产品被转让或转售给任何第三方,必须将以下文档提供给新机主:

- 补充说明(如有)
- 安装说明
- 操作说明

### <span id="page-12-0"></span>**1.5 本说明的目标用户群**

执行以下任何任务之一的每名人员都必须阅读和遵守这些说明要求:

- 安装
- 系统安装
- 操作
- 保养,清洁和维护
- 故障排除
- 拆下和处置

### <span id="page-12-1"></span>**1.6 文档说明**

#### **安全注意事项**

注意事项是有关操作本设备中可能发生危险情况的警告并提供避免危险的方法。根 据危险的严重程度,注意事项分为以下几类:

### **危险**

**危险**表示人员伤害的危险。 如果未遵守避免危险的说明要求,该危险将**导致人员 死亡或严重伤害**。

**警告**

**警告**表示人员伤害的危险。如果未遵守避免危险的说明要求,该危险可能**导致人 员死亡或严重伤害**。

### **人小心**

小心表示人员伤害的危险。 如果未遵守避免危险的说明要求,该危险**可能导致人 员轻微或一定伤害**。

**注意**

**注意**表示物体或数据危险。 如果未遵守避免危险的说明要求,该危险**可能导致人 伤害之外的其它伤害,例如财产损失**。

#### **提示信息**

提示信息用于确保本设备可靠和高效地工作。提示信息分为以下几类:

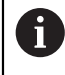

信息符表示**提示信息**。 提示信息提供重要的补充或辅助信息。

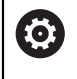

齿轮符表示所述功能**取决于机床,**例如

- 机床必须具有一定软件或硬件选装项
- 该功能的作用与可配置的机床设置有关

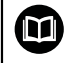

书籍符代表**交叉引用**,引用外部文档,例如机床制造商或其它供应商的 文档。

## <span id="page-14-0"></span>**1.7 标识文字的图符和字体**

在这些说明中,用以下图符和字体标识文字:

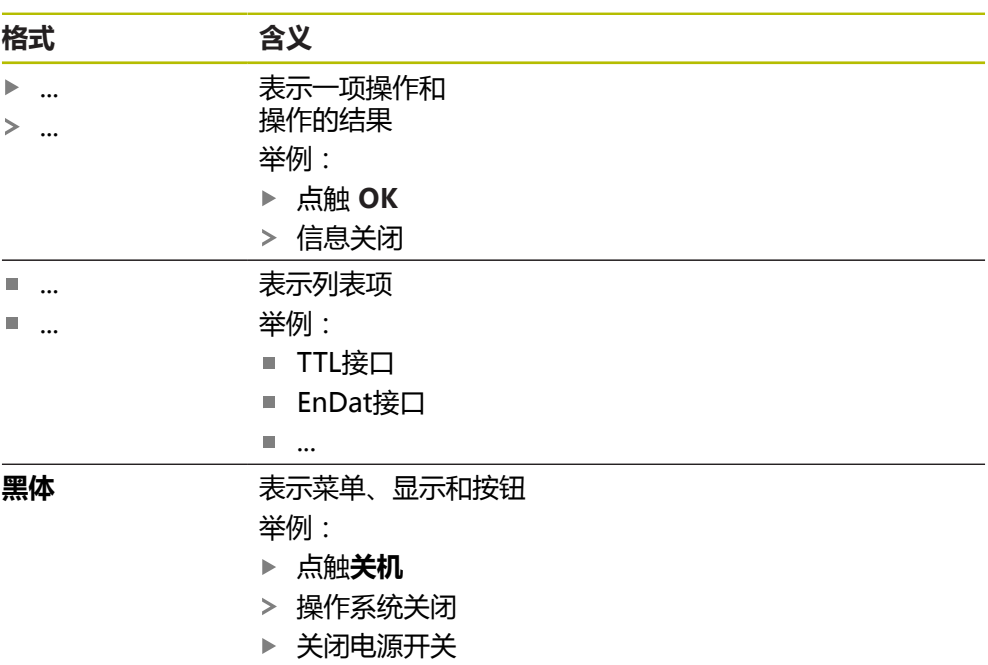

<span id="page-16-0"></span>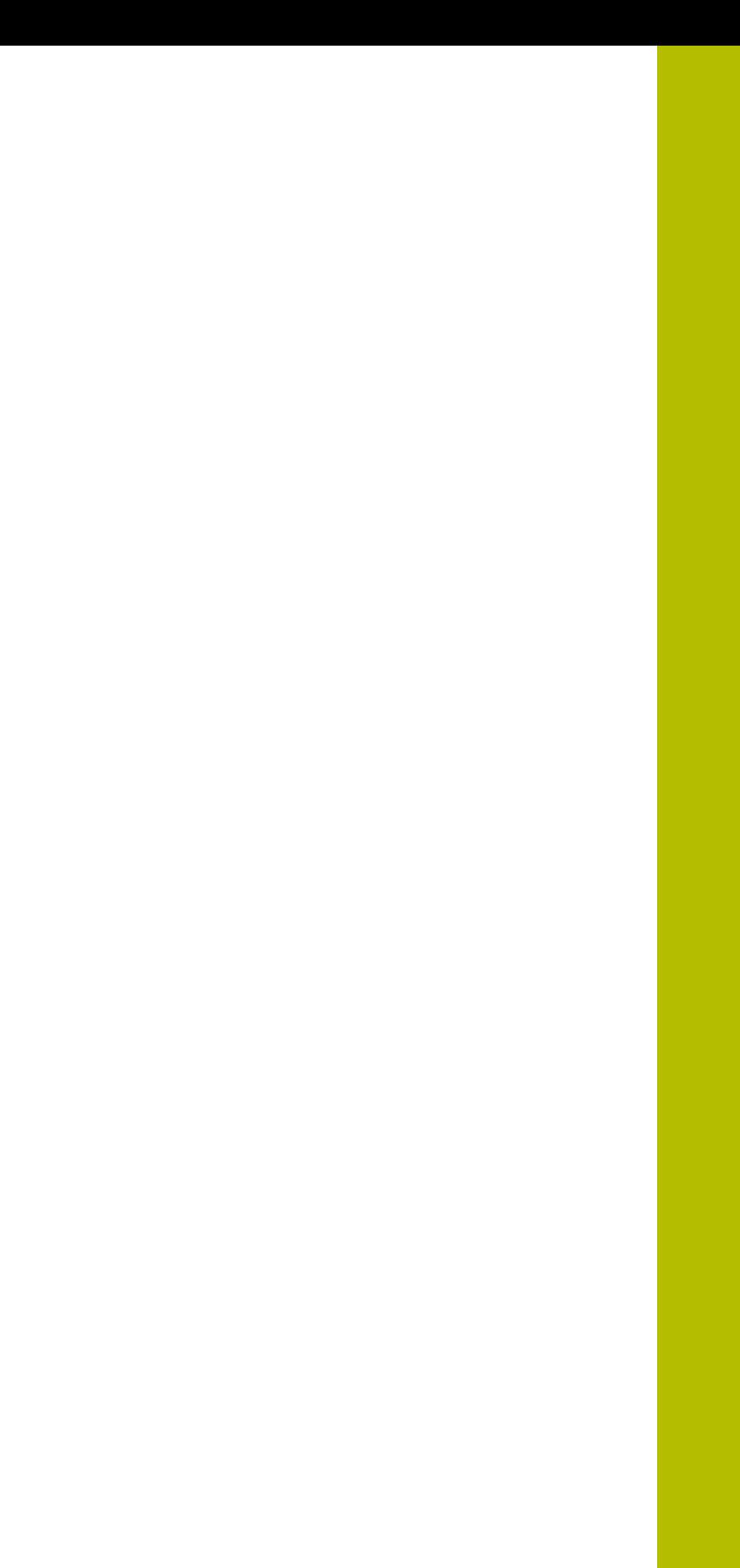

**2**

**安全**

#### <span id="page-17-0"></span>**2.1 公认安全注意事项**

使用本系统时,必须认真遵守公认的安全注意事项,特别是有关带电设备操作方面 的。 未能遵守这些安全注意事项可能造成人员伤害或产品损坏。

必须注意安全规范与各个公司有关。 如果本说明的内容与使用本系统的公司的规定 有冲突,必须使用其中较为严格的规定。

### <span id="page-17-1"></span>**2.2 目的用途**

本产品只允许在适当和安全条件下使用。 只允许用于以下用途:

- 海德汉绝对式和增量式编码器的诊断和调试
- 海德汉集团公司的绝对式或增量式编码器接口的诊断和调整

将本产品用于其它用途或增加用途都被视为不当使用并可导致损坏和危险。

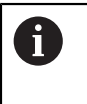

本产品允许使用不同制造商的许多外部设备。 海德汉不提供有关这些设 备目的用途的任何声明。 必须遵守相应文档中有关其目的用途的说明。 如果未提供这类信息,必须向相应制造商索取。

### <span id="page-17-2"></span>**2.3 不当使用**

超出"目的用途"中规定的任何用途都被视为不当使用。 使用本设备的公司承担由 于不正确使用所导致的任何损坏的全部责任。 特别是,严禁以下用法:

- 与有故障或不符合相应标准要求的零件、电缆或端口一起使用
- 用在室外或有爆炸危险或火灾危险的地方
- 在超出["技术参数"中](#page-140-0)规定的工作条件下使用
- 使用未经制造商允许对产品或外部设备的任何改造
- 用作一部分安全功能

### <span id="page-18-0"></span>**2.4 人员资质**

必须由具有资质的服务技术人员执行安装、系统安装、操作、维护和拆解。 服务技 术人员必须认真阅读随产品以及相关辅助设备提供的文档手册,充分掌握其信息。 服务技术人员在指定的目的用途范围内使用和操作本设备。 服务技术人员必须接受 他或她工作环境的专门培训。服务技术人员接受过要求的技术培训,具有要求的技 术知识和经验并熟悉相应标准和规范,并能执行应用所需的操作并能主动发现潜在 危险和避免危险。 他或她必须满足有关事故防范的相应法律要求。

### <span id="page-18-1"></span>**2.5 产品使用公司责任**

产品使用公司是指拥有或租用该产品和外部设备的公司。 承担始终满足目的用途要 求的负责。

产品使用公司必须:

- 将需由本产品执行的不同任务分配给恰当、有资质和授权的人员
- 参加了权威培训机构及任务培训的人员
- 提供所有必要材料及措施使操作人员能完成要求的任务
- 确保仅在最佳技术状态时使用本产品
- 必须避免本产品被非授权使用

### <span id="page-18-2"></span>**2.6 一般安全注意事项**

使用本产品的任何系统的安全性由组装方或系统安装方负责。

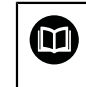

A

本产品支持不同制造商的许多外部设备。 海德汉不能提供有关这些设备 的特定安全注意事项的任何声明。 必须遵守相应文档提供的安全注意事 项。 如果手边无文档手册,必须向相应制造商索取。

有关本产品需执行的各项操作的特定安全注意事项,详见这些说明文件中的相应章 节。

#### <span id="page-18-3"></span>**2.6.1 产品上的图符**

以下图符用于标识本产品:

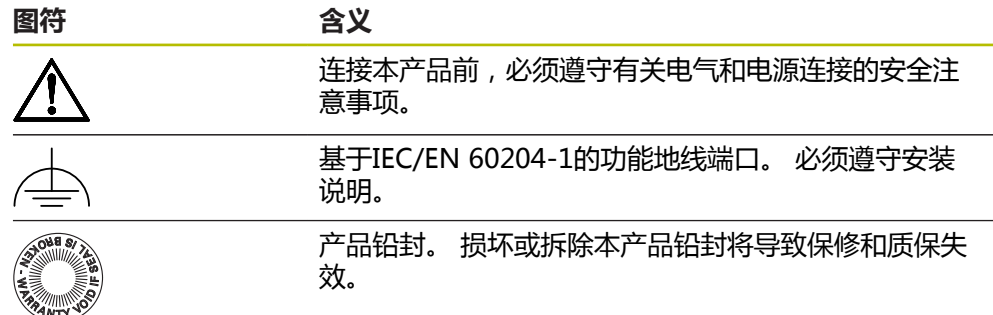

#### <span id="page-19-0"></span>**2.6.2 电气安全注意事项**

#### **警告**

**打开插墙式电源适配器时,接触带电零件有危险。**

这可能导致电击、烧伤或死亡事故。

- 严禁打开外壳
- 只允许制造商进入本产品内部

### **警告**

**直接或间接接触带电零件将使危险的电流流过人体。**

这可能导致电击、烧伤或死亡事故。

- ▶ 对电气系统和带电部件进行工作时,只允许受过培训的电气专业人员执行操作
- ▶ 对于电源连接和所有接口连接,只允许使用满足相应标准要求的电缆和接头
- 请制造商立即更换损坏的电气部件
- 定期检查本产品上的所有连接的电缆及全部端口。必须立即排除连接松动或电 缆划伤等缺陷

#### **注意**

#### **损坏本产品内的零件!**

如果打开本产品,其保修和质保将失效。

- 严禁打开外壳
- 只允许本产品的制造商进入本产品内部

#### <span id="page-19-1"></span>**2.6.3 操作数控机床和在机床内操作的安全注意事项**

### **危险**

#### **不正确的操作NC系统可能造成严重人员伤害或财产损失!**

不正确地使用NC系统、不正确的NC程序,不正确或不恰当的机床参数值可导致 不当使用

- ▶ 熟悉机床、伺服驱动器、变频器和NC系统以及它们与编码器间关系的基础知 识,以正确评估数控机床的异常情况
- ▶ 除本说明中信息外,操作相关的机床、伺服驱动器、变频器和NC系统时,必 须遵守相应安全规范和事故防范规范
- 本产品安装在机床中时或用于其它特殊应用时,这些说明中的全部安全注意事 项必须根据相应使用条件进行调整
- ▶ 安装和将本产品连接至数控机床的控制环时,必须特别满足地线连接变化所需 的调整
- ▶ 有关故障诊断,必须联系机床制造商

<span id="page-20-0"></span>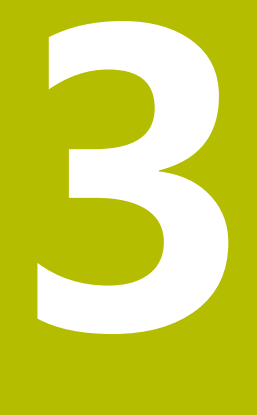

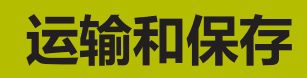

### <span id="page-21-0"></span>**3.1 概要**

本章提供有关本产品运输与存放的信息并简要介绍本产品的零部件及辅件。

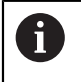

以下步骤只能由具有资质的人员执行。 **更多信息:** ["人员资质", 19 页](#page-18-0)

### <span id="page-21-1"></span>**3.2 开箱**

- 打开包装箱上盖
- 拆除包装材料
- 打开包装
- ▶ 打开包装箱或包装盒

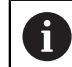

PWT 100/PWT 101在包装箱或包装盒中运输。

- 检查交付的产品是否完整
- 检查交付的产品是否损坏

#### <span id="page-21-2"></span>**3.3 零部件和辅件**

以下零部件随本产品一起提供:

- 设备
- 安装说明
- 补充说明(可选) **更多信息:** ["有关阅读本文档的说明", 12 页](#page-11-0)
- 插墙式电源话配器带连接电缆、电源进线适配器

运输时,零部件在包装箱或包装盒中。

### <span id="page-21-3"></span>**3.4 如果在运输中损坏**

- 向运输代理确认货损
- 保留包装材料进行检查
- 通知损坏件的发送方
- ▶ 有关备件,请联系代理商或机床制造商

如果在运输中损坏: A

- ▶ 保留包装材料进行检查
- 联系海德汉或机床制造商

这同样适用于转运期间所需更换件的损坏。

### <span id="page-21-4"></span>**3.5 重新包装和保存**

按照下面的条件认真重新包装及保存本产品。

#### <span id="page-22-0"></span>**3.5.1 重新包装本产品**

重新包装时需尽可能达到原包装程度。

- ▶ 在本产品上重新安装工厂交货时提供的所有安装件和防尘盖,或者按照工厂发货 时的包装方式用原包装重新包装
- 重新包装本产品时,需确保
	- 避免被运输中的冲击和振动损坏
	- 避免落尘或潮湿
- ▶ 将全部辅件放入随产品一起提供的原包装中 **更多信息:** ["零部件和辅件", 22 页](#page-21-2)
- 将所有文档手册放入原包装中 **更多信息:** ["文档的存放和分发", 12 页](#page-11-1)

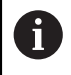

如果需将本产品发给服务部维修: ▶ 发运本产品,无需辅件、测量设备、外部设备

#### <span id="page-22-1"></span>**3.5.2 本产品的存放**

- 按照以上要求包装本产品
- 遵守环境条件要求 **更多信息:** ["技术参数", 141 页](#page-140-0)
- ▶ 运输后或长期保存后,检查本产品是否损坏

<span id="page-24-0"></span>

**4**

**安装**

### <span id="page-25-0"></span>**4.1 概要**

本章介绍本产品的安装步骤。

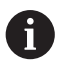

以下步骤只能由具有资质的人员执行。 **更多信息:** ["人员资质", 19 页](#page-18-0)

### <span id="page-25-1"></span>**4.2 安装位置**

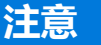

**如果安装位置不正确,可能影响正常工作或导致本产品损坏!**

选择不恰当的安装位置可能影响本产品的正常工作或造成本产品损坏,

- 选择安装位置,使本产品在操作期间易于接近
- 确保正确通风

#### **安装本产品**

使用本产品前,必须确保其正确安装:

将本产品后面板朝下,使显示屏朝上

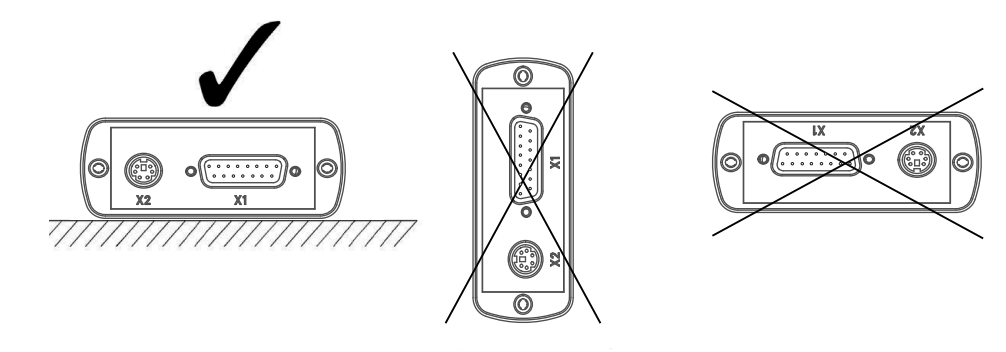

<span id="page-26-0"></span>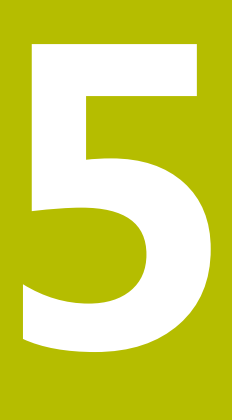

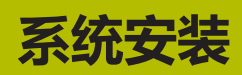

### <span id="page-27-0"></span>**5.1 概要**

本章包括本产品安装所需的全部信息。

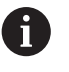

以下步骤只能由具有资质的人员执行。 **更多信息:** ["人员资质", 19 页](#page-18-0)

### <span id="page-27-1"></span>**5.2 一般信息**

**注意**

#### **强电磁场干扰!**

外部设备、例如变频器或伺服驱动器,可能有干扰。

▶ 为提高抗电磁干扰性能, 按照IEC/EN 60204-1要求使用选配的功能地线

### **注意**

#### **结合和分离连接件!**

内部部件有损坏风险。

▶ 设备带电时,严禁连接任何连接件或断开其连接

### **注意**

#### **静电放电(ESD)!**

本产品中的部分零部件对静电放电敏感,可被静电放电(ESD)损坏。

- ▶ 必须遵守静电放电敏感部件操作的安全注意事项
- ▶ 如果未正确接地,严禁接触接头针脚
- ▶ 连接产品时,必须佩戴接地的ESD腕带

### <span id="page-28-0"></span>**5.3 产品概要**

**左侧面板**

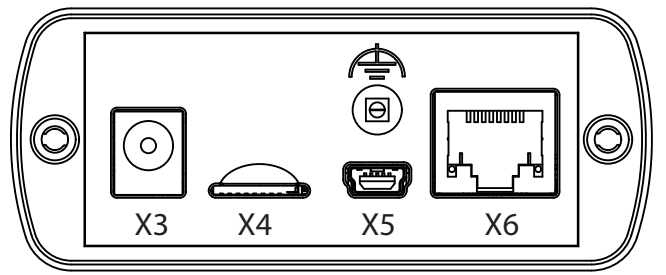

- **X3** 连接墙式电源适配器
- **X4** microSD存储卡插槽
- **X5** USB 2.0 mini B型端口,孔式(数据接口)
- **X6** 8+2针RJ45端口,连接带DRIVE-CLiQ接口的编码器
- $\Rightarrow$ 功能地(插座,直径2 mm)

#### **右侧面板**

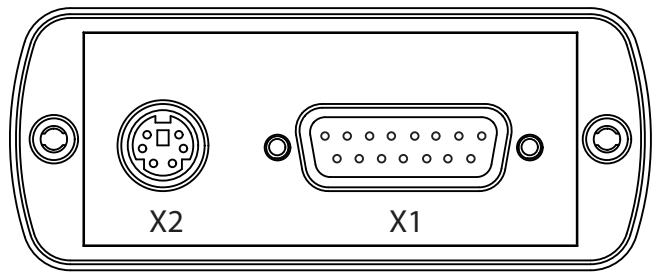

- **X2** 6针mini-DIN端口,用于外部功能
- **X1** 15针D-sub输入,连接以下接口的海德汉编码器
	- 11  $\mu A_{PP}$ 接口
	- 1 V<sub>pp</sub>接口
	- TTL接口
	- HTL/HTL接口 (用信号适配器1093210-01)
	- EnDat接口
	- 接口:
		- 发那科
		- 三菱
		- 松下
		- 安川

### <span id="page-29-0"></span>**5.4 连接本产品**

### **危险**

#### **有电危险!**

不正确地连接电气设备的地线可能造成严重人员伤害或伤亡。

▶ 只允许使用随产品提供的插墙式电源适配器或制造商检验合格的适配器

#### **警告**

#### **火灾危险!**

使用低于最低要求的插墙式电源适配器!

- ▶ 只允许使用满足或高于指定的最低要求的插墙式电源适配器。
- ▶ 将本产品的功能地连接到系统的相应端口  $(R << 1 ohm)$
- ▶ 在随附的零部件中选择适合供电系统的正确适配器
- ▶ 将适配器放在插墙式电源适配器上并滑入电源中直到听到咔哒响,适配器锁定在 位
- ▶ 将插墙式电源适配器的接头连接本产品左侧面板的X3端口
- ▶ 将插墙式适配器电源连接电源输出口
- 连接电网供电,本产品工作就绪

#### **更换适配器**

- 断开插墙式适配器电源与供电电源的连接以及本产品的连接
- 按下并按住插墙式适配器电源底部的按钮
- ▶ 拆下旧适配器,拆下时将其滑离插墙式适配器电源并将其分离
- ▶ 将新适配器放在插墙式电源适配器上并滑入电源中直到听到咔哒响,适配器锁定 在位

#### **X3的针脚编号**

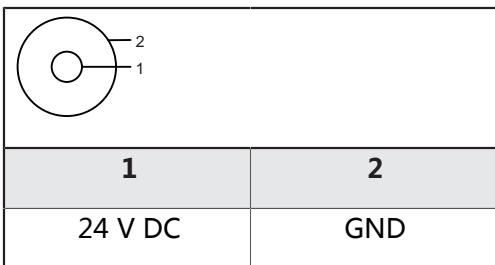

#### <span id="page-30-0"></span>**5.5 连接编码器**

#### **注意**

**不正确的电压范围或不正确的连线可损坏本产品和编码器!**

不正确的电源电压范围或不正确的连线 / 针脚编号可能损坏本产品和编码器。

- 注意相连编码器的供电电压范围
- ▶ 检查确认编码器与本产品之间的电缆连接是否正确
- ▶ 禁止使用空针脚或空线
- ▶ 带电时,严禁连接和或断开连接编码器与本产品之间的电缆
- ▶ 如果用非海德汉编码器连接本产品并将本产品与非海德汉编码器一起使用,用 户需承担全部风险

#### **连接**

- 15针D-sub接口的编码器连接到本产品右侧面板的编码器输入端口X1。
- 8+2针DRIVE-CLiQ接口的编码器连接本产品左侧面板的编码器输入端口X6。

**更多信息:** ["产品概要", 29 页](#page-28-0)

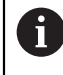

 $\mathbf{i}$ 

只能将编码器连接编码器输入端口X1或编码器输入端口X6。 严禁同时连 接超过两个输入端口中的任何一个。

有关连接电缆的针脚编号,参见样本中说明。

有关附录中的针脚信号:

- 电缆屏蔽层接外壳
- U<sub>p</sub> = 电源
- 传感器:传感线用于重新调整电源供电(远程检测控制)。

#### **EnDat接口**

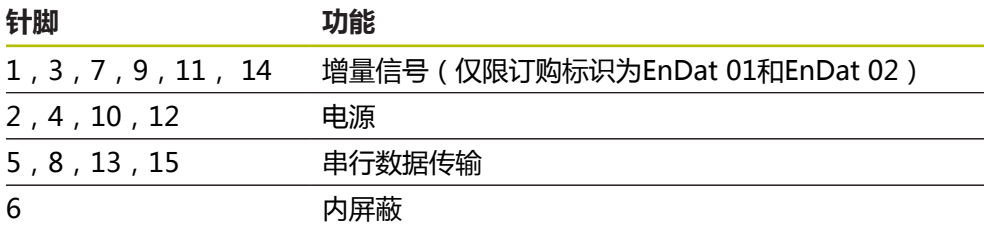

有关EnDat的信号编号, 参见 "F", [33 页](#page-32-0)

#### **发那科、三菱、安川或松下的接口**

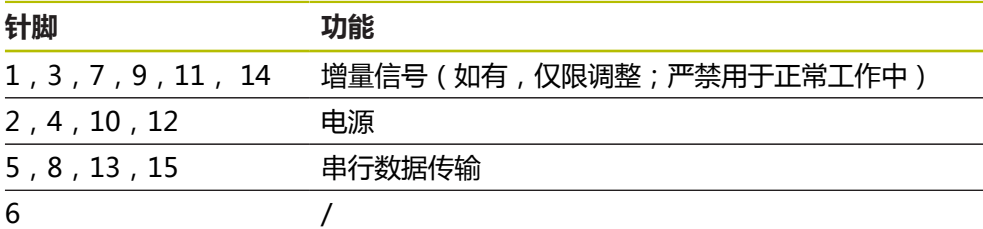

有关发那科的信号编号,参见"G",33页。 有关三菱的信号编号,参见"H",33页。 有关安川和松下的信号编号,参见"I",33页。

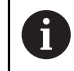

发那科和三菱: 一对信号的传输严禁使用针脚5和针脚13。

#### **DRIVE-CLiQ接口**

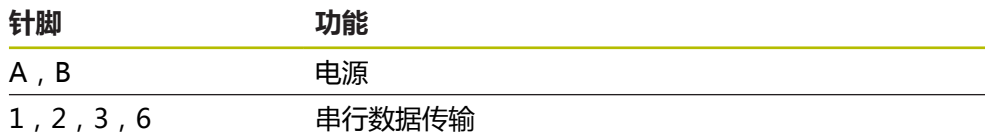

对于DRIVE-CLiQ的信号编号,参见"P",33页。

**1 VPP接口(1 VPP/Z1,1 VPP带限位,1 VPP带时钟/数据)**

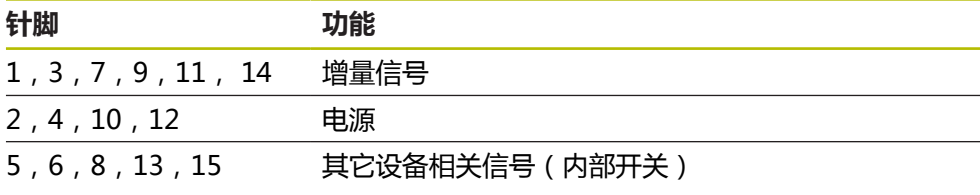

对于带限位的1 V<sub>PP</sub>的信号编号,参见"J",[33 页。](#page-32-0) 对于1 V<sub>PP</sub>/Z1的信号编号,参见"K",[33 页](#page-32-0)。 对于带时钟/数据1 V<sub>PP</sub>的信号编号,参见"L",[33 页](#page-32-0)。

#### **11 μAPP接口**

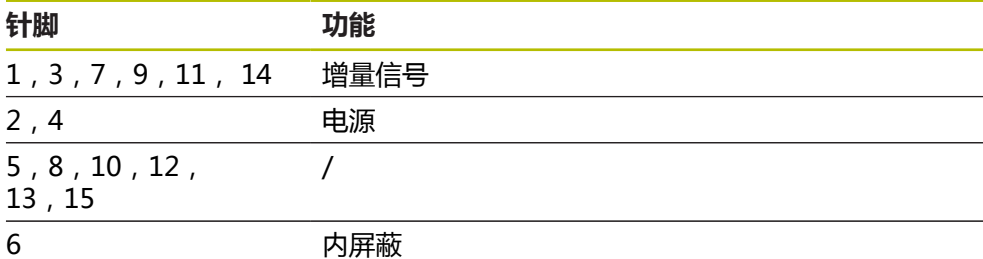

对于11 μA<sub>ΡΡ</sub>的信号编号,参见"M"[,33 页。](#page-32-0)

#### **TTL接口**

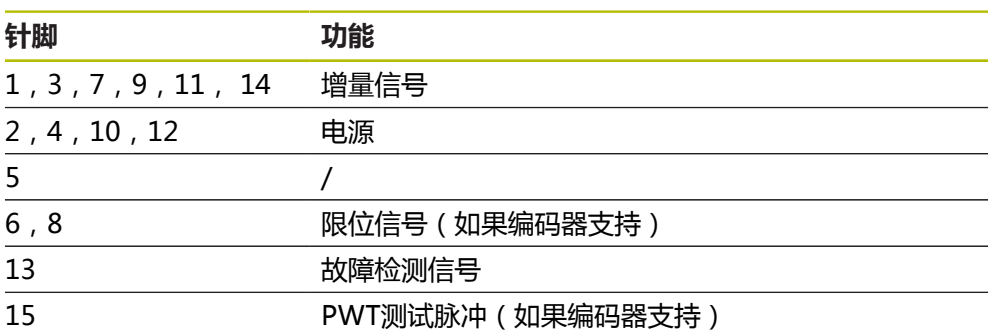

对于TTL信号编号, 参见"N", [33 页](#page-32-0)。

#### <span id="page-32-0"></span>**X1的针脚编号**

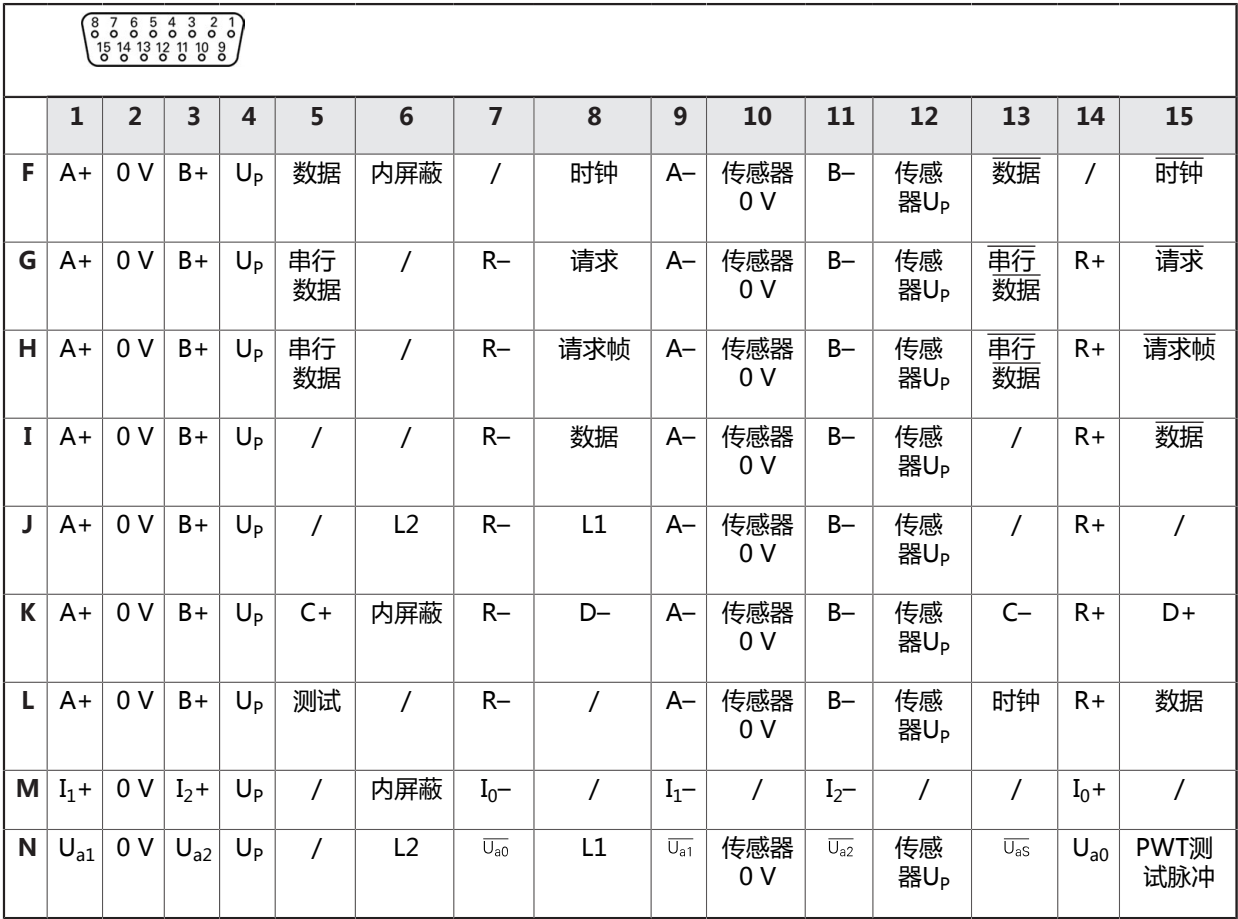

#### <span id="page-32-1"></span>**DRIVE-CLiQ X6的针脚编号**

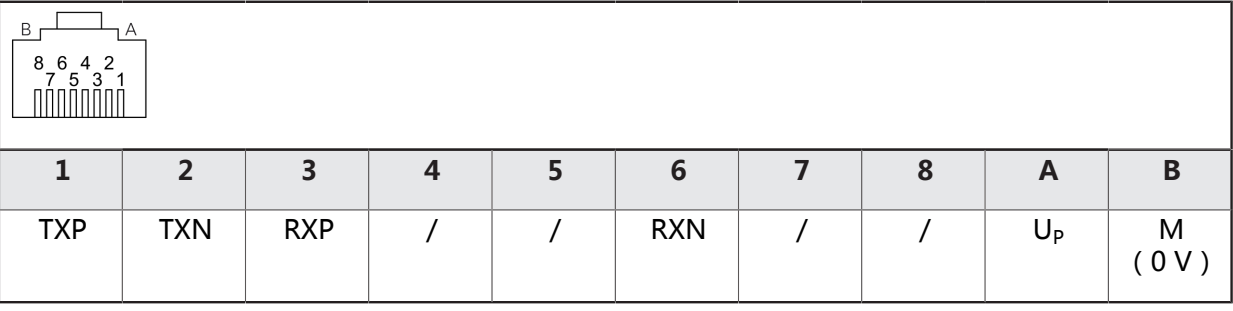

#### **连接编码器电缆**

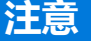

**不正确的电压范围或不正确的连线可损坏本产品和编码器!**

不正确的电源电压范围或不正确的连线 / 针脚编号可能损坏本产品和编码器。

- ▶ 注意相连编码器的供电电压范围
- 检查确认编码器与本产品之间的电缆连接是否正确
- 禁止使用空针脚或空线
- 带电时,严禁连接和或断开连接编码器与本产品之间的电缆
- ▶ 如果用非海德汉编码器连接本产品并将本产品与非海德汉编码器一起使用,用 户需承担全部风险
- ▶ 将编码器电缆连接到相应端口
- ▶ 如果电缆接头有安装螺栓,严禁紧固力过大
- 严禁插头受机械力作用

### <span id="page-34-0"></span>**5.6 连接计算机**

通过计算机的USB 2.0高速接口将计算机连接至X5 USB端口(mini B型)。 USB端口支持的功能取决于所用的固件版本。 ▶ 用USB电缆将计算机的USB端口连接至X5端口。 **更多信息:** ["产品概要", 29 页](#page-28-0).

#### **X5的针脚编号**

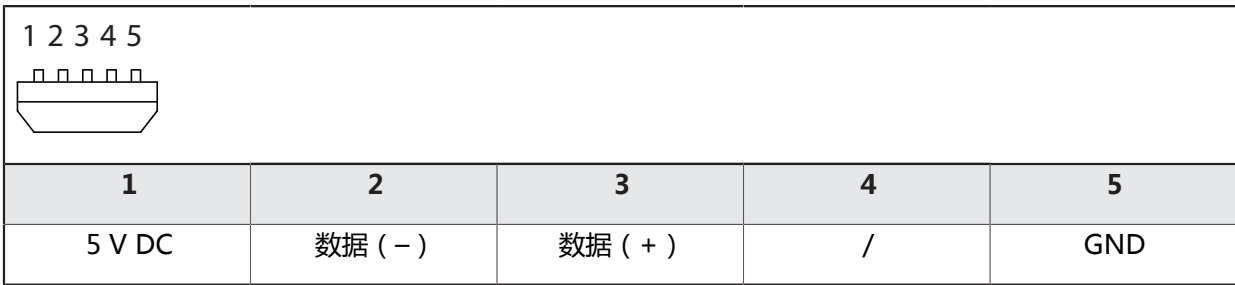

### <span id="page-35-0"></span>**5.7 连接外部设备**

带6针 mini-DIN端口的外部设备可连接到端口X2。 mini-DIN端口支持的功能取决于使用的固件版本。 ▶ 用带6针mini-DIN接头的标准电缆将外部设备的mini-DIN端口连接到端口X2 **更多信息:** ["产品概要", 29 页](#page-28-0).

#### **X2的针脚编号**

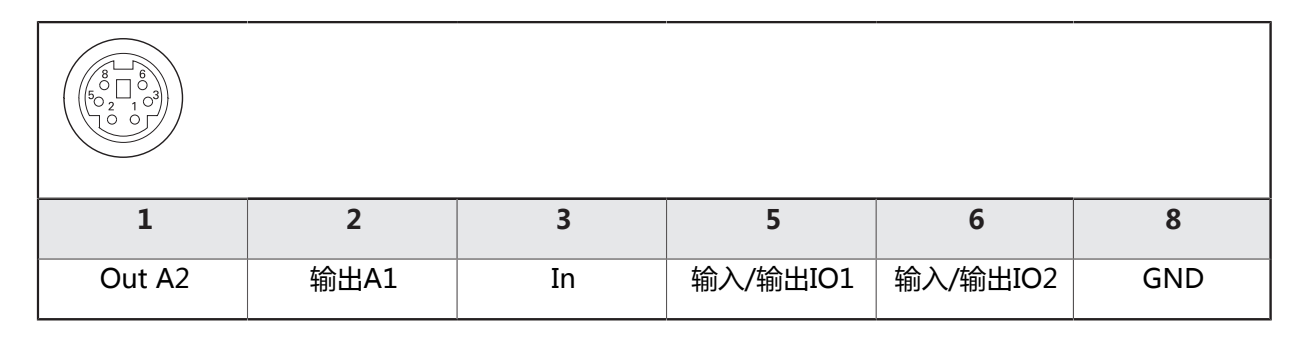
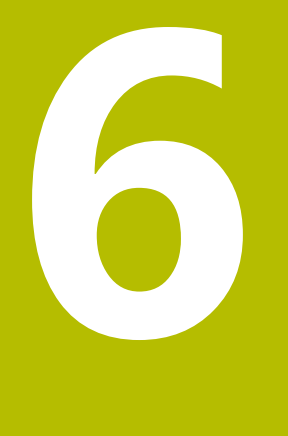

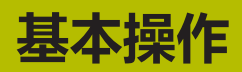

# **6.1 概要**

本章介绍本产品的操作件和用户界面以及其基本功能。 本产品通过触摸屏操作。

# **6.2 菜单和显示页**

本产品提供多个菜单。点击菜单,可打开多种视图。

### **主菜单(首页)**

本产品用户界面提供主菜单,主菜单中的菜单用于本产品的各项功能。

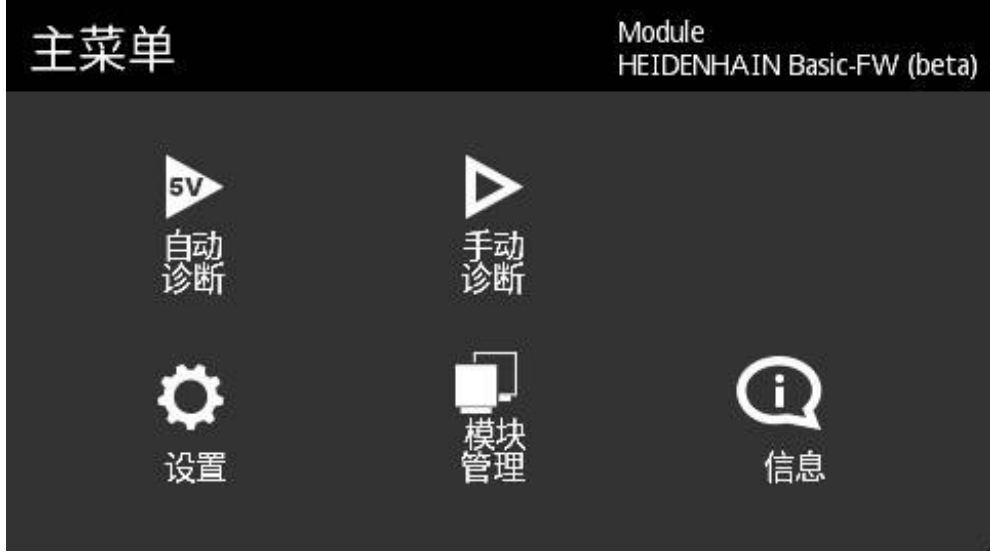

图 1: 主菜单

#### **界面**

各菜单中的菜单功能在多个显示页中提供。 要切换菜单内的不同显示页,只需在菜 单页中从右向左或从左向右滑动。

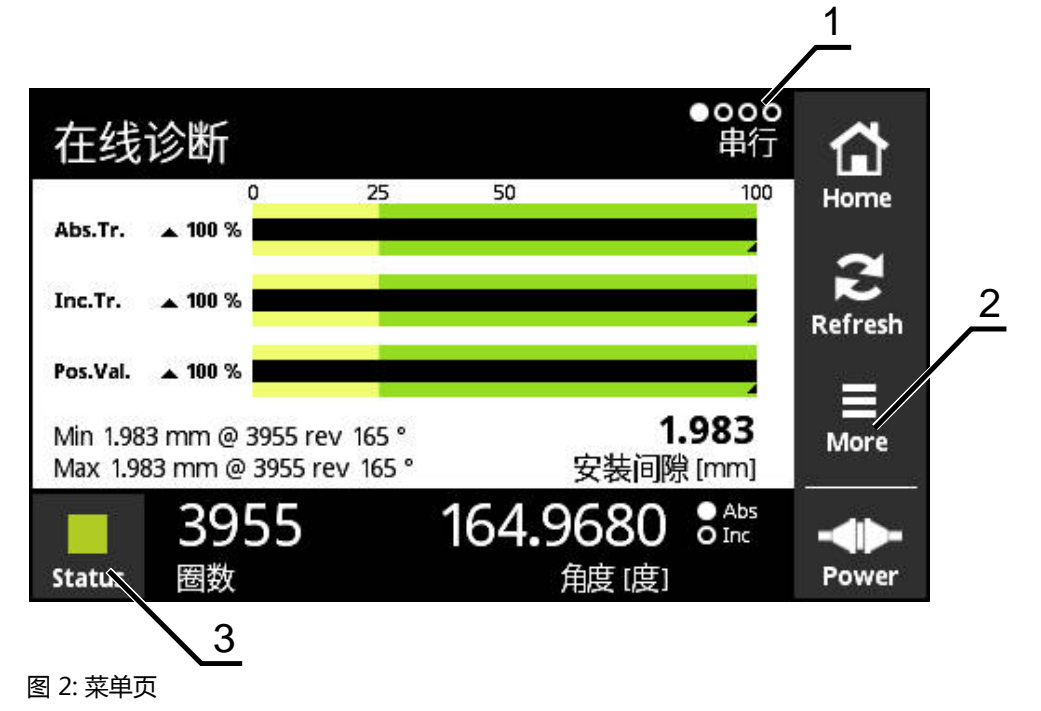

- **1** 菜单可用的显示页数
- **2 More** 菜单
- **3** 状态按钮

# **6.3 操作件**

下表为本产品不同菜单和显示页中使用的操作件。

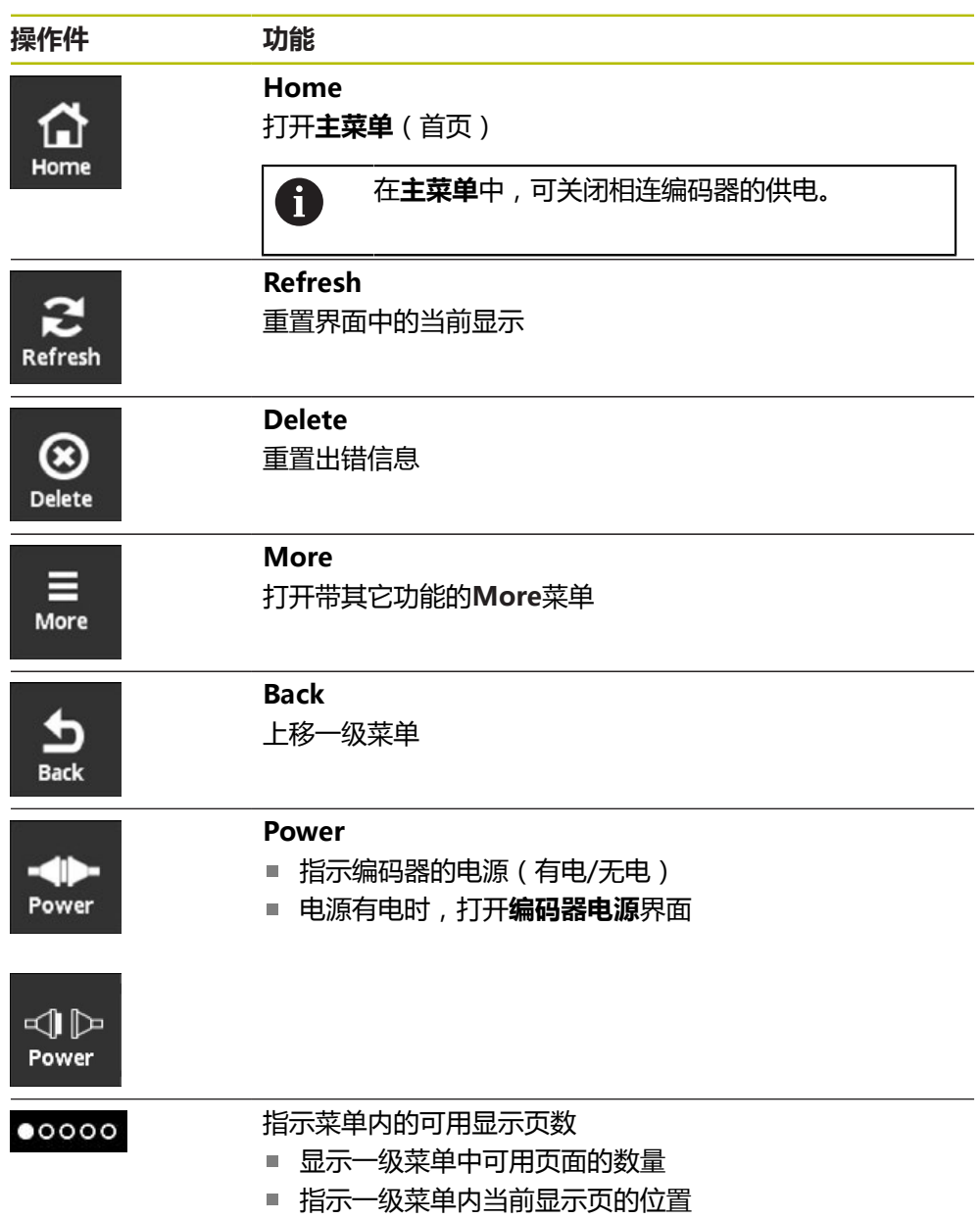

# **6.4 手势**

#### **点触** 点触是指用指尖快速触碰显示屏

点触可激活的操作包括:

- 选择一个菜单
- 执行功能

### **滑动**

滑动是指手指在触摸屏上的滑动,无确定的运动起点与终点。

在触摸屏上滑动可激活的操作包括:

- 从左向右滑 (或反向) 同一级菜单切换页面
- 向上或向下滑动: 页面内滚动

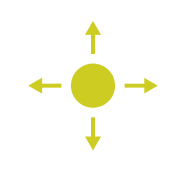

### **用三指按压**

按压是指用手指点触触摸屏并按下不动。

三指按压激活以下操作:

■ 生成截图并保存到存储卡中

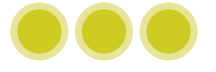

# **6.5 软键盘**

软键盘用于在用户界面的输入框中输入文字。

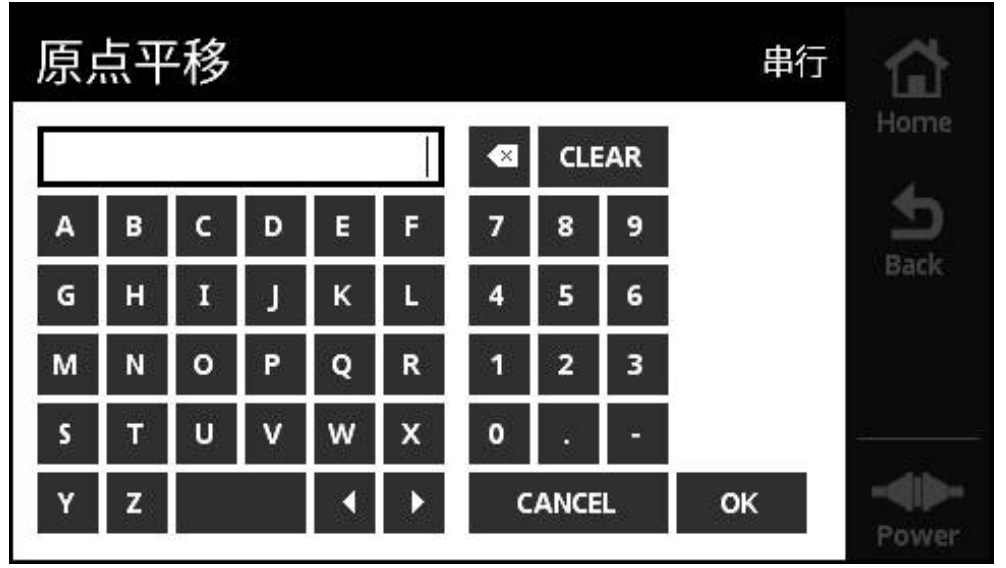

图 3: 软键盘(例如:**原点平移**)

- ▶ 要输入数值,点触输入框
- 打开软键盘
- 输入文字或数字
- 确认输入: **OK** 该值生效
- 软键盘被关闭
- 输入值显示在输入框中

# **6.6 开机/关机**

#### **开启本产品**

一旦将本产品的电源接头连接电源插座,本产品立即开机启动。要关闭本产品,断 开本产品的电源连接。

当编码器连接本产品或本产品无连接的编码器时,本产品开启。

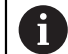

开启前,检查确认编码器是否正确连接本产品。

- ▶ 将插墙式电源适配器的接头连接本产品左侧面板的X3端口
- ▶ 将插墙式适配器电源连接电源输出口
- 本产品启动
- 本产品显示警告信息

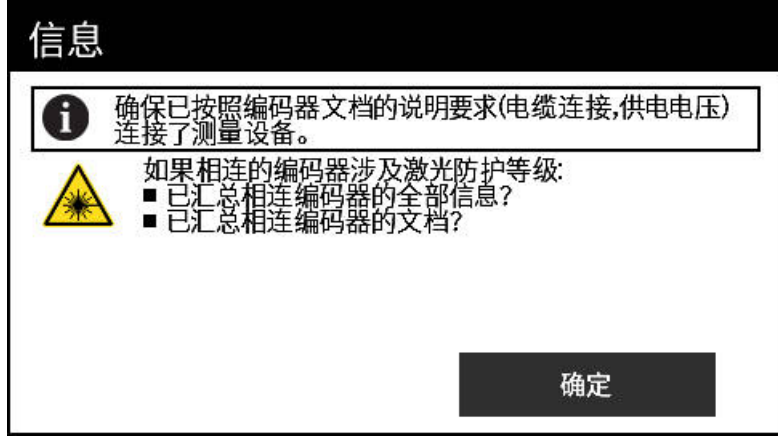

图 4: 启动期间的警告信息

- ▶ 点触 OK
- 打开**主菜单**

#### **关闭本产品**

- 断开插墙式适配器电源与电源输出口的连接
- ▶ 断开插墙式电源适配器的接头与本产品左侧面板的X3端口的连接
- 本产品断开与电源的连接并关机

# **6.7 设置语言**

用户界面的默认语言为英语。

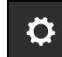

- 点击**主菜单**中的**设置**
- 
- 
- 
- 打开**语言设置**界面
	- 点触所需语言的相应国旗
	- 显示**语言改变**信息
	- 点击 **OK**
	- 用户界面用所选的语言显示

**6**

## **6.8 创建截屏**

 $\bullet\bullet\bullet$ 

抓取每一界面的截屏。截屏文件被保存到插入的存储卡中。

- ▶ 打开需要的界面
	- 在显示屏中:三指按住
	- 显示**已创建截屏**信息
	- 用**确定**确认
	- 截屏文件(\*.bmp)保存在存储卡中。

可用多种选项设置截屏文件的标识。**更多信息:** ["常规设置界面", 113 页](#page-112-0)

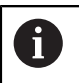

为查看存储卡中保存的截图,需要将存储卡从本产品中取出并用读卡器 传输文件。

# **6.9 编码器的电源**

**Power**显示本产品与相连编码器之间的电源当前状态。

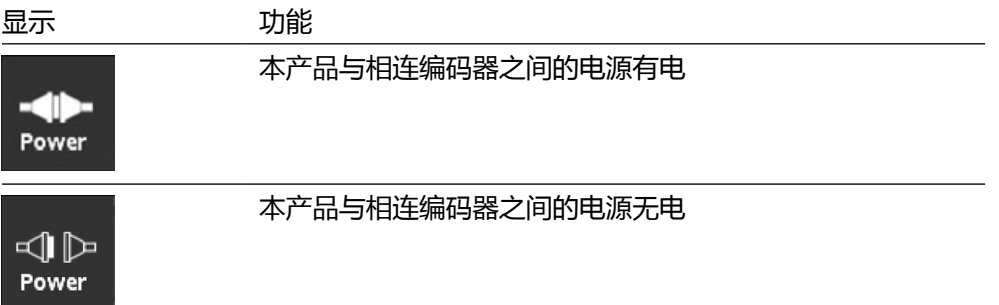

点击**Power**,打开**编码器电源**界面。 **编码器电源**界面显示本产品与相连编码器之间电源的状态和测量值。

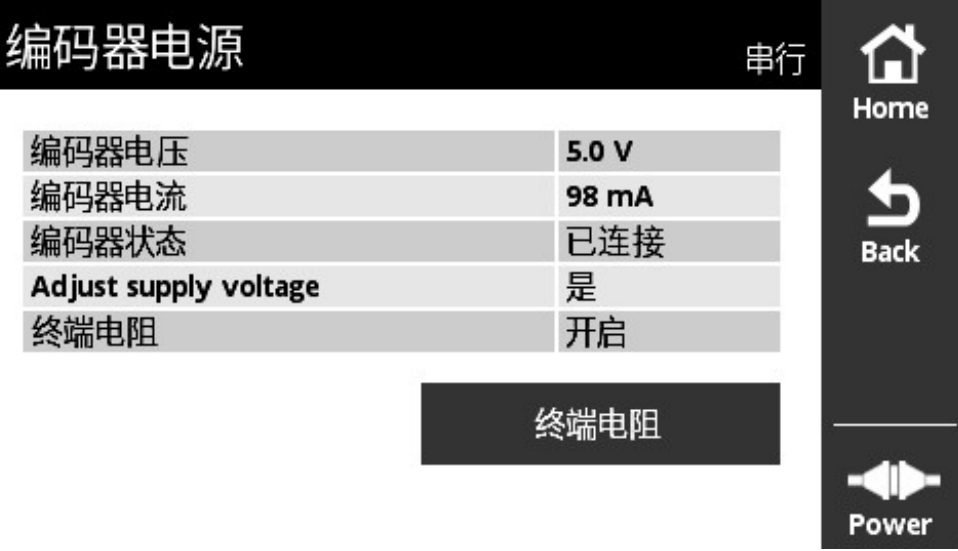

#### 图 5: **编码器电源**界面

#### **激活或取消激活终端电阻**

根据接口情况,可以激活或取消激活本产品的终端电阻。所提供的终端电阻取决于 相应接口。

如果取消激活该终端电阻,读取编码器的典型电流消耗值。将终端电阻引线切换至 临时激活/取消激活。再次关闭**编码器电源**界面时,重置终端电阻的状态。

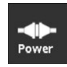

 $\sum_{\text{norm}}$ 

- ▶ 点击**Power**
- 打开**编码器电源**界面
- ▶ 点击**终端电阻**
- 本产品在该表中显示状态和电流变化

#### **断开编码器电源的连接**

可在任何界面中断开编码器的电源连接。

- 点击**Home**
- 编码器电源断开连接
- 显示**主菜单**

**7**

**主菜单**

# **7.1 概要**

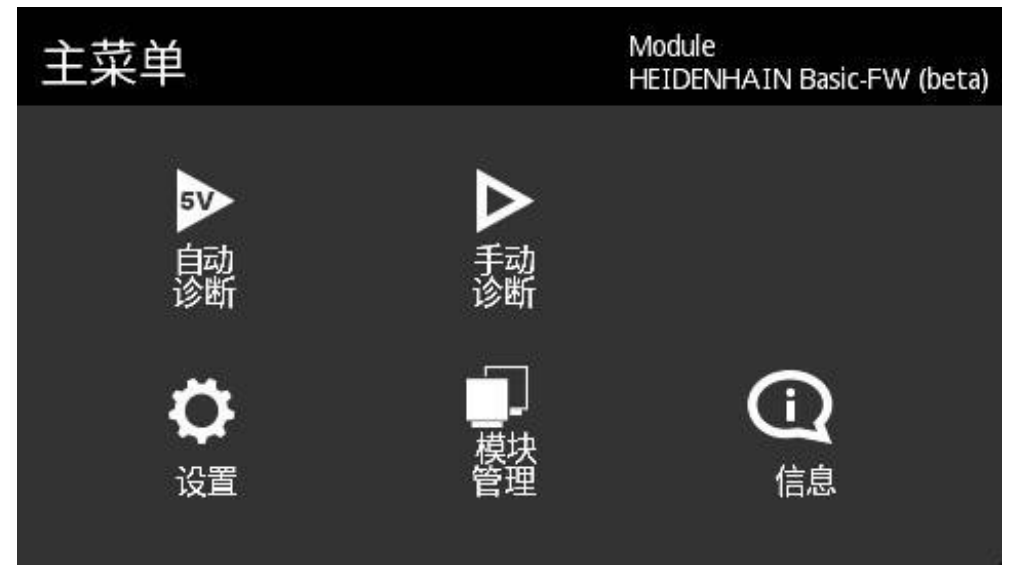

图 6: **主菜单**

0

如果本产品显示主菜单,表示编码器无电源供电。

本产品的主菜单提供以下菜单:

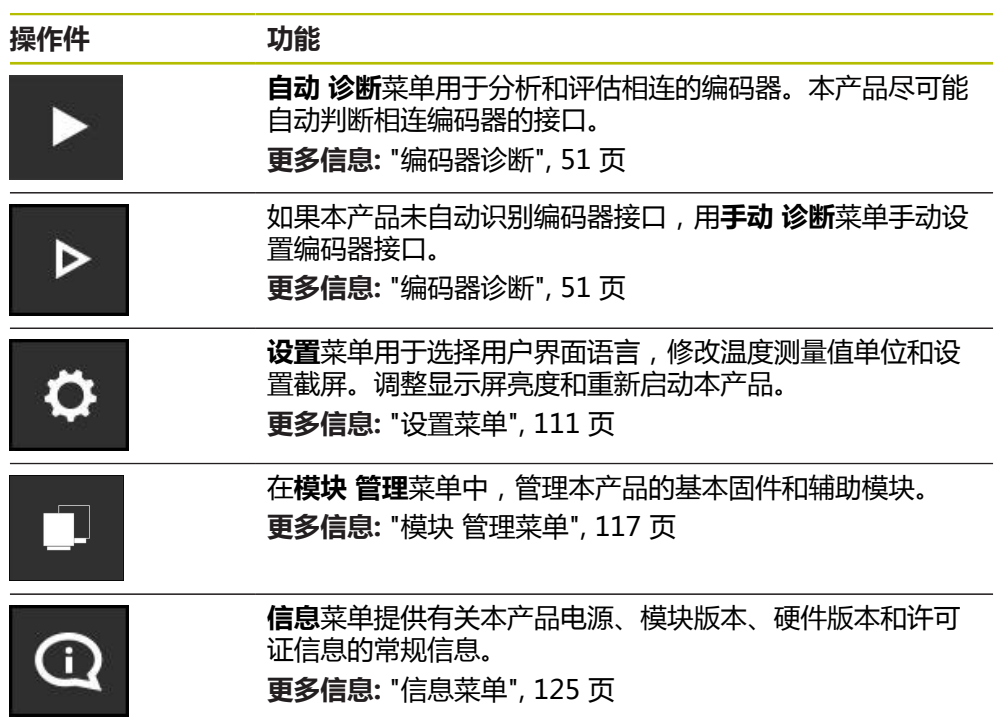

# **7.2 打开主菜单**

 $\sum_{\text{Home}}$ 

要从本产品的菜单页切换到主菜单,使用**Home**按钮。

点击**Home**按钮

打开**主菜单**

<span id="page-50-0"></span>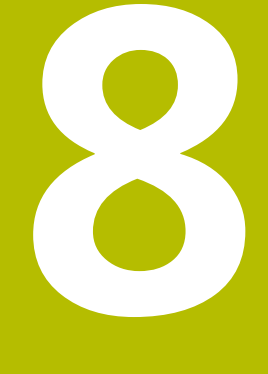

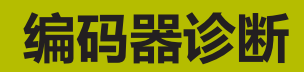

# <span id="page-51-0"></span>**8.1 多个诊断页**

本产品为编码器提供以下诊断功能:

- 如果使用**自动 诊断**菜单,本产品尽可能自动识别编码器接口并进行相应诊断。 **更多信息:** ["执行自动 诊断", 53 页](#page-52-0)
- 手动 诊断菜单用于手动设置编码器接口(例如如果本产品无法自动确定编码器接 口)。

**更多信息:** ["执行手动 诊断", 54 页](#page-53-0)

在这两种情况下,根据编码器接口,在诊断期间本设备显示不同的视图。显示的界 面自动根据相应的编码器功能进行调整。每种情况下的界面如下图所示。

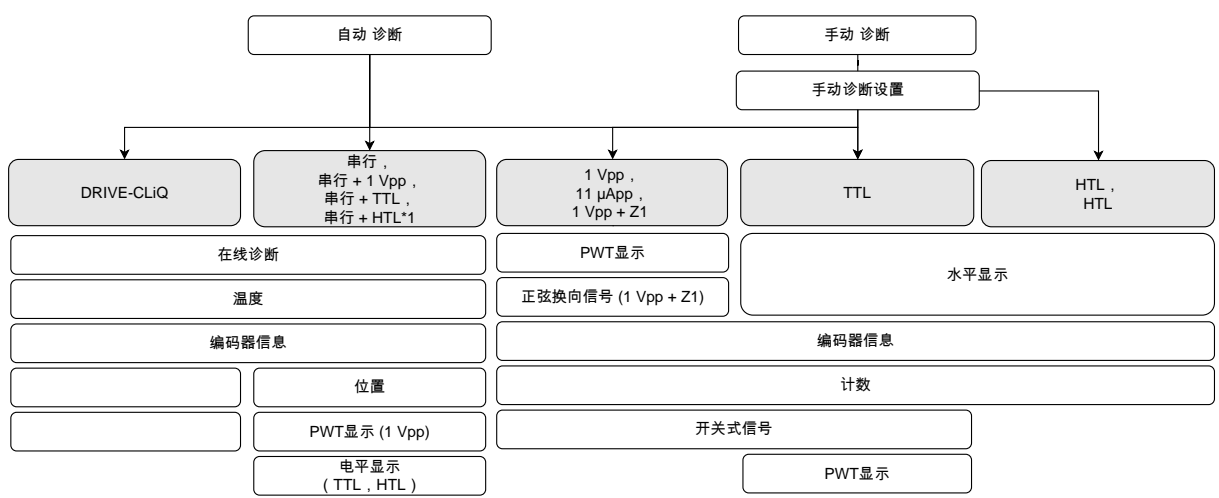

(\*1只能用**手动 诊断**)

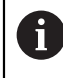

如果**自动 诊断**无法正确地确定编码器,必须用**手动 诊断**菜单连接该编码 器。

# <span id="page-52-0"></span>**8.2 执行自动 诊断**

如果使用**自动 诊断**菜单,本产品尽可能自动识别编码器接口并进行相应诊断。 用以下程序自动诊断:

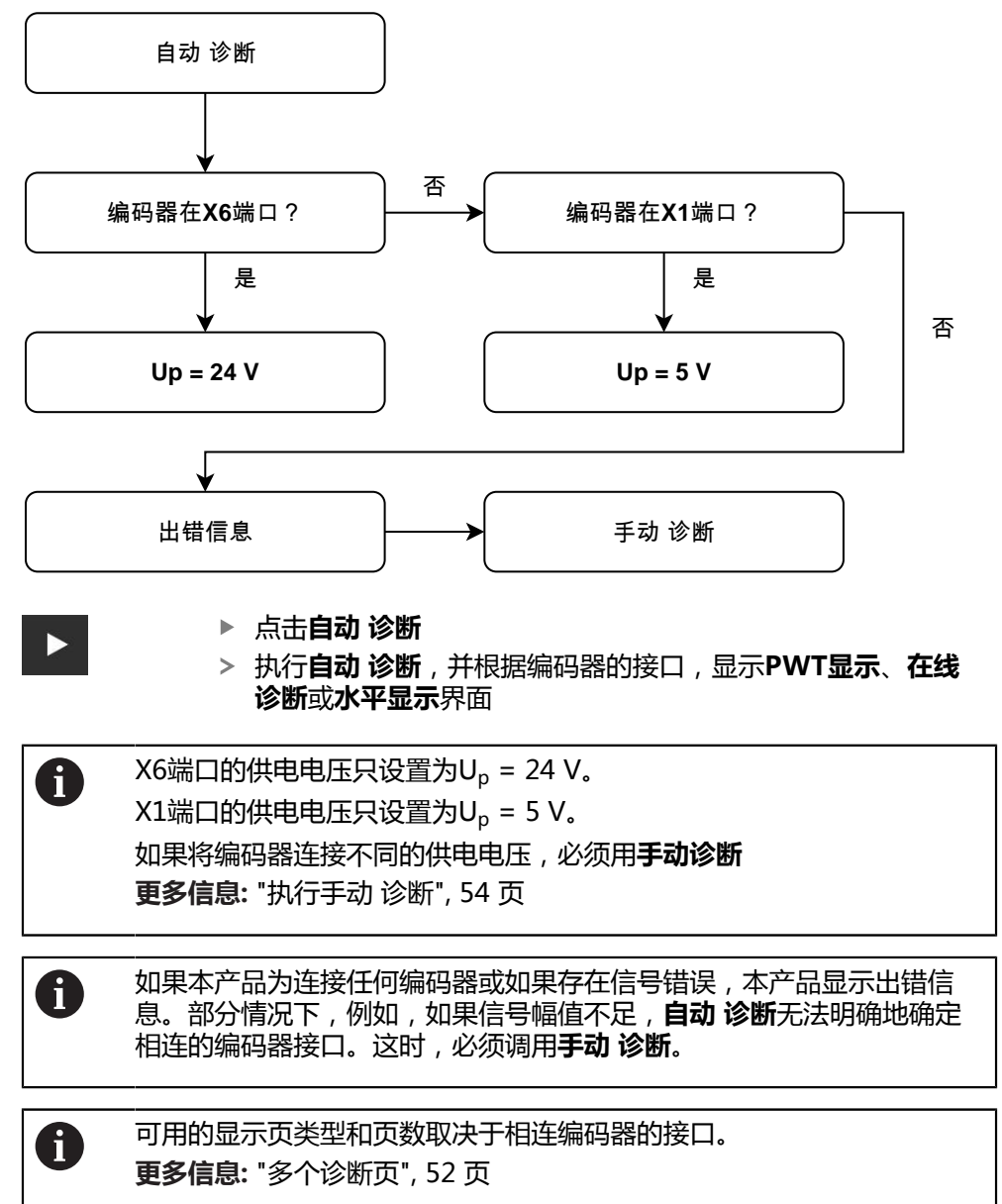

# <span id="page-53-0"></span>**8.3 执行手动 诊断**

**手动 诊断**菜单用于手动设置编码器接口(例如如果本产品无法自动确定编码器接 口)。

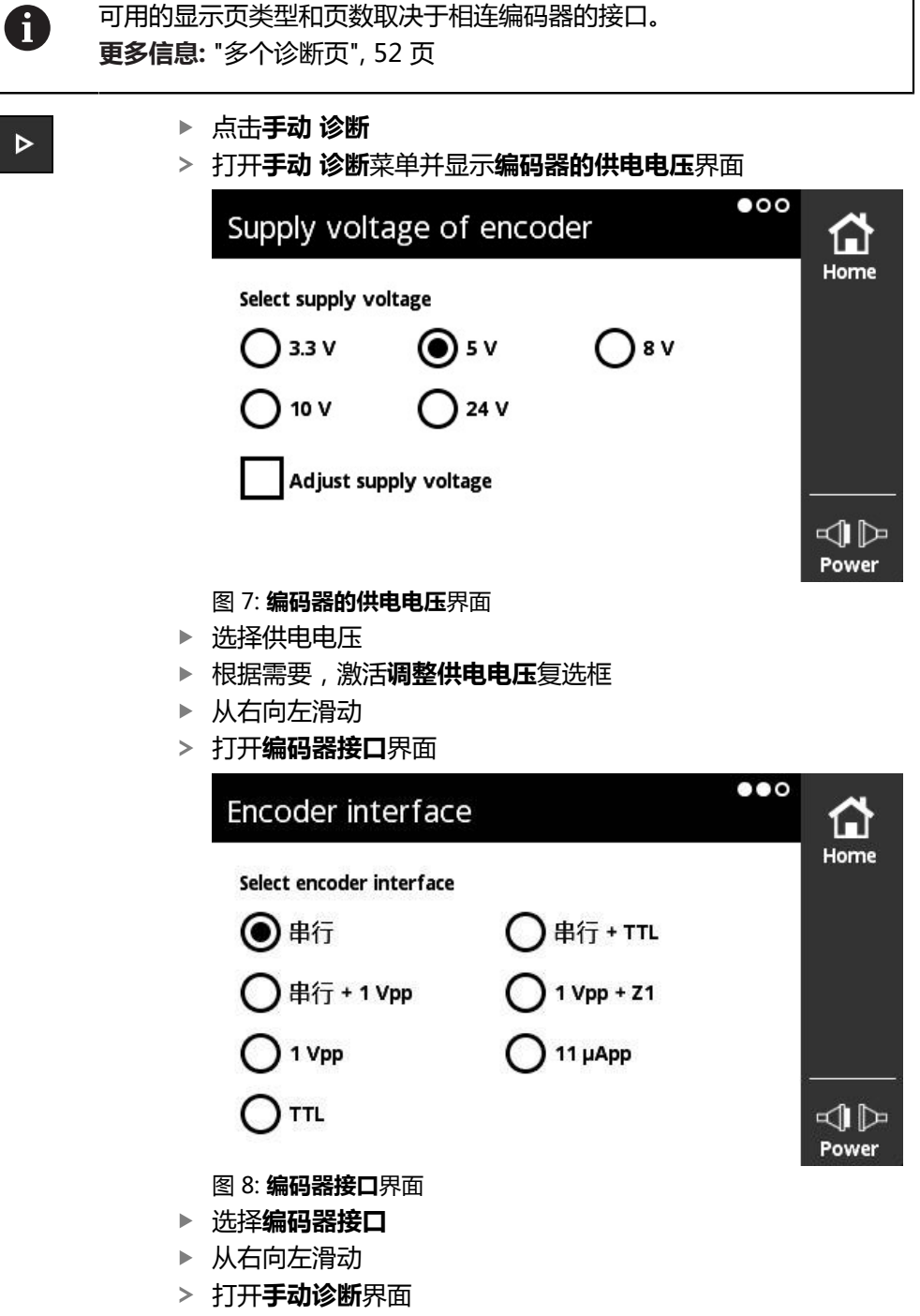

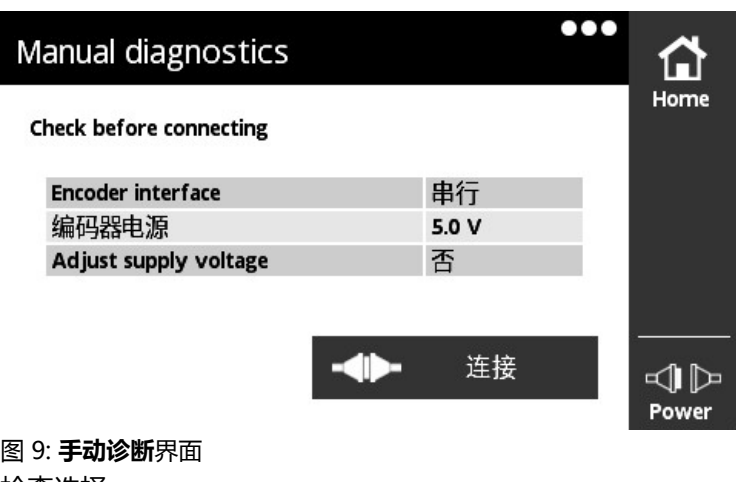

- 检查选择
- 点击**连接**
- 打开诊断,并根据编码器接口,显示**PWT显示**、**在线诊 断**或**水平显示**界面

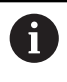

如果无任何编码器连接本产品或如果存在信号错误,本产品显示出错信 息。

# **8.4 串行接口编码器的诊断**

### **8.4.1 在线诊断界面**

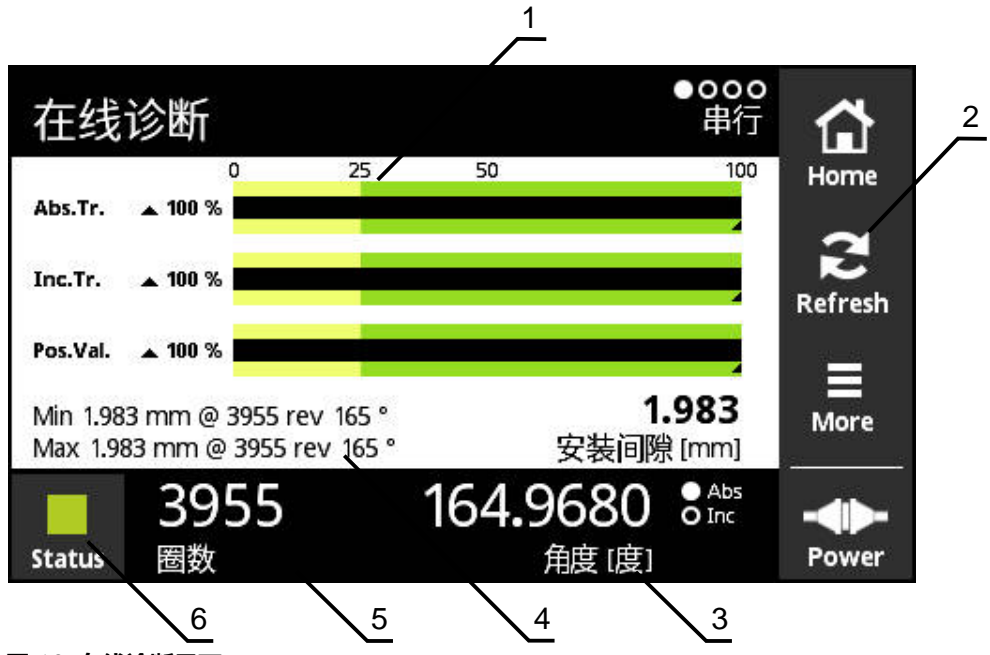

图 10: **在线诊断**界面

- **1** 状态栏
- **2** 复位最小值
- **3** 位置显示
- **4** 安装间隙
- **5** 圈数
- **6** Status

**在线诊断**界面用状态栏显示串行接口编码器的当前诊断值。有关支持的接口[参见 "有](#page-9-0) [关本产品", 10 页](#page-9-0)。

由于接口的定义,位置值的显示不解释任何可能适用的代数符号。对于 直线光栅尺,可能导致显示的位置值很大。这时,应使用PWM 21相位 角测量仪和ATS软件进行进一步分析。或者,基于从零位过渡到最大值中 的位置突变评估位置值。

#### **KCI支持**

1

- \* = PWT计算的数据
- 要取得正确的配合尺寸数据,需要进行补偿计算
- 更多信息,参见编码器文档。

### **功能冗余的状态栏**

**在线诊断**界面的状态栏(1)显示功能冗余的状态。根据具体编码器,可支持多达四 个功能冗余,

带串行接口的绝对式编码器显示以下功能冗余:

- **Abs.Tr.**: 绝对信号刻轨
- **Inc.Tr.**: 增量轨或扫描轨
- **Pos.Val.**: 位置值计算

带纯串行接口的增量式编码器显示以下功能冗余:

- Inc.Tr.: 增量轨或扫描轨
- **Ri.Width**: 参考脉冲宽度
- Ri.Pos.: 参考脉冲位置

#### **显示**

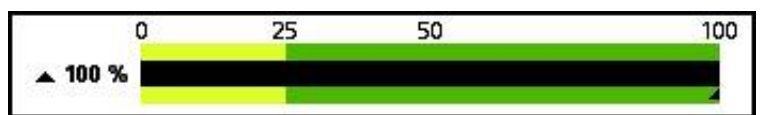

图 11: 功能冗余的显示

本产品用条形图显示该功能冗余:

- 0%至25 % : 黄色区 → 建议保养/维护
- 25 %至100 %: 绿色区 → 该编码器在技术参数范围内

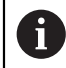

位置的计算与有效数字之间的时差大约为10 ms。

### **复位最小值**

可复位**在线诊断**界面中显示的最小值。

$$
\sum_{\text{Refresh}}
$$

- ▶ 点击**Refresh** 按钮
- 显示的最小值被复位

### **在线诊断的诊断值**

#### **位置显示**

**角度 [度]**(3)位置根据编码器型号显示绝对式或增量式位置值。

■ Abs: 绝对位置值

- Inc: 增量式位置值
	- 黄色显示的**Inc**: 未检测到参考点

■ 白色显示的Inc: 检测到参考点

点击显示屏,打开**原点平移**界面。 **更多信息:** ["原点平移界面", 63 页](#page-62-0)

#### **圈数**

**圈数**(5)根据编码器型号显示执行的圈数。 点击显示屏,打开**原点平移**界面。 **更多信息:** ["原点平移界面", 63 页](#page-62-0)

#### **Status**

**Status**界面(6)显示是否存在有关相连编码器的任何信息。

- 绿色: 无信息
- 红色: 有信息

点击显示屏,打开**编码器状态**界面。 **更多信息:** ["编码器状态界面", 67 页](#page-66-0)

#### **安装间隙**

**安装间隙 [mm]**(4)中的显示数据用于简化对编码器正确安装的校验。

部分编码器生成数据,例如安装间隙,用其可轻松校验编码器是否正确安装。如果 编码器支持该功能,这些数据可通过接口传输并由本产品显示在**在线诊断**界面中。

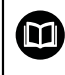

对于安装间隙的名义值,参见相应编码器的安装说明。

#### **8.4.2 温度界面**

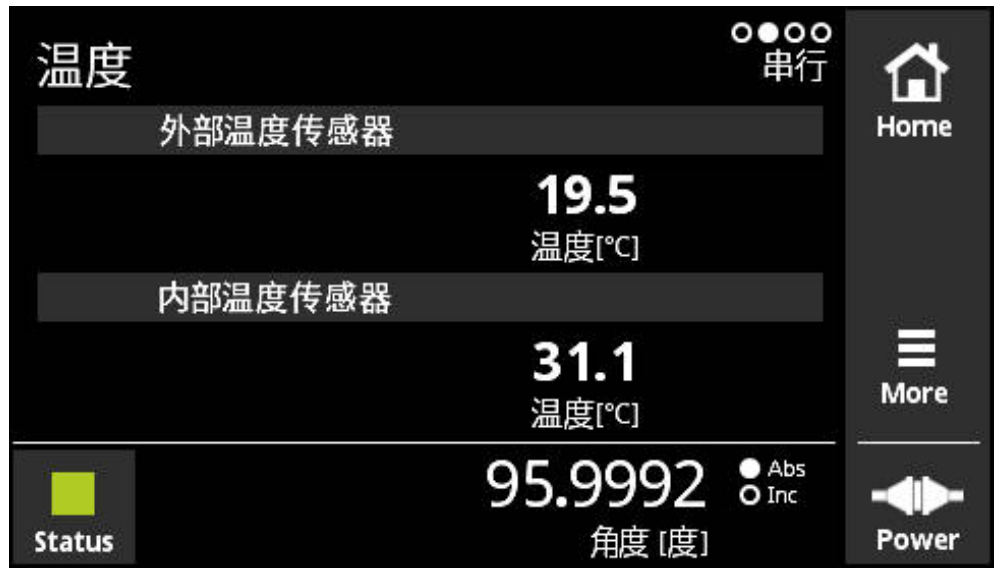

图 12: **温度**界面

**温度**界面显示内部温度传感器以及相连编码器的外部温度传感器的温度测量值。 前提条件: 编码器有内部温度传感器以及外部温度传感器并支持该功能。

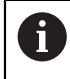

如果相连编码器只有一个温度传感器或无任何温度传感器,本产品将显 示**不支持的传感器**信息,而不显示温度测量值。

修改温度测量值的单位。可选**°C**或**°F**。 **更多信息:** ["常规设置界面", 113 页](#page-112-0)

### **8.4.3 编码器信息界面**

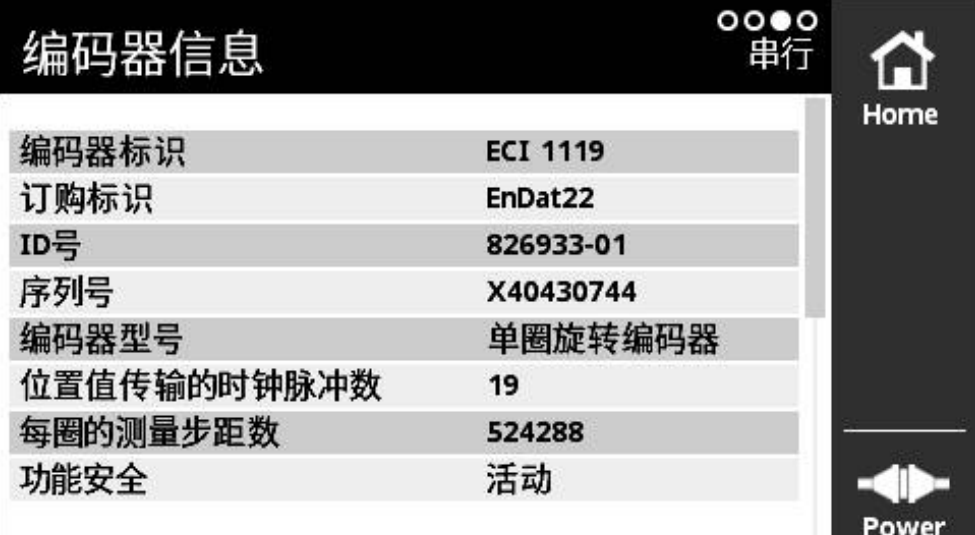

图 13: **编码器信息**界面

**编码器信息**界面显示保存的有关相连编码器的信息。 前提条件: 编码器支持该功能。

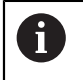

**编码器信息**界面只显示相连编码器的所选信息。该页不显示编码器的全 部存储内容。

#### **8.4.4 位置界面**

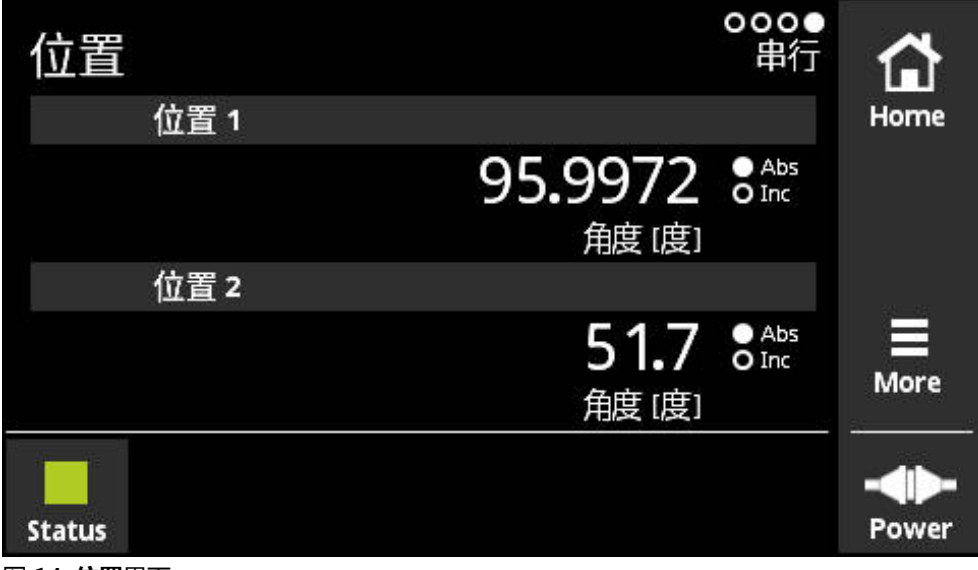

图 14: **位置**界面

**位置**界面显示有关第二位置值的信息。

前提条件: 该编码器能显示第二位置值并支持该功能(例如纯串行接口的增量式编 码器或有功能安全特性的编码器)。

如果编码器还提供增量信号,第二位置值由增量信号生成。调用位置界面时,第二 位置被设置为第一位置的起始值。从这时开始,第二位置由增量信号生成。

#### **8.4.5 PWT显示界面**

如果编码器也提供1 V<sub>PP</sub>增量信号,可在PWT显示界面中进行其信号处理。本产 品自动显示**PWT显示**界面。用于更好地检查功能。 **更多信息:** ["PWT显示界面",](#page-68-0) [69 页](#page-68-0)

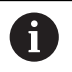

读取信息,例如**角度 [度]**或**位置 [µm]**计数值的显示单位,并根据编码器 类型自动进行设置。

#### **8.4.6 水平显示界面**

如果编码器也提供TTL增量信号,可在**水平显示**界面中评估。本产品自动显示**水平 显示**界面。用于更好地检查功能。 **更多信息:** ["TTL/HTL/HTL接口的水平显示界面",](#page-84-0) [85 页](#page-84-0)

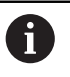

读取信息,例如**角度 [度]**或**位置 [µm]**计数值的显示单位,并根据编码器 类型自动进行设置。

### **8.4.7 More菜单**

要从诊断菜单的以下显示界面中打开**More**菜单,使用**More**按钮:

- **在线诊断**界面
- **温度**界面
- **位置**界面

**More**菜单提供以下界面:

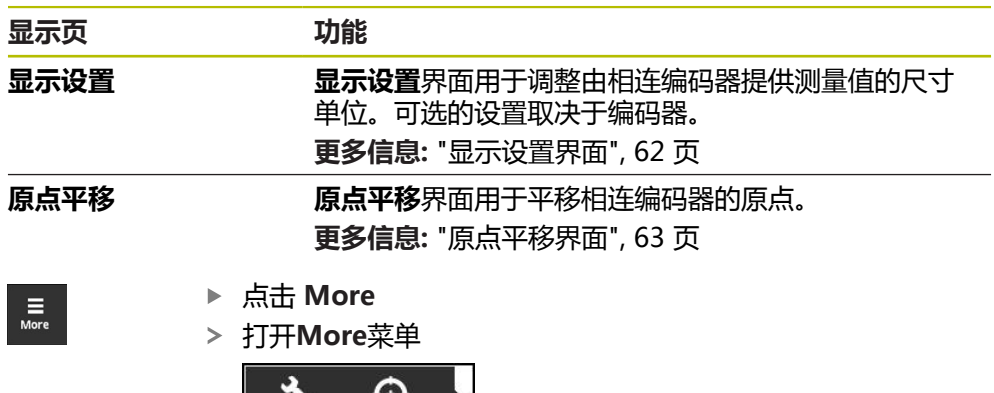

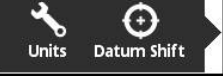

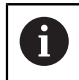

**More**菜单随**PWT显示**界面和**水平显示**界面改变。 **更多信息:** ["TTL/HTL/HTL接口的More菜单", 93 页](#page-92-0) **显示设置界面**

<span id="page-61-0"></span>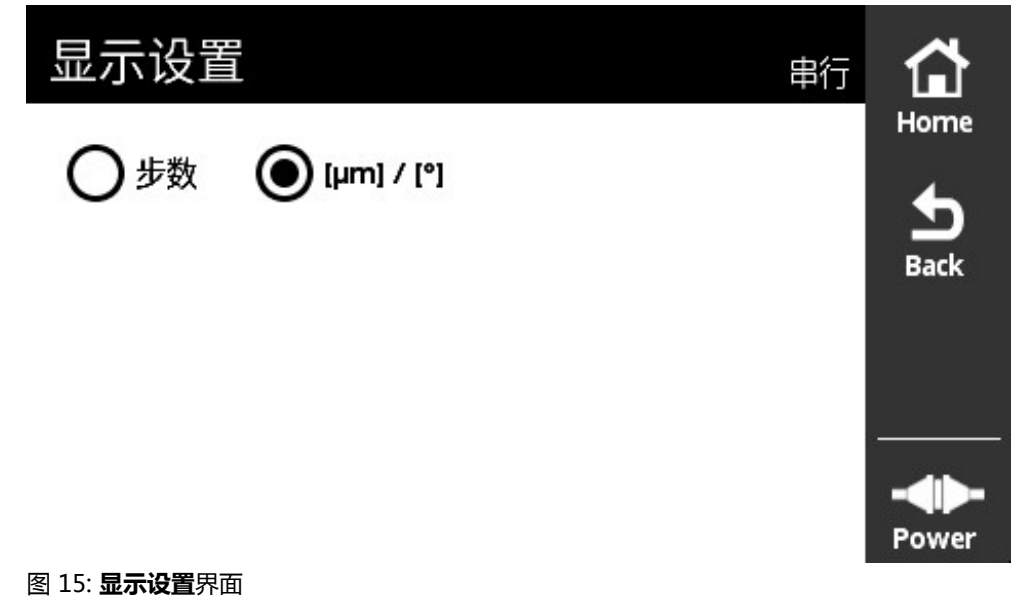

**显示设置**界面用于调整由相连编码器提供的测量值单位。可选的设置取决于编码 器。

位置测量值单位

- 编码器单位: µm或° (度)
- 相连编码器分辨率的步距数[LSB]

对于个别编码器,例如,应力传感器,可根据需要调整单位显示。

#### **修改位置测量值的单位**

位置测量值单位可选μm、°(度)或步数。

A

A

在本产品中,增量式位置测量值只能用**步数**显示。不能修改增量式位置 测量值单位。

A

如果选择μ**m / °**,本产品将根据编码器情况用μm或°(度)显示测量值。

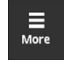

点击 **More**

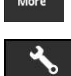

 $\frac{1}{\text{Back}}$ 

- 打开**More**菜单
- 点击 **Units**
- 打开**显示设置**界面
- ▶ 点触所需单位
- 所需单位生效
- 点击 **Back**
- 改变的设置生效
- 关闭**显示设置**界面

### <span id="page-62-0"></span>**原点平移界面**

# **危险**

**如果原点设置不正确,电机 / 机床轴有失控的危险。**

不正确地设置原点(同步电机的磁场角)可能导致电机异常响应,进而造成电机 不可控。

机床轴失控可导致严重人员伤害或伤亡。

■ 仅当绝对必要时,才能修改原点设置(例如更换了编码器)

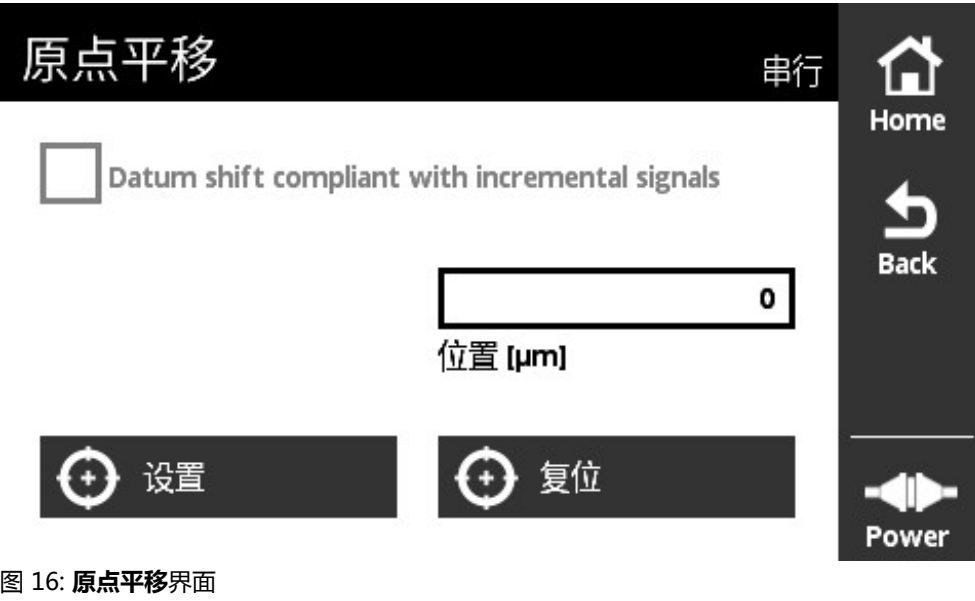

**原点平移**界面用于平移相连编码器的原点。

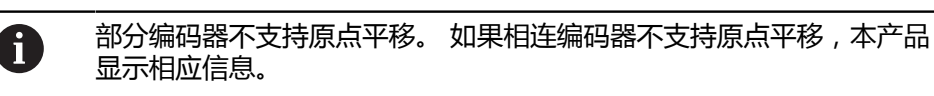

### **平移原点**

对于部分接口的编码器,例如EnDat接口,可自定义原点平移。 原点平移用于调整 编码器使其适应机床和电机的每一个轴的要求(例如测量同步电机的转子位置)。

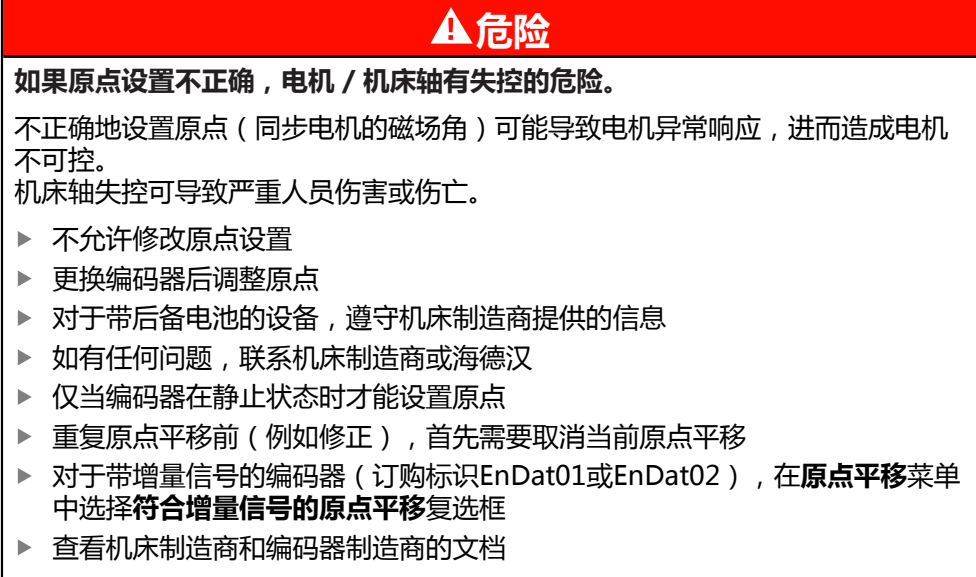

**警告**

#### **垂直或悬垂机床轴危险!**

如果垂直或悬垂机床轴未牢固固定,可能导致这些轴失控并进而导致严重人员伤 害或伤亡。

▶ 牢固固定垂直或悬垂机床轴,避免下落

A

例如,对于功能安全应用,在改变编码器的原点平移后需要执行新验收 测试。

0

对于直线光栅尺,设置原点平移,使输出的位置值不小于0。 原因: EnDat不支持任何负位置值。EnDat输出位置值,无负号 "2传输位置值的时钟脉冲数。"

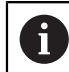

部分应用可能需要在原点平移后对系统进行调试。

### **多圈编码器的原点平移**

下例适用于多圈旋转编码器和**More**菜单中的设置**[°]**。

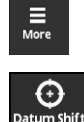

- 点击**More**
- 打开**More**菜单
- 点击**Datum Shift**
- 打开**原点平移**界面
- ▶ 选择或取消选择**符合增量信号的原点平移**复选框(如适用) **更多信息:** ["指定零点位置的信号周期", 66 页](#page-65-0)
- 点击**圈数**
- 打开本产品的软键盘
- 输入原点平移的圈数值
- ▶ 点击OK
- ▶ 点击单圈内位置 [度]
- 打开本产品的软键盘
- 输入原点平移的单圈内位置值
- 点击**OK**
- 点击**设置**按钮
- 原点被平移
- 显示**原点平移成功**信息
- 点击**OK**

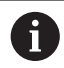

如果原点平移不成功,本产品将显示相应出错信息。

#### **复位原点平移**

复位前面执行的原点平移。

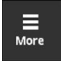

- 点击 **More**
- 打开**More**菜单

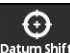

A

- ▶ 点击 Datum Shift
- 打开**原点平移**界面
- 点击**复位**按钮
- 原点平移被复位
- 显示**原点平移复位成功**信息
- 点击 **OK**

如果原点平移不成功,本产品将显示相应出错信息。

### <span id="page-65-0"></span>**指定零点位置的信号周期**

本产品检查相连编码器的设置并在默认情况下将**符合增量信号的原点平移**复选框设 置为推荐的设置。可修改推荐的设置(如适用)。

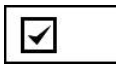

考虑指定零点位置的信号周期(增量信号)。 本产品计算新原点,新原点为相对EnDat技术参数所对应的 增量信号,也就是说尽可能接近所需位置。

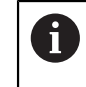

对于EnDat01和EnDat02编码器,必须考虑指定 的信号周期。

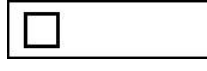

不考虑指定零点位置的信号周期(增量信号)。

原点平移不考虑指定零点位置的信号周期(增量信号)适用 于纯串行编码器。

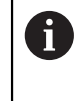

纯串行编码器是不需要输出增量信号 的编码器。 纯换行编码器的接口标志 是EnDat22和EnDat21。

#### <span id="page-66-0"></span>**8.4.8 编码器状态界面**

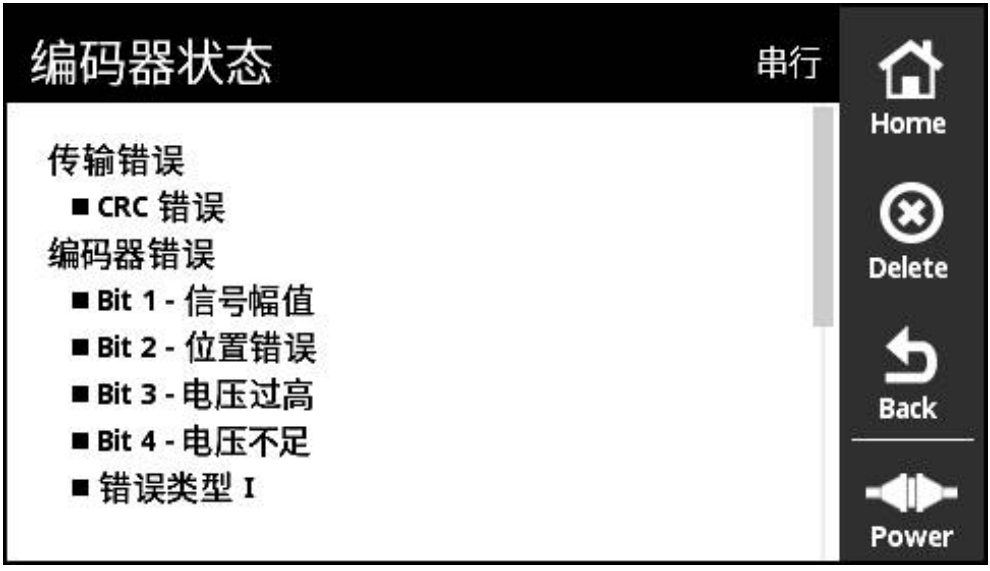

图 17: **编码器状态**(串行)界面

用**Status**按钮,在以下界面中调用**编码器状态**界面:

- **在线诊断**界面
- **温度**界面
- **位置**界面

**编码器状态**界面显示信息和警告信息,向用户显示编码器的错误和编码器数据传输 状态的信息。

如果用串行接口将编码器连接本产品,每次传输位置数据时,本产品不仅评估位置 数据还评估和传输状态信息。 例如,用于监测通过EnDat接口连接的编码器。 显示的信息根据编码器型号及编码器接口各有不同。

### **状态信息分类**

本产品显示的串行接口信息类型包括:

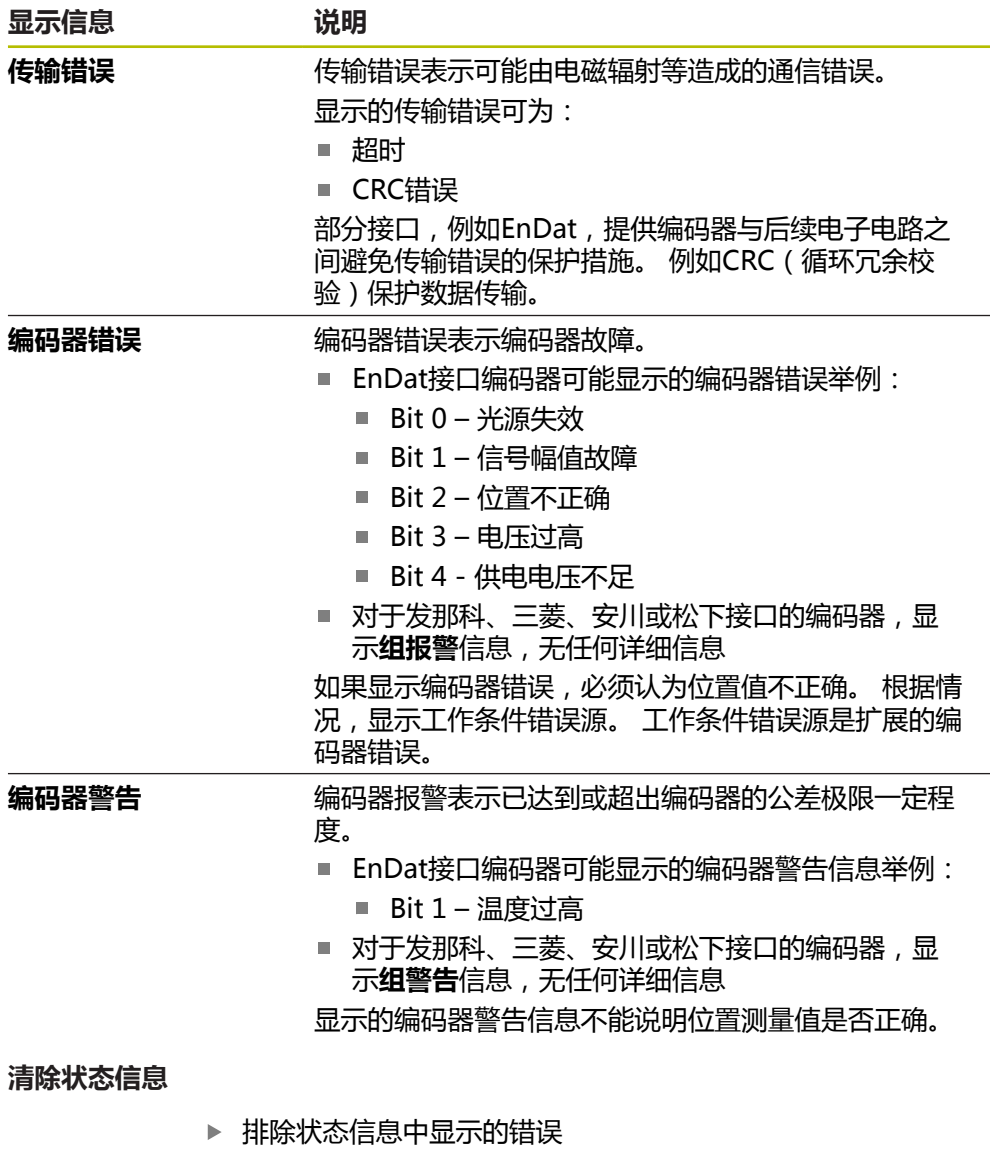

点击 **Delete**

 $\bigotimes$ Delete

 $\frac{1}{\text{Back}}$ 

- > 将删除已排除错误的状态信息
- > 继续存在错误的状态信息将被继续显示
- 根据需要,重复该操作直到删除所有余下的状态信息
- 点击 **Back**
	- 打开最新选择的界面

# **8.5 1 VPP/11 µAPP/1 VPP + Z1接口编码器诊断**

### <span id="page-68-0"></span>**8.5.1 PWT显示界面**

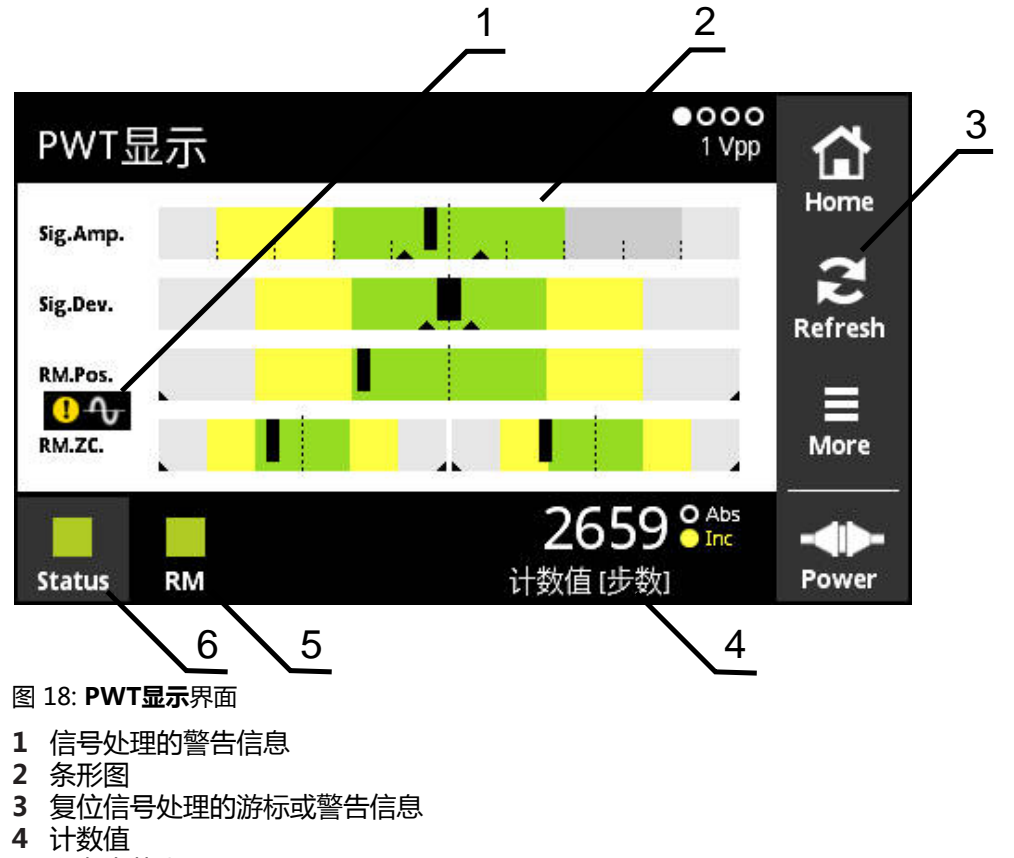

- 参考点状态
- Status

PWT显示界面用条形图评估1 V<sub>PP</sub>或11 μA<sub>PP</sub>接口编码器的增量信号和参考点信号。 要得到无噪音的测量结果,根据需要,取消激活附加信号例如回零或限位信号。

### **公差范围的条形图**

**PWT显示**界面用条形图显示。

显示有关编码器的以下信息:

- Sig.Amp.信号幅值
- **Sig.Dev.**信号偏差
- RM.Pos.参考点位置
- RM.ZC.参考点信号的零点宽度

参考点位置或参考点零点宽度的显示取决于"海德汉编码器接口"样本 而 中的定义。由于其定义取决于特定编码器,请参见编码器文档或制造商 文档。

**显示**

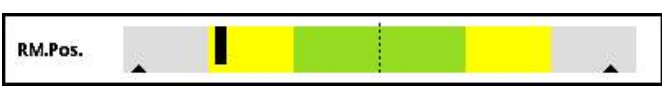

图 19: 公差范围的显示

条形图中,游标(黑色三角)分别指示最小值和最大值。 本产品用以下颜色显示公 差范围:

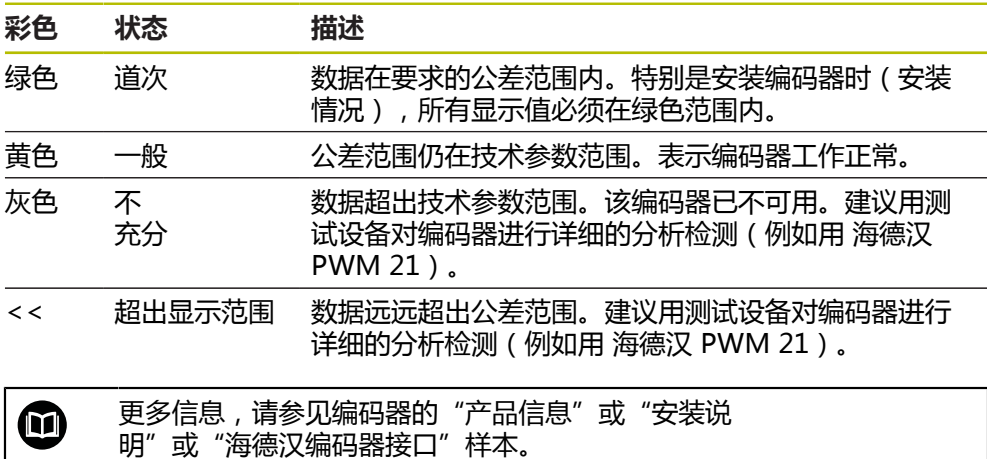

#### **信号幅值**

在信号幅值的条形图中,黑色条的位置代表增量信号。黑色条越向右,信号幅值越 大。

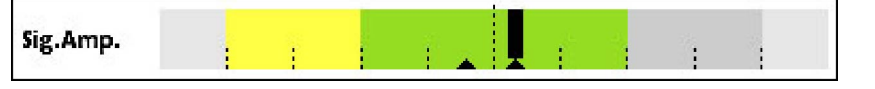

图 20: 信号幅值1 Vpp(栅线之间的距离:0.1 Vpp)

Sig.Amp. Ŷ. Å

图 21: 信号幅值11 μApp(栅线之间的距离:1 μApp)

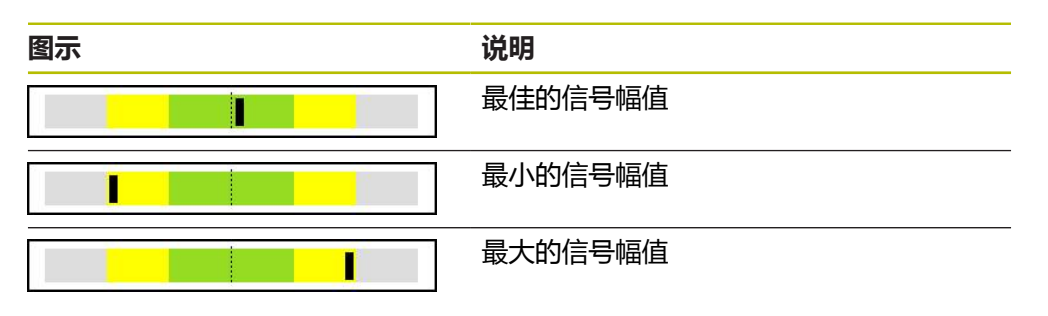

#### **示波器中显示的信号幅值**

下图为信号幅值的示波器显示。示波器显示不是本产品的功能,在此只用于说明。

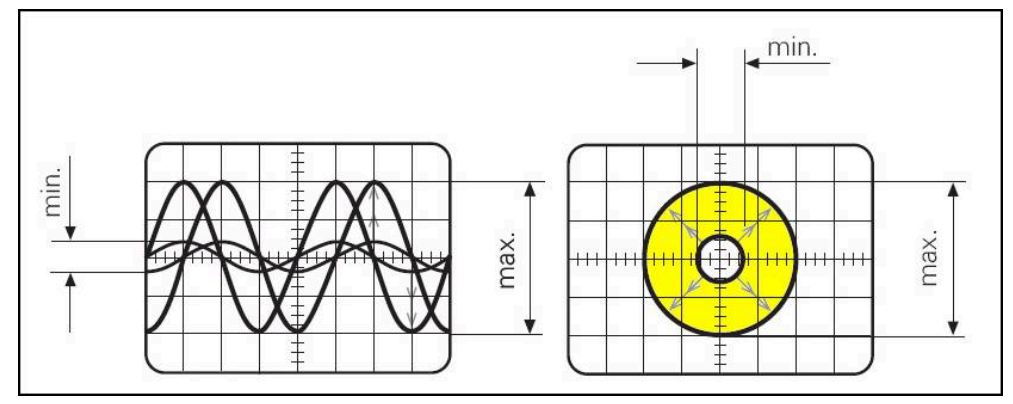

图 22: 信号幅值的示波器显示

#### **信号偏差**

信号偏差是由不对称性、信噪比和相位角造成的。信号偏差越大,黑色条越宽。黑 色条宽度在绿色区内,表示信号的偏差比较理想。如果黑色条超出黄色区,表示信 号偏差偏大。

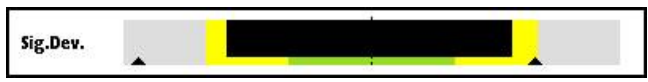

图 23: 信号偏差的条形图。

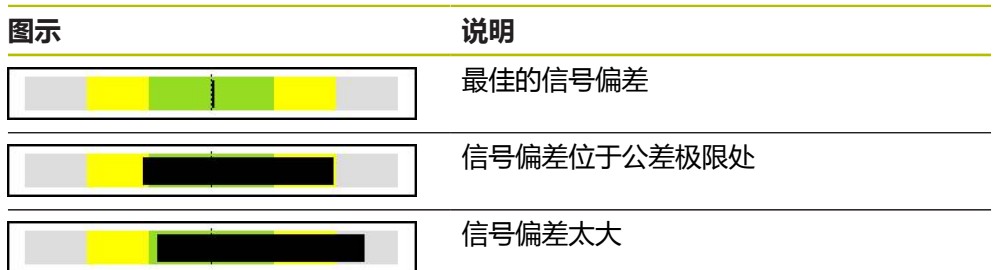

#### **示波器中显示的信号偏差**

下表说明示波器显示中的信号幅值。示波器显示不是本产品的功能,在此只用于说 明。

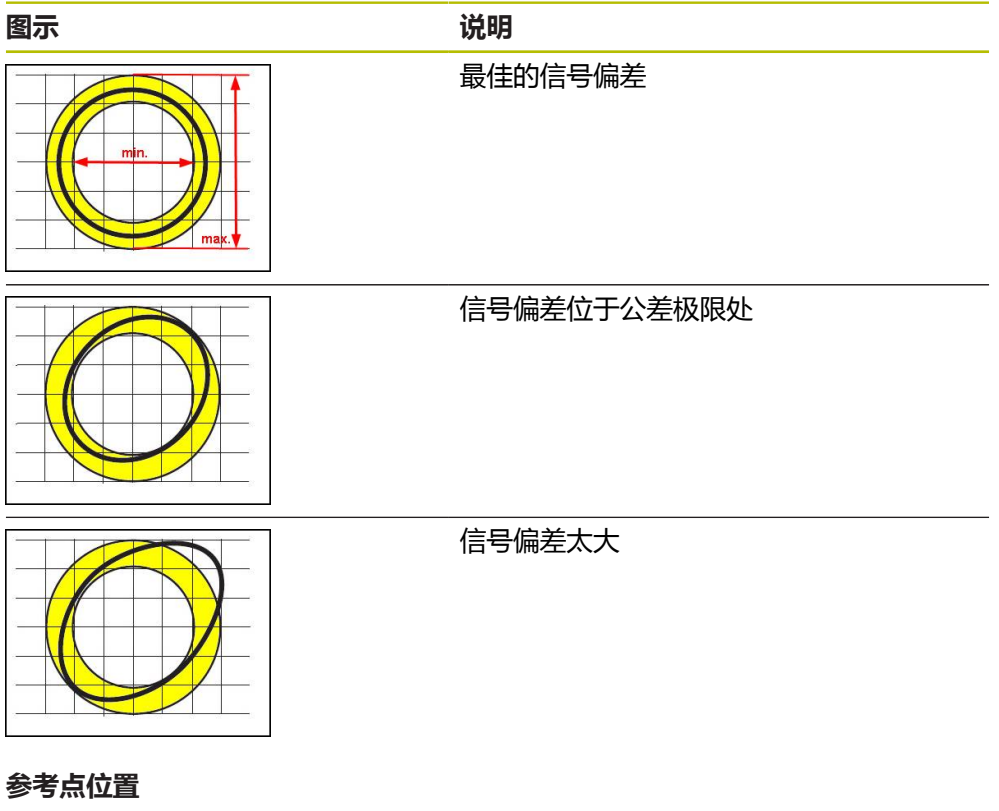

参考点信号位于指定的名义位置。在参考点位置的条形图中,黑色条形图的位置表 示最佳位置的偏差。

IJ RM.Pos.

图 24: 参考点位置的条形图

如果在编码器信号分析中达到部分极限值,例如信号频率过高,本产品将无法正确 地分析信号。这时,游标改变并显示警告图标。游标被设置在最大值处。下次有效 测量后,显示该游标以前的测量值。

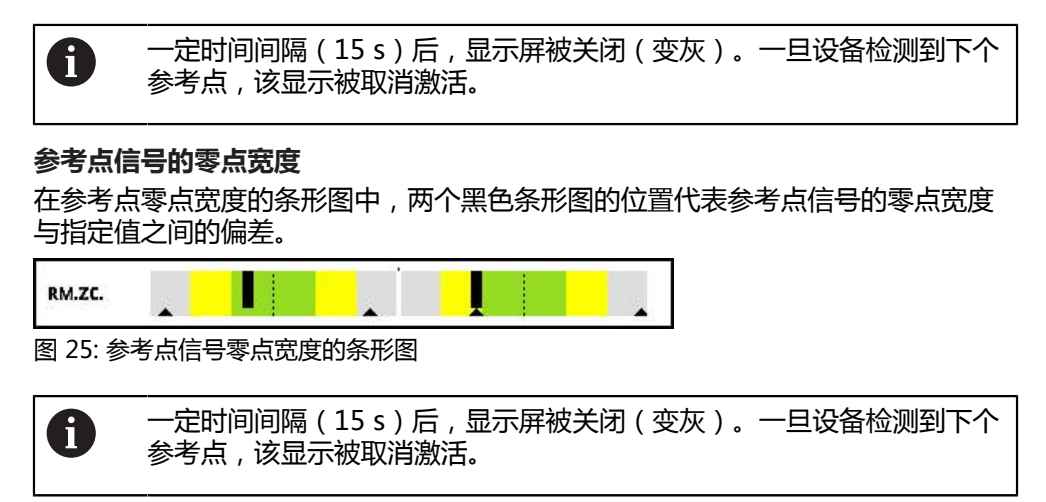
### **复位游标和警告信息**

可复位**PWT显示**界面中显示的游标和警告信息。

 $\sum_{\text{Refresh}}$ 

点击**Refresh**按钮

> 显示的游标和警告信息被复位

### **PWT显示的诊断值**

**计数值**

根据选择,**计数值 [步数]**界面(4)显示计数值。 如果在**显示设置**界面中,选择**旋转**或**直线**选项,计数值的显示被设置为**Abs**。 如果在**显示设置**界面中,选择**步数**选项,计数值的显示被设置为**Inc**。

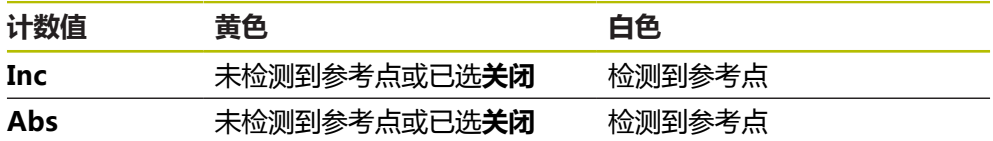

点击显示屏,打开**计数值的显示选项**界面。

**更多信息:** ["计数值的显示选项界面", 95 页](#page-94-0)

#### **参考点**

RM (5)显示参考点的检测状态。本产品用以下颜色显示状态:

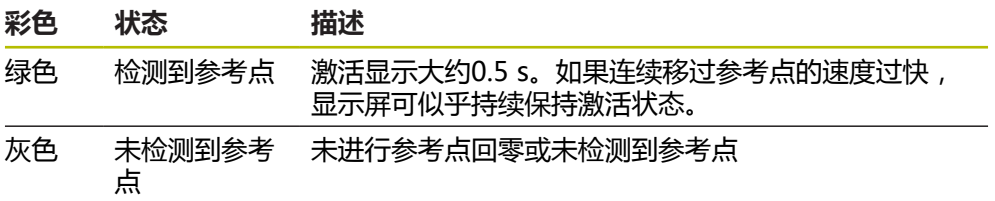

如果信号处理过程中未正确检测到参考点,在**RM.Pos.**(参考点位置) 和**RM.ZC.**(参考点零点宽度)条形图旁还显示信号处理的警告信息。

#### **Status**

**Status**界面(6)显示是否存在有关相连编码器的任何信息。

绿色: 无信息

■ 红色: 有信息

点击显示屏,打开**编码器状态**界面。

**更多信息:** ["编码器状态界面", 83 页](#page-82-0)

# **8.5.2 正弦换向信号(1 VPP + Z1)界面**

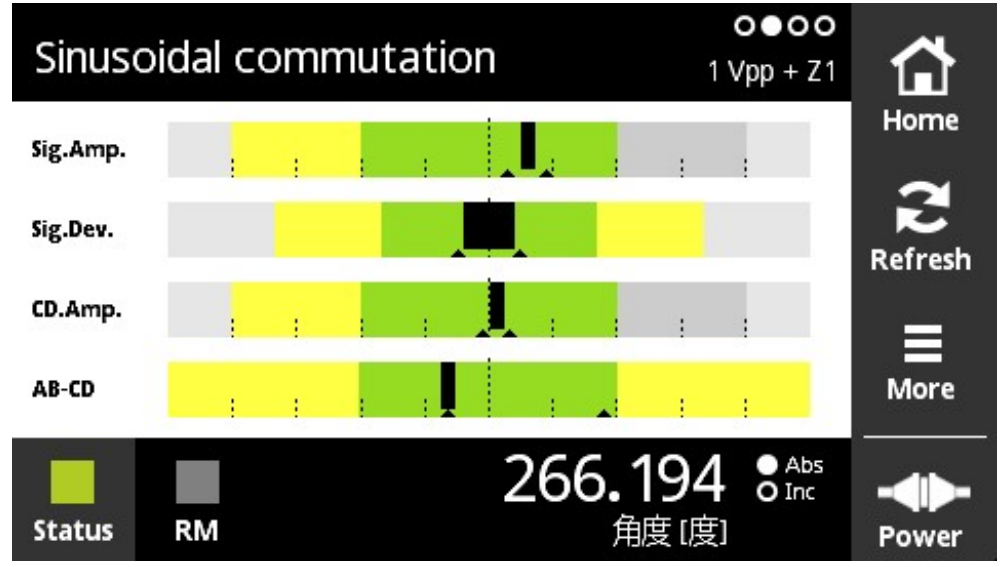

图 26: **正弦换向信号**界面

**正弦换向信号**界面用条形图显示1 V<sub>PP</sub> + Z1接口编码器的换向信号。

显示有关编码器的以下信息:

- **Sig.Amp.**信<del>号</del>幅值
- **Sig.Dev.**信号偏差
- CD.Amp.换向信号CD
- AB-CDAB与CD间的偏差

代表信号幅值和信号偏差显示的条形图对应于**PWT显示**界面的条形图。 **[更多信息:](#page-68-0)** ["PWT显示界面", 69 页](#page-68-0)

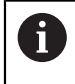

换向信号C和D取自Z1刻轨,且等于每圈一个正弦或余弦周期。典型信号 幅值为1 V<sub>pp</sub>。

# **换向信号CD**

在CD信号幅值的条形图中,黑色条的位置代表换向信号。黑色条越向右,信号幅值 越大。

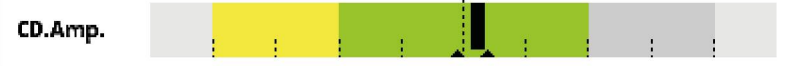

图 27: CD幅值1 V<sub>PP</sub> ( 栅线的间距: 0.1 V<sub>PP</sub>)

### **AB-CD偏差**

在AB-CD偏差的条形图中,黑色条的位置代表计算得到的Z1刻轨位置的偏差。有关 相应参考点位置的引用以C信号和D信号为基础。根据A信号和B信号,由增量式刻轨 确定参考点位置。

黑色条距中心位置越远,距参考点位置的偏差越大。

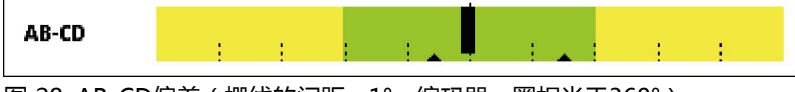

图 28: AB-CD偏差(栅线的间距:1°,编码器一圈相当于360°)

### **8.5.3 编码器信息界面**

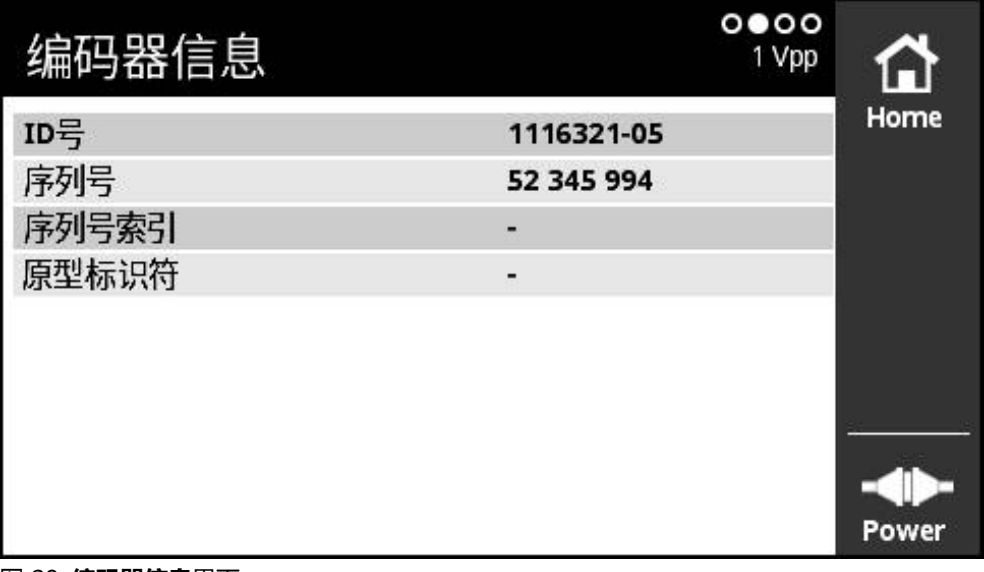

图 29: **编码器信息**界面

**编码器信息**界面显示保存的有关相连编码器的信息。 前提条件: 编码器支持该功能。

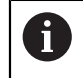

**编码器信息**界面只显示相连编码器的所选信息。该页不显示编码器的全 部存储内容。

### **8.5.4 计数界面**

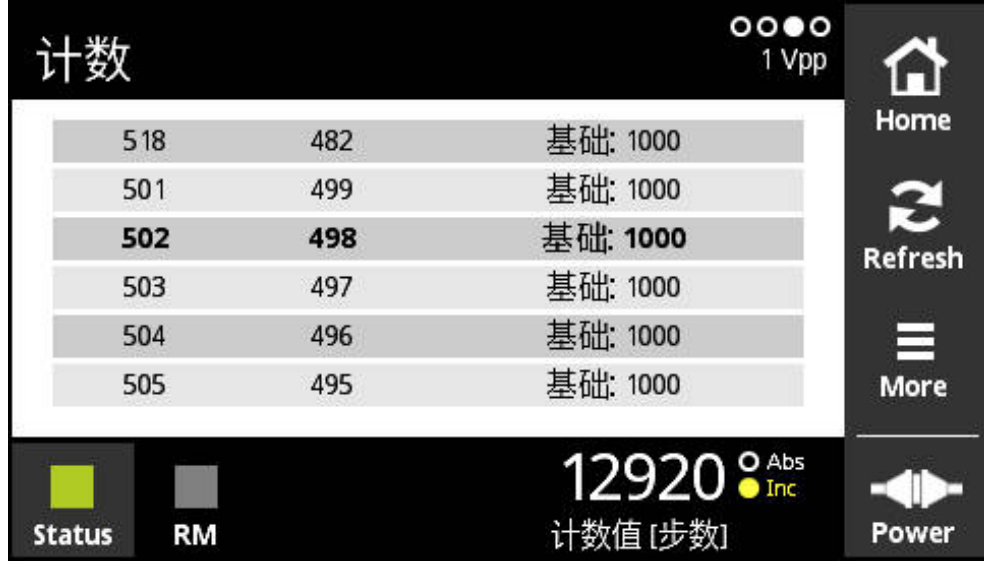

图 30: **计数**界面

**计数**界面显示参考点距离。当前值用粗字体显示。根据旋转方向调整该列表。 对于距离编码参考点,除显示计数值外,还显示名义增量值。为此,确定第一计数 值后,切换显示界面并在一行中显示计数值和名义增量值。 与两个参考点间信号周期名义值之间的偏差或与名义增量之间的偏差代表编码器功 能不正常或安装不当。

# **8.5.5 开关式信号界面**

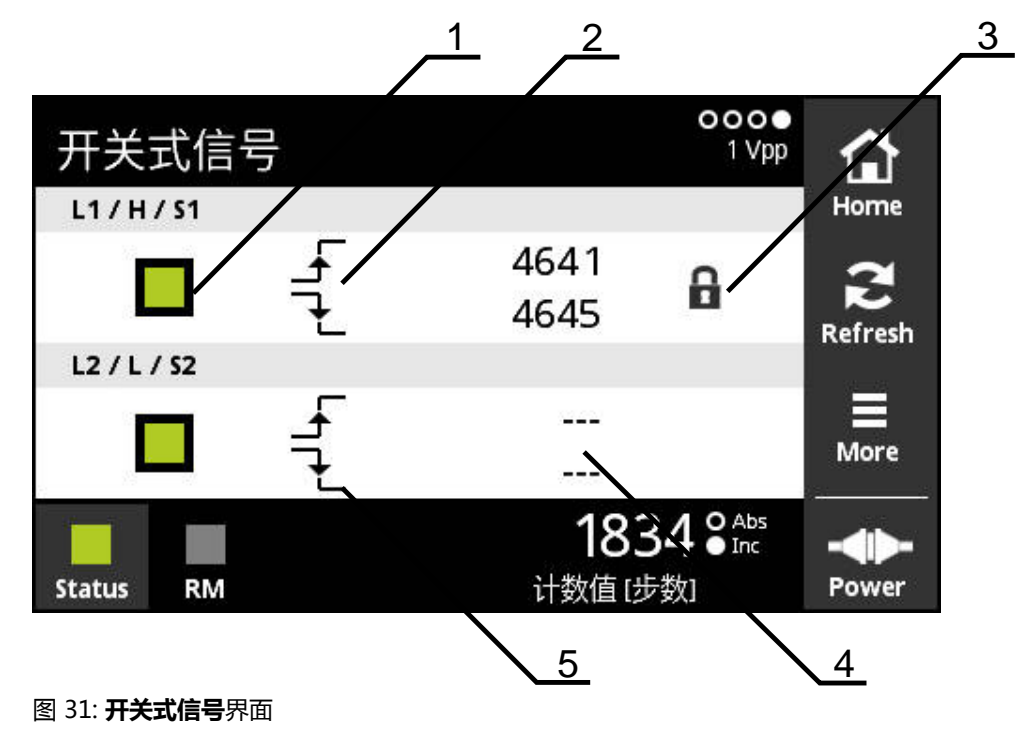

- **1** 开关式信号的信号电平:灰色(低电平) / 绿色(高电平)
- **2** 上升沿
- **3** 锁定功能
- **4** 未确定值
- **5** 下降沿

而

在**开关式信号**界面中,可以检查开关式信号是否正常工作,例如回零和限位信号。

有关开关式信号的可用性和其功能的更多信息,请参见编码器文档 或HEIDENHAIN编码器接口样本。

可以评估不同的开关式信号。有关可评估的不同开关式信号的可能设置,请参 见**More**菜单的说明。

**更多信息:** ["开关式信号的评估选项", 79 页](#page-78-0)

编码器必须进行回零,确保显示功能正常工作。启动页或刷新后显示相 Ħ 应说明。 非距离编码参考点的编码器进行参考点回零前: 在**计数值的显示选项**界面中,选择默认值**一次** 距离编码参考点的编码器进行参考点回零前: 在**计数值的显示选项**界面中,选择**c-Coded**值

# **锁定功能**

**开关式信号**界面包括锁定功能。锁定功能用于锁定或释放计数值。第一次打开"开 关式信号"界面时,挂锁图标都在打开状态。允许更新计数值。检测到两个有效信 号边时,挂锁图标自动关闭且冻结显示。点击挂锁图标可以修改该状态。第一次点 击挂锁图标时,自动停止锁定功能。

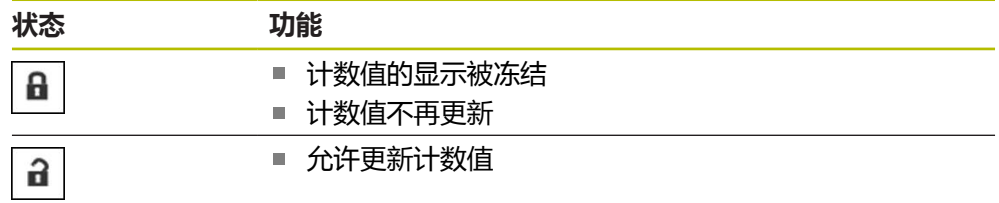

# **8.5.6 More菜单**

要从诊断菜单的以下显示界面中打开**More**菜单,使用**More**按钮:

- **PWT显示**界面
- 正弦换向信号 (1 V<sub>PP</sub> + Z1 ) 界面
- **计数**界面
- **开关式信号**界面

**More**菜单提供以下界面:

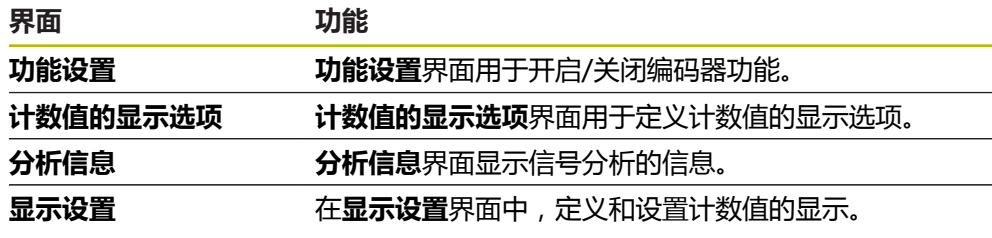

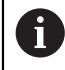

**More**菜单提供的功能取决于相应界面。

#### **打开More菜单**

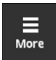

### 点击**More** 打开**More**菜单

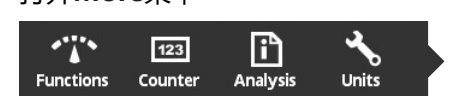

# **功能设置界面**

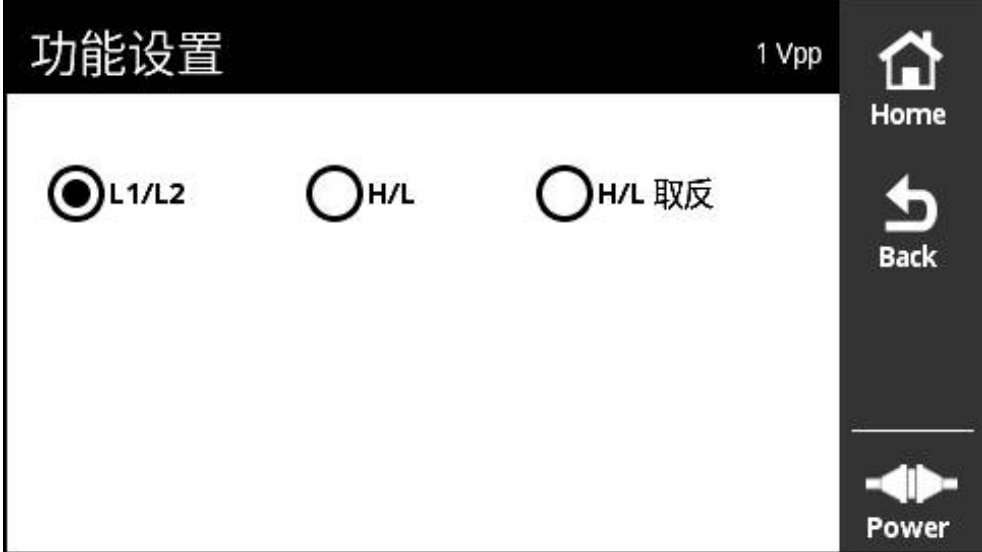

图 32: **功能设置**界面

**功能设置**界面用于开启/关闭编码器功能。

设置选项取决于编码器的功能。 本产品相应调整显示的设置选项。

### **取消激活终端电阻**

可以激活或取消激活本产品的终端电阻。终端电阻用默认设置值激活。只有个别情 况时才能关闭终端电阻(例如,编码器连接了两个后续电子电路时)。

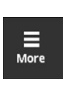

6

点击 **More**

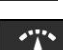

打开**More**菜单

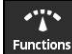

- 点击 **Functions**
- 打开**功能设置**界面
- 点击**终端电阻已激活**选项
- $\frac{1}{\text{Back}}$
- 点击 **Back**
- 改变的设置生效

终端电阻被关闭

关闭**功能设置**界面

#### **关闭HSP功能**

部分海德汉编码器提供HSP功能,HSP功能可被激活与关闭。 HSP功能用默认设置 值激活。

仅在安装编码器时才能关闭HSP功能。 然后,相应信息将显示在**PWT显示**页中。 编码器安装后检测时,应激活HSP功能。 关闭**PWT显示**页时,将激活默认设置。

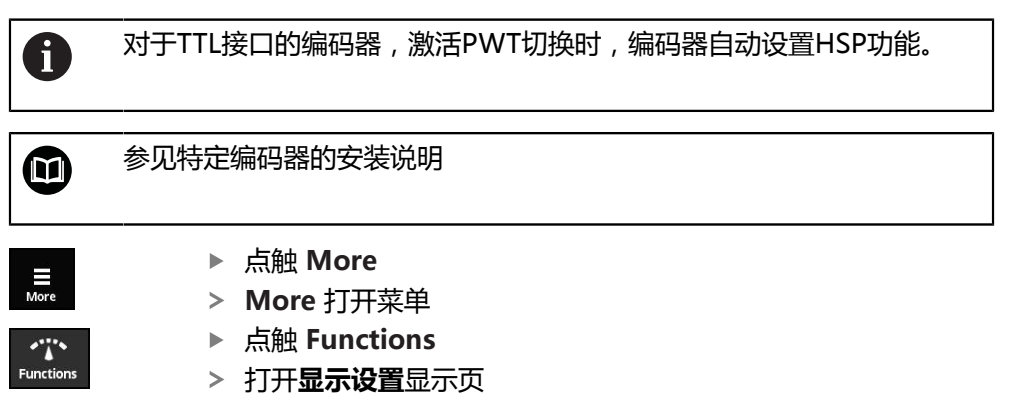

- ▶ 点触**增量信号的处理 (HSP激活)** 选项
- > HSP功能被关闭
- $\frac{1}{\sqrt{2}}$
- 点触 **Back**
- 改变的设置生效
- 关闭**显示设置**显示页

### <span id="page-78-0"></span>**开关式信号的评估选项**

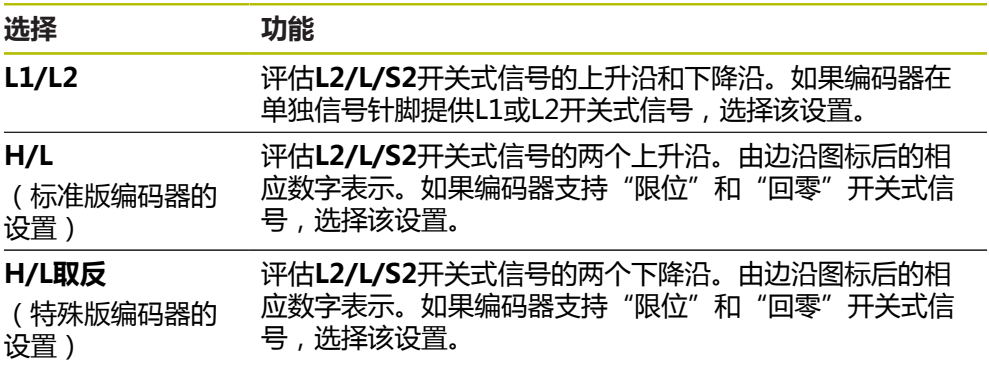

#### **设置开关式信号的评估选项**

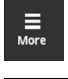

- 点击 **More**
- 打开**More**菜单

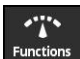

- 点击 **Functions**
- 打开**功能设置**界面
- 点击需要的评估开关式信号的模式
- 成功选择开关式信号评估

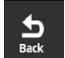

- 点击 **Back**
- 改变的设置生效
- 关闭**功能设置**界面

# **计数值的显示选项界面**

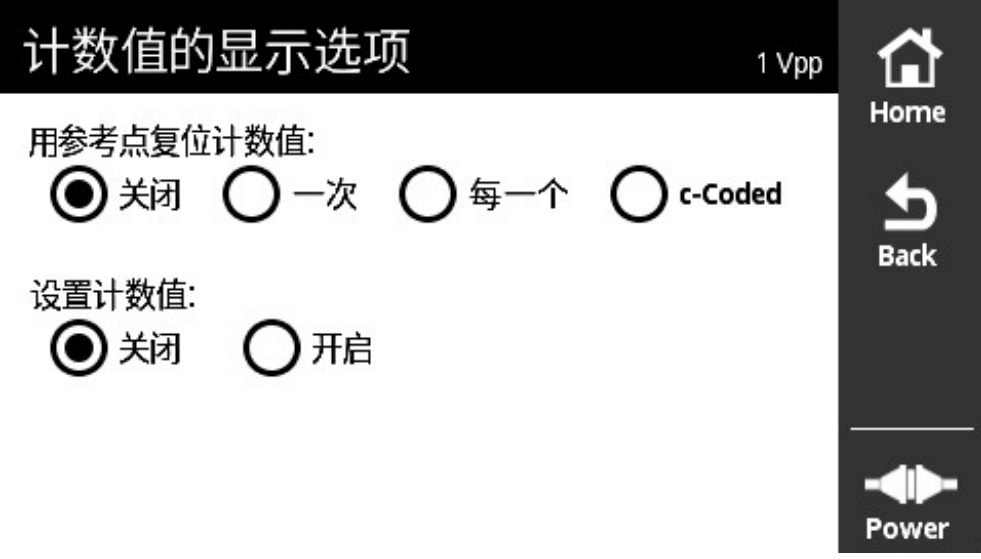

图 33: **计数值的显示选项**界面

**计数值的显示选项**界面用于定义计数值的显示选项。

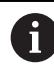

设置选项取决于编码器的功能。 本产品相应调整显示的设置选项。

# **重置计数值**

计数值计算的相连编码器的增量信号周期数。 计数值只能是增量值。 **用参考点复位计数值:**参数提供以下选项:

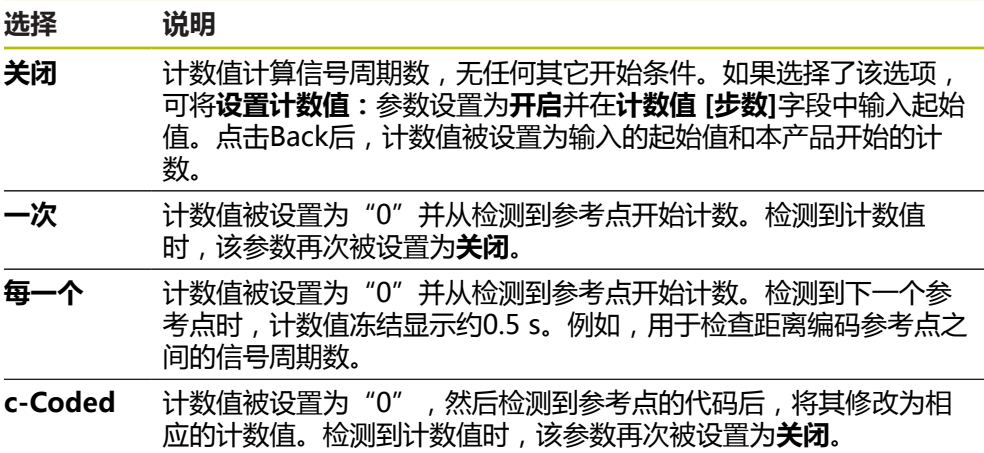

# **定义计数值**

**设置计数值:**参数含本产品开始计数的起始值。下面是有关计数值输入的说明:

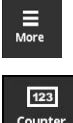

 $\frac{1}{\text{Back}}$ 

- 点击 **More**
- 打开**More**菜单
- ▶ 点击 **Counter**
- 打开**计数值的显示选项**界面
- 点击**用参考点复位计数值:**参数的**关闭**选项
- 点击**设置计数值:**参数的**开启**选项
- 显示**计数值 [步数]**
- 点击**计数值 [步数]**
- 打开本产品的软键盘
- 输入所需起始值
- 点触 **OK**
- 点击 **Back**
	- 改变的设置生效
	- 关闭**计数值的显示选项**界面

# **分析信息界面**

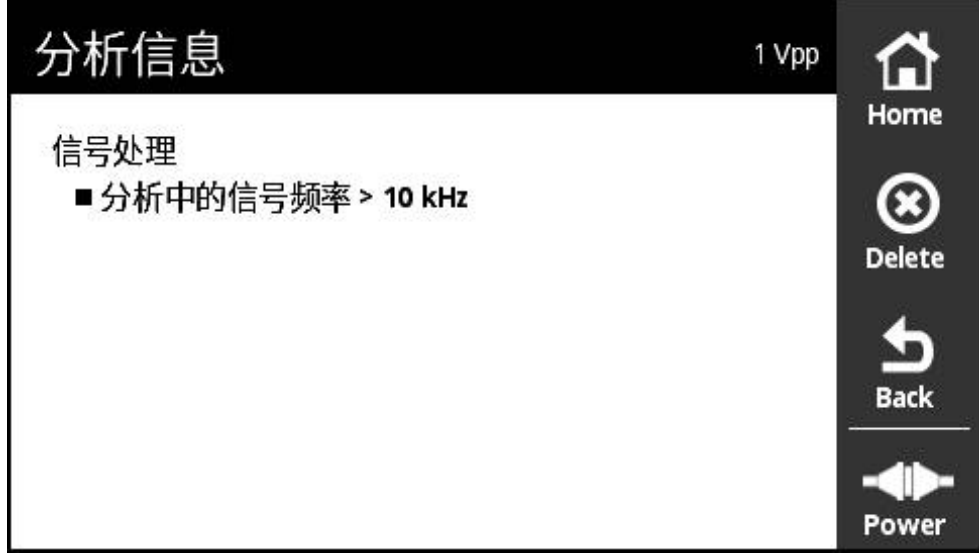

#### 图 34: **分析信息**界面

**分析信息**界面显示信号分析的信息。

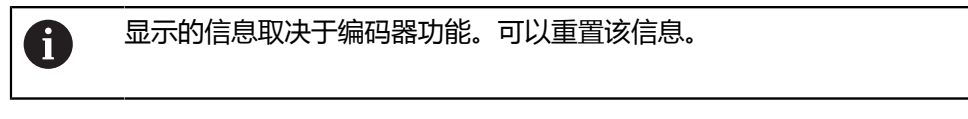

### **信号信息分类**

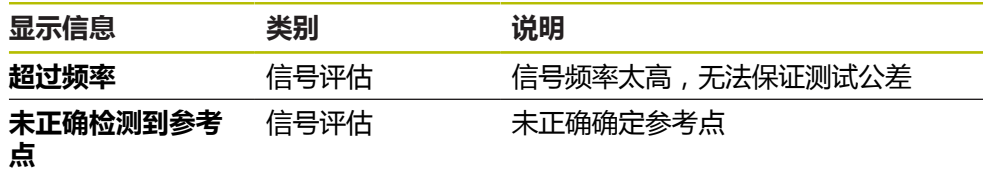

# **打开分析信息**

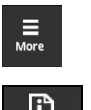

- 点击 **More**
- 打开**More**菜单 点击 **Analysis**

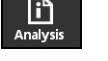

打开**分析信息**界面

# **清除状态信息**

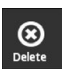

 $\sum_{\text{Back}}$ 

- 排除状态信息中显示的错误
- 点击 **Delete**
- 将删除已排除错误的状态信息
- > 继续存在错误的状态信息将被继续显示
- 根据需要,重复该操作直到删除所有余下的状态信息
- 点击 **Back**
	- 打开最新选择的界面

# **显示设置界面**

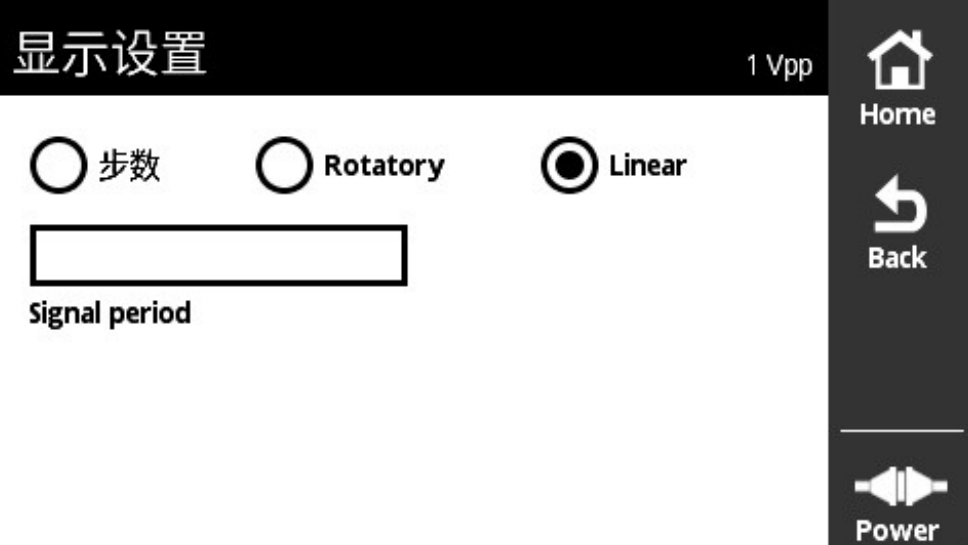

### 图 35: **显示设置**界面

**显示设置**界面用于修改编码器测量值的单位。其设置影响显示的计数值。

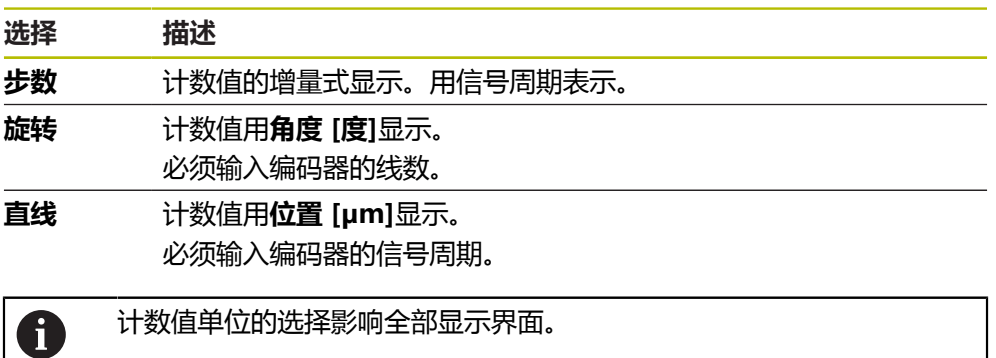

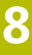

#### **打开显示设置**

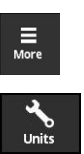

- 点击**More**
- 打开**More**菜单
- 点击**Units**
- 打开**显示设置**界面

# <span id="page-82-0"></span>**8.5.7 编码器状态界面**

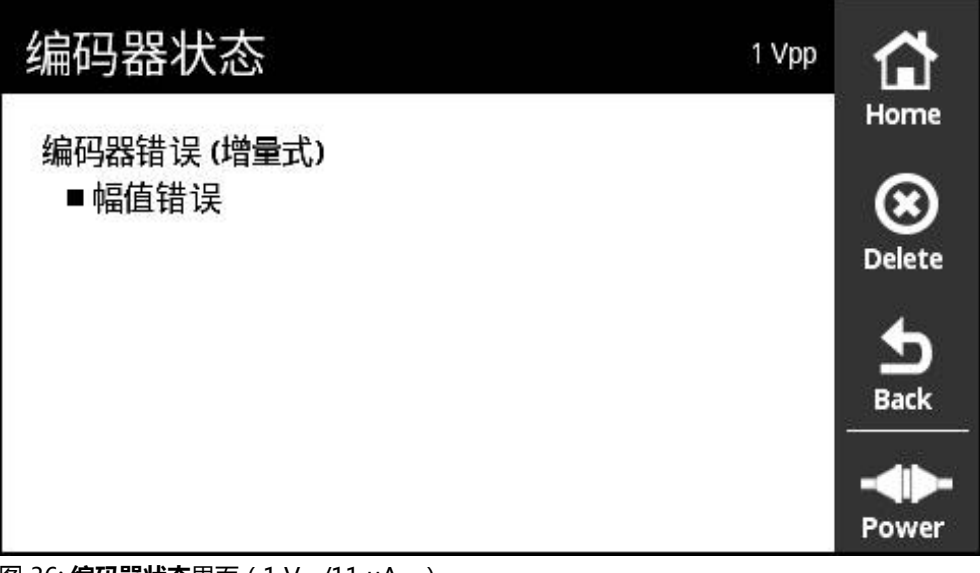

图 36: **编码器状态**界面 (1 V<sub>pp</sub>/11 μA<sub>pp</sub>)

#### **编码器状态**界面显示编码器错误。

用**状态**按钮,在以下界面中调用**编码器状态**界面。

- **PWT显示**界面
- **计数**界面
- **开关式信号**界面

#### **编码器错误分类**

本产品1 V<sub>PP</sub>和11 μA<sub>PP</sub>接口的显示信息分为以下几类:

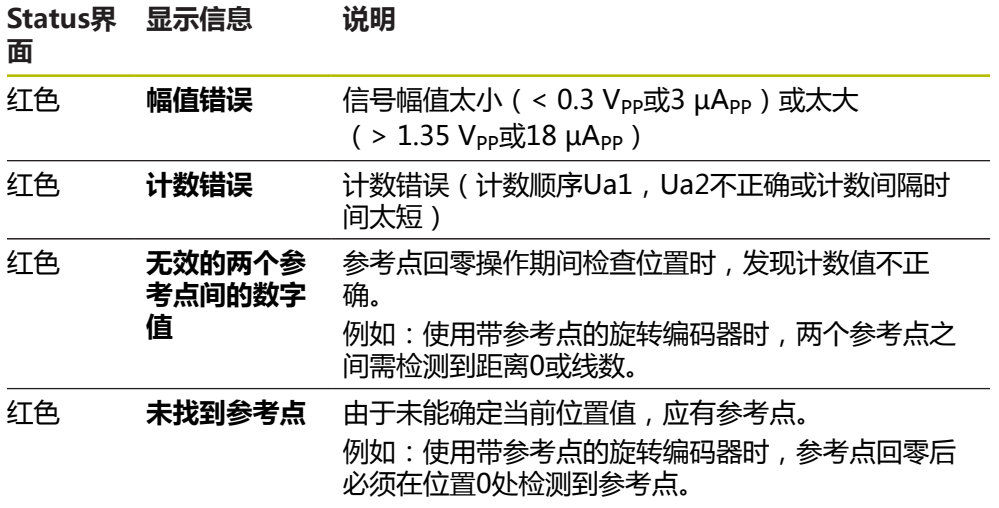

#### **清除状态信息**

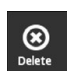

 $\frac{1}{\text{Back}}$ 

排除状态信息中显示的错误

点击 **Delete**

- > 将删除已排除错误的状态信息
- > 继续存在错误的状态信息将被继续显示
- ▶ 根据需要, 重复该操作直到删除所有余下的状态信息
- 点击 **Back**
- 打开最新选择的界面

# **8.6 诊断TTL/HTL/HTL/接口的编码器**

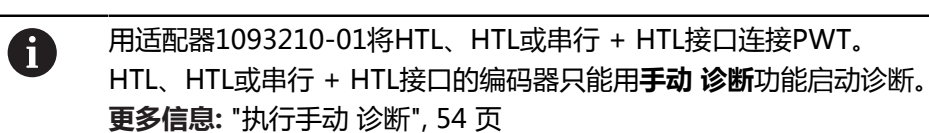

# **8.6.1 TTL/HTL/HTL接口的水平显示界面**

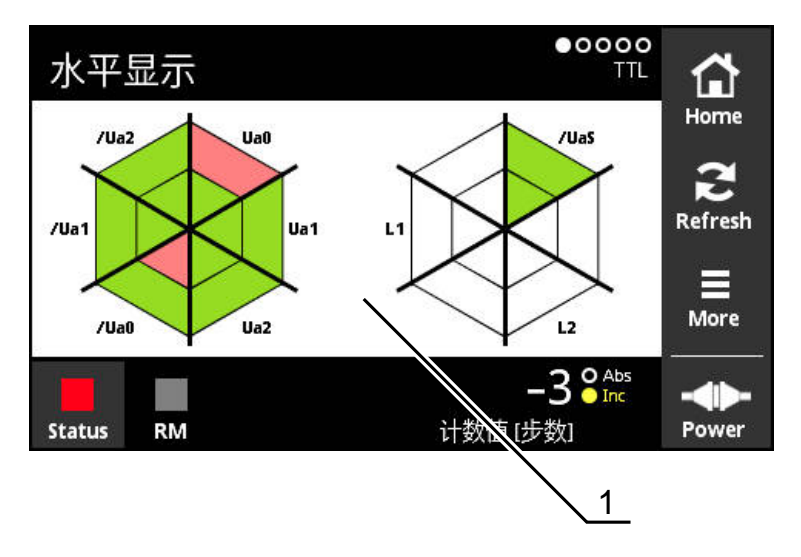

图 37: **水平显示**界面

**1** 信号处理的警告信息

**水平显示**界面显示TTL和HTL接口编码器个别信号的电平。 该图显示可测试的信号数量。内部代表低电平的信号处理,外部代表高电平的信号 处理。如果无信号,图形的相应部位为白色。 本产品用以下颜色显示信号:

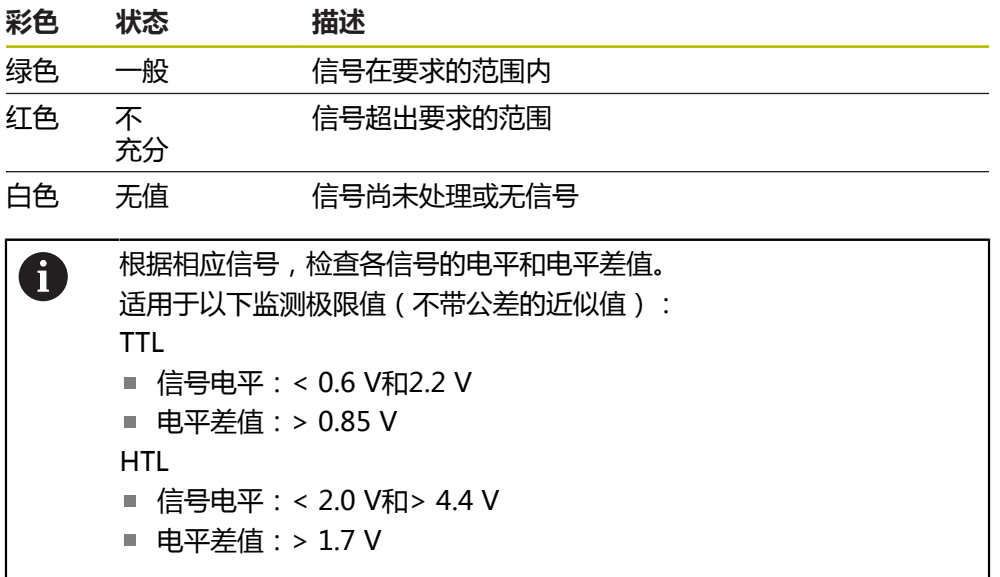

# **8.6.2 TTL/HTL/HTL接口的编码器信息界面**

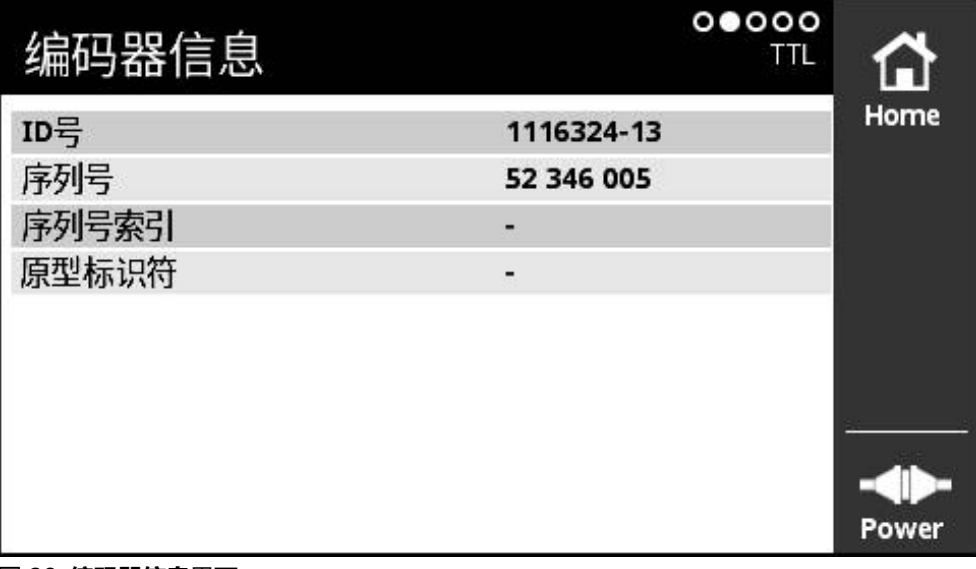

图 38: **编码器信息**界面

**编码器信息**界面显示保存的有关相连编码器的信息。 前提条件: 编码器支持该功能。

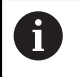

**编码器信息**界面只显示相连编码器的所选信息。该页不显示编码器的全 部存储内容。

# **8.6.3 TTL/HTL/HTL接口的计数界面**

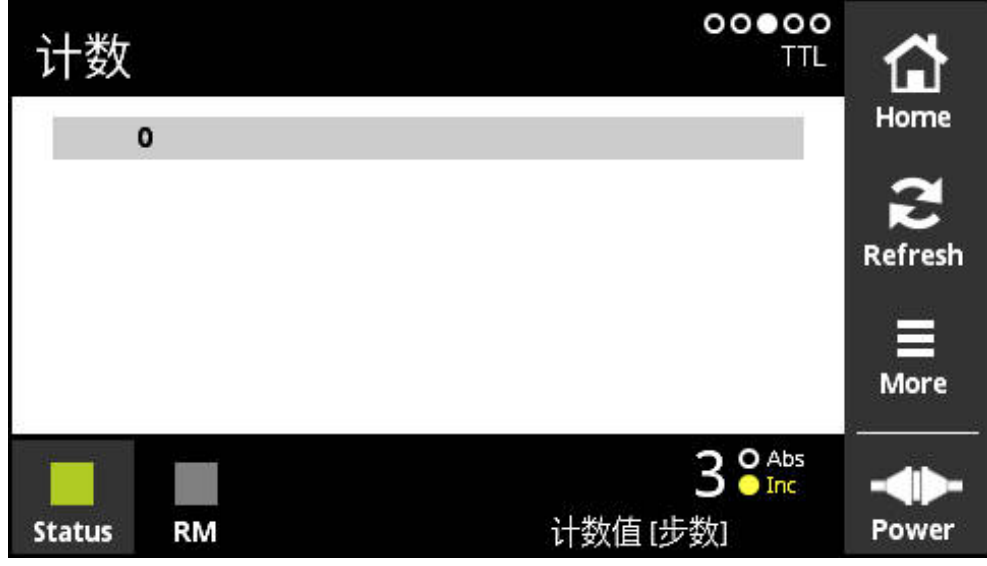

图 39: **计数**界面

**计数**界面显示参考点距离。当前值用粗字体显示。根据旋转方向调整该列表。 对于距离编码参考点,除显示计数值外,还显示名义增量值。为此,确定第一计数 值后,切换显示界面并在一行中显示计数值和名义增量值。 与两个参考点间信号周期名义值之间的偏差或与名义增量之间的偏差代表编码器功 能不正常或安装不当。

### **8.6.4 TTL接口的开关式信号界面**

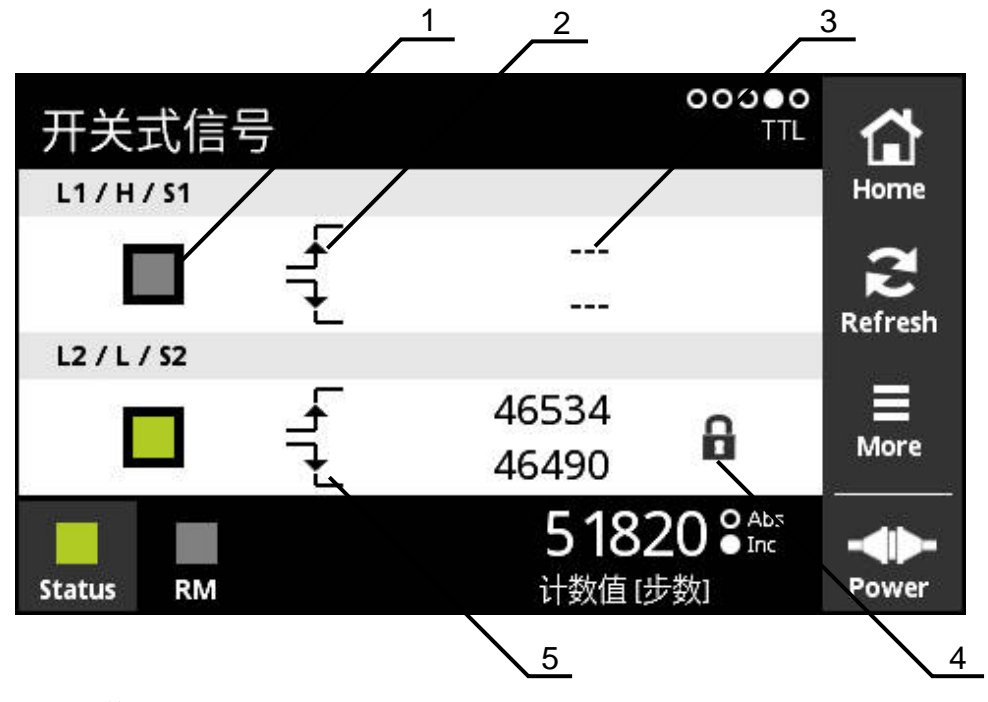

- 图 40: **开关式信号**界面
- **1** 开关式信号的信号电平:灰色(低电平) / 绿色(高电平)
- **2** 上升沿
- **3** 未确定值
- **4** 锁定功能
- **5** 下降沿

在**开关式信号**界面中,可以检查开关式信号是否正常工作,例如回零和限 位信号。有关开关式信号的可用性和其功能的更多信息,请参见编码器文档 或HEIDENHAIN编码器接口样本。

可评估不同的**开关式信号**。可用选项在**More**菜单中。 **更多信息:** ["功能设置界面", 93 页](#page-92-0)

A

编码器必须回零,确保显示功能工作正常。启动页或刷新后显示相应说 明。

### **锁定功能**

**开关式信号**界面包括锁定功能。锁定功能用于锁定或释放计数值。第一次打开"开 关式信号"界面时,挂锁图标都在打开状态。允许更新计数值。检测到两个有效信 号边时,挂锁图标自动关闭且冻结显示。点击挂锁图标可以修改该状态。第一次点 击挂锁图标时,自动停止锁定功能。

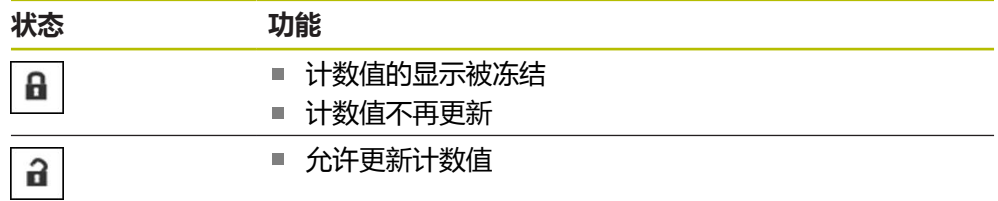

# **8.6.5 TTL接口的PWT显示界面**

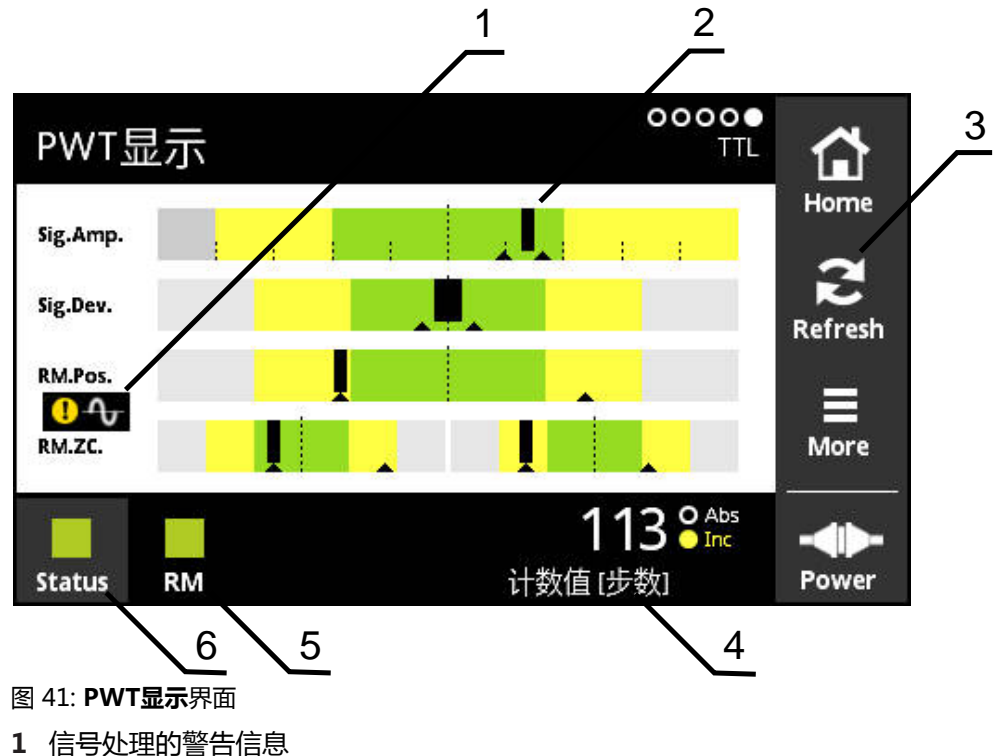

- 条形图
- 复位信号处理的游标或警告信息
- 计数值
- 参考点状态
- Status

**PWT显示**界面用条形图评估带PWT切换功能的TTL接口的编码器增量信号和参考点 信号。

要得到无噪音的测量结果,根据需要,取消激活附加信号例如回零或限位信号。

### **公差范围的条形图**

**PWT显示**界面用条形图显示。

显示有关编码器的以下信息:

- Sig.Amp.信号幅值
- **Sig.Dev.**信号偏差
- RM.Pos.参考点位置
- RM.ZC.参考点信号的零点宽度

何

参考点位置或参考点零点宽度的显示取决于"海德汉编码器接口"样本 中的定义。由于其定义取决于特定编码器,请参见编码器文档或制造商 文档。

**显示**

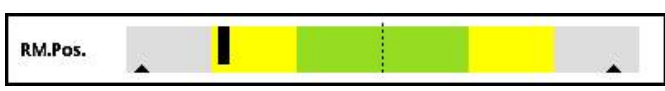

图 42: 公差范围的显示

条形图中,游标(黑色三角)分别指示最小值和最大值。 本产品用以下颜色显示公 差范围:

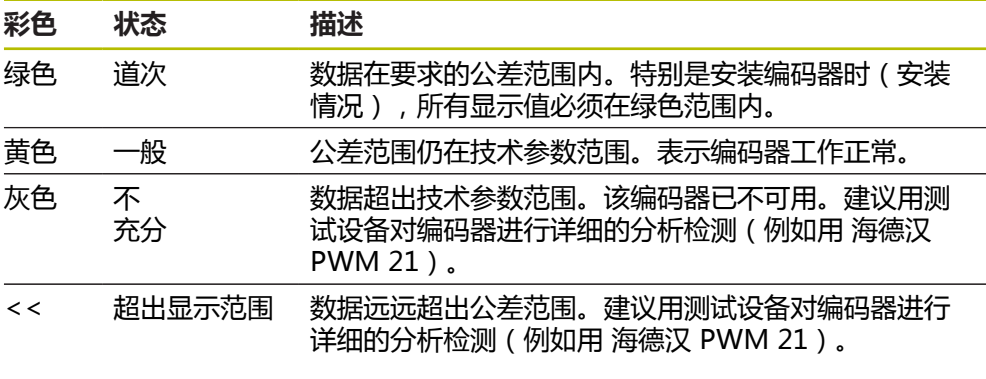

更多信息,请参见编码器的"产品信息"或"安装说 ⋒ 明"或 "海德汉编码器接口"样本。

### **信号幅值**

在信号幅值的条形图中,黑色条的位置代表增量信号。黑色条越向右,信号幅值越 大。

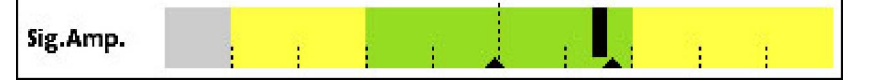

图 43: 信号幅值TTL(栅线之间的距离:1 μApp)

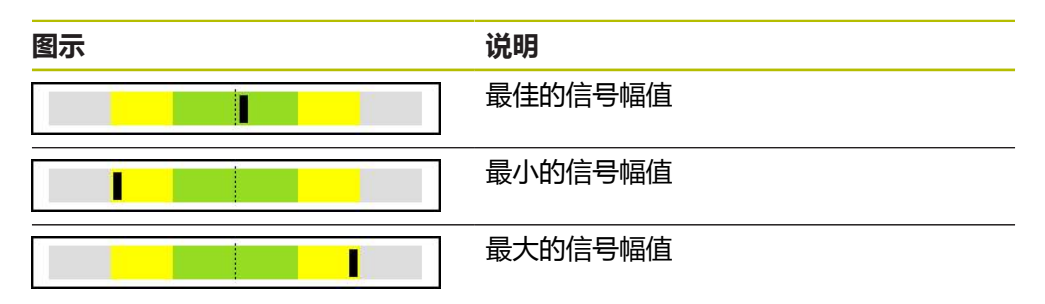

### **示波器中显示的信号幅值**

下图为信号幅值的示波器显示。示波器显示不是本产品的功能,在此只用于说明。

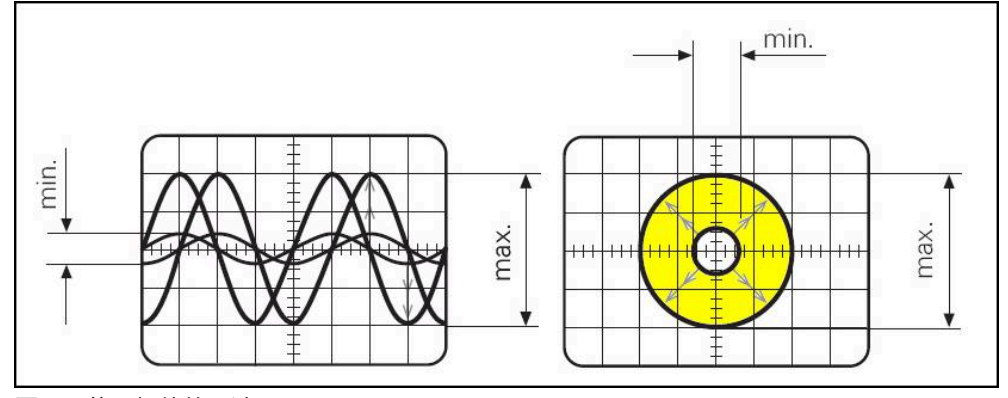

图 44: 信号幅值的示波器显示

#### **信号偏差**

信号偏差是由不对称性、信噪比和相位角造成的。信号偏差越大,黑色条越宽。黑 色条宽度在绿色区内,表示信号的偏差比较理想。如果黑色条超出黄色区,表示信 号偏差偏大。

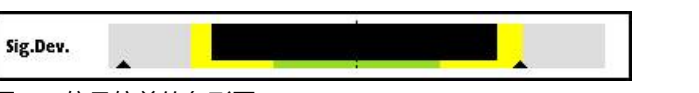

图 45: 信号偏差的条形图。

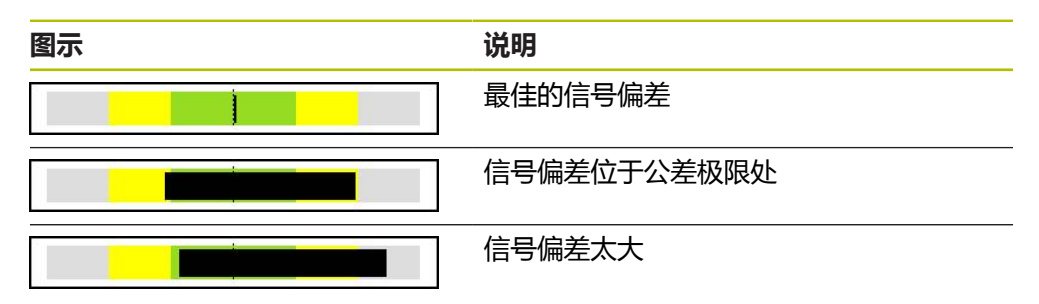

#### **示波器中显示的信号偏差**

下表说明示波器显示中的信号幅值。示波器显示不是本产品的功能,在此只用于说 明。

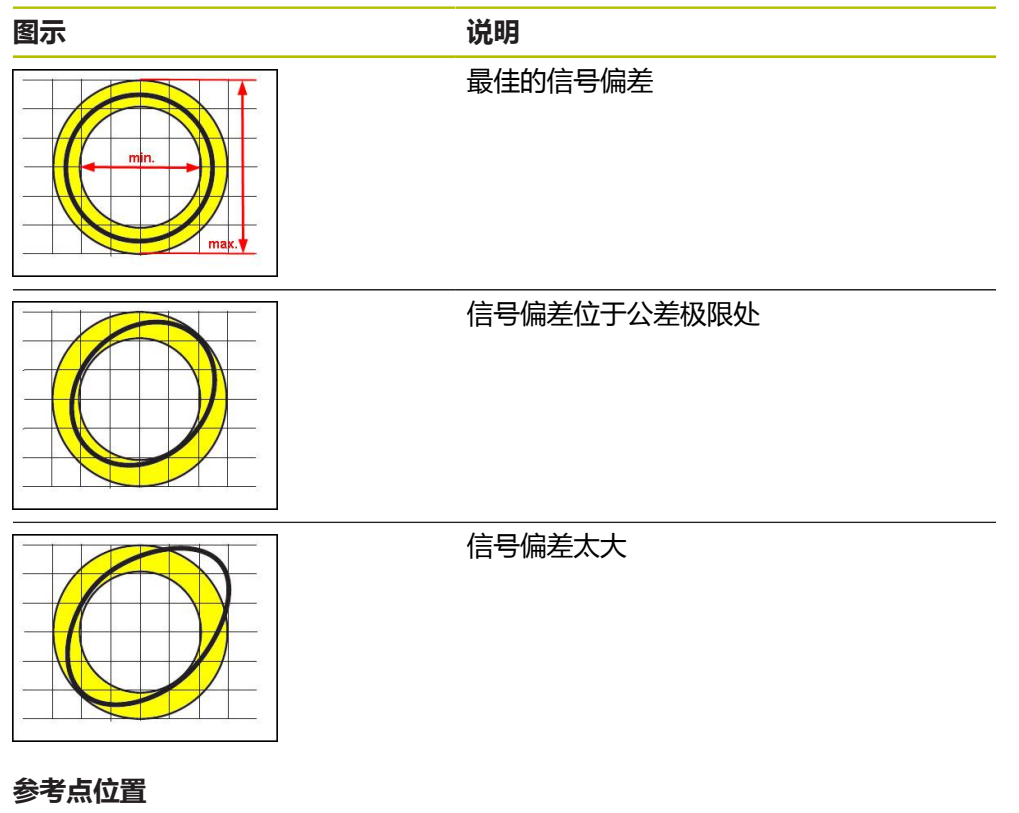

参考点信号位于指定的名义位置。在参考点位置的条形图中,黑色条形图的位置表 示最佳位置的偏差。

IJ RM.Pos.

图 46: 参考点位置的条形图

如果在编码器信号分析中达到部分极限值,例如信号频率过高,本产品将无法正确 地分析信号。这时,游标改变并显示警告图标。游标被设置在最大值处。下次有效 测量后,显示该游标以前的测量值。

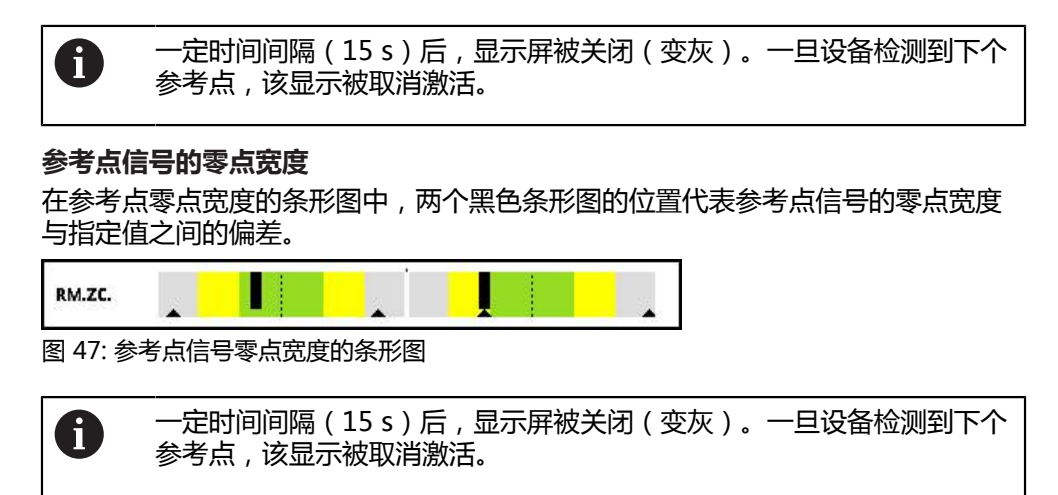

### **复位游标和警告信息**

可复位**PWT显示**界面中显示的游标和警告信息。

 $\sum_{\text{Refresh}}$ 

点击**Refresh**按钮

> 显示的游标和警告信息被复位

### **PWT显示的诊断值**

**计数值**

根据选择,**计数值 [步数]**界面(4)显示计数值。 如果在**显示设置**界面中,选择**旋转**或**直线**选项,计数值的显示被设置为**Abs**。 如果在**显示设置**界面中,选择**步数**选项,计数值的显示被设置为**Inc**。

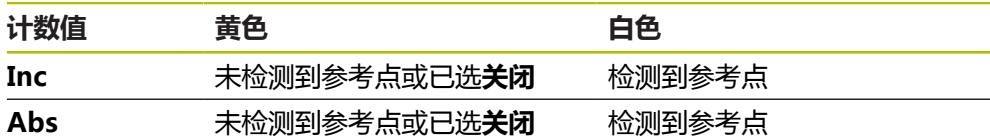

点击显示屏,打开**计数值的显示选项**界面。

**更多信息:** ["计数值的显示选项界面", 95 页](#page-94-0)

#### **参考点**

RM (5)显示参考点的检测状态。本产品用以下颜色显示状态:

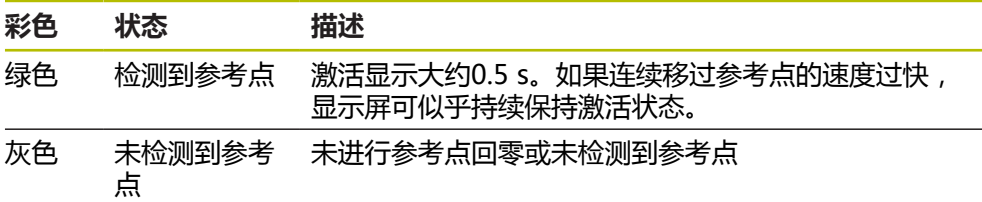

如果信号处理过程中未正确检测到参考点,在**RM.Pos.**(参考点位置) 和**RM.ZC.**(参考点零点宽度)条形图旁还显示信号处理的警告信息。

#### **Status**

**Status**界面(6)显示是否存在有关相连编码器的任何信息。

绿色: 无信息

■ 红色: 有信息

点击显示屏,打开**编码器状态**界面。

**更多信息:** ["编码器状态界面", 83 页](#page-82-0)

# **8.6.6 TTL/HTL/HTL接口的More菜单**

要从诊断菜单的以下显示界面中打开**More**菜单,使用**More**按钮:

**水平显示**界面

- **计数**界面
- **开关式信号**界面
- **PWT显示**界面

**More**菜单提供以下界面:

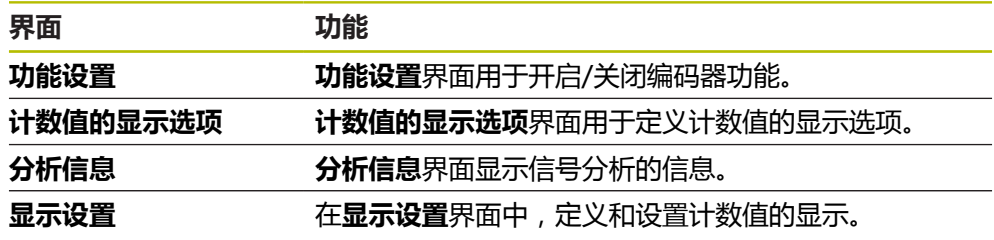

#### **打开More菜单**

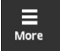

点击**More**

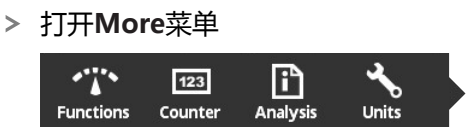

<span id="page-92-0"></span>**功能设置界面**

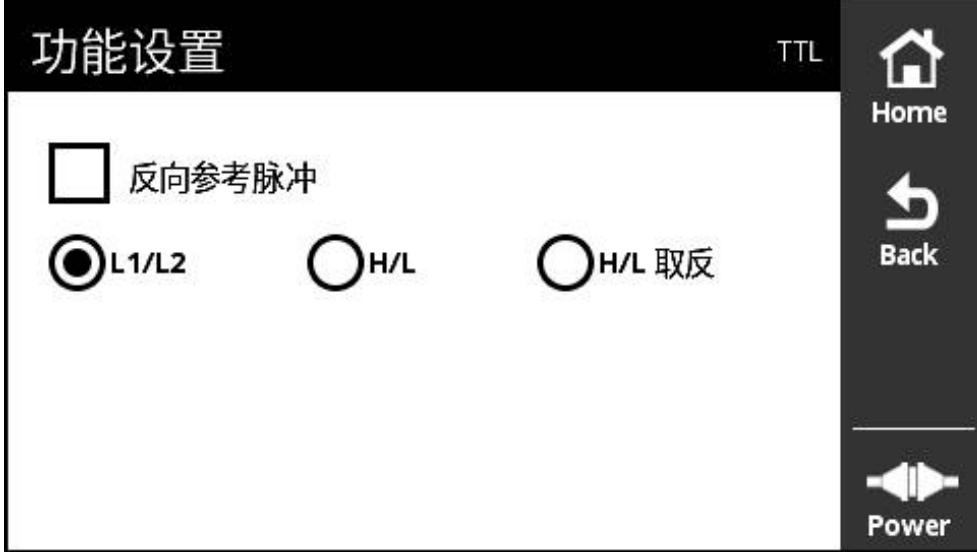

#### 图 48: **功能设置**界面(TTL)

**功能设置**界面用于开启/关闭编码器功能。

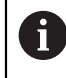

设置选项取决于编码器的功能。 本产品相应调整显示的设置选项。

### **取消激活终端电阻**

可以激活或取消激活本产品的终端电阻。终端电阻用默认设置值激活。只有个别情 况时才能关闭终端电阻(例如,编码器连接了两个后续电子电路时)。

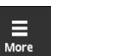

点击 **More**

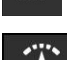

打开**More**菜单 点击 **Functions**

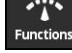

- 打开**功能设置**界面
- 点击**终端电阻已激活**选项
- 终端电阻被关闭

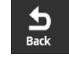

- 点击 **Back**
- 改变的设置生效
	- 关闭**功能设置**界面

### **关闭HSP功能**

部分海德汉编码器提供HSP功能, HSP功能可被激活与关闭。 HSP功能用默认设置 值激活。

仅在安装编码器时才能关闭HSP功能。 然后,相应信息将显示在**PWT显示**页中。 编码器安装后检测时,应激活HSP功能。 关闭**PWT显示**页时,将激活默认设置。

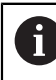

对于TTL接口的编码器,激活PWT切换时,编码器自动设置HSP功能。

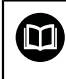

参见特定编码器的安装说明

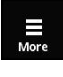

- 点触 **More**
- **More** 打开菜单

$$
\sum_{\text{Functions}}^{\bullet}
$$

点触 **Functions**

> HSP功能被关闭

- 打开**显示设置**显示页
- 点触**增量信号的处理(HSP激活)**选项

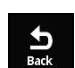

- 点触 **Back**
- 改变的设置生效
- 关闭**显示设置**显示页

#### **反向参考脉冲**

可以对本产品编码器参考脉冲的评估进行反向。

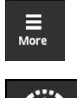

- 点击 **More**
- 打开**More**菜单

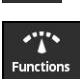

- 点击 **Functions**
- 打开**功能设置**界面
	- 点击**反向参考脉冲**选项
- 参考脉冲的评估被反向。

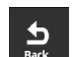

改变的设置生效

点击 **Back**

关闭**功能设置**界面

#### **开关式信号的评估选项**

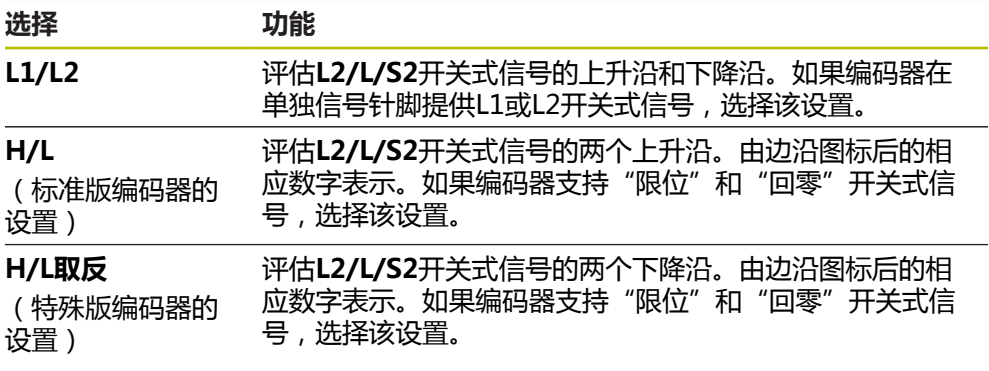

### **设置开关式信号的评估选项**

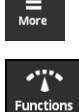

**Contract** 

- 点击 **More** 打开**More**菜单
- 
- 点击 **Functions**
- 打开**功能设置**界面
- 点击需要的评估开关式信号的模式
- 成功选择开关式信号评估
- $\frac{1}{\text{Back}}$
- 点击 **Back**
- 改变的设置生效
- 关闭**功能设置**界面

# <span id="page-94-0"></span>**计数值的显示选项界面**

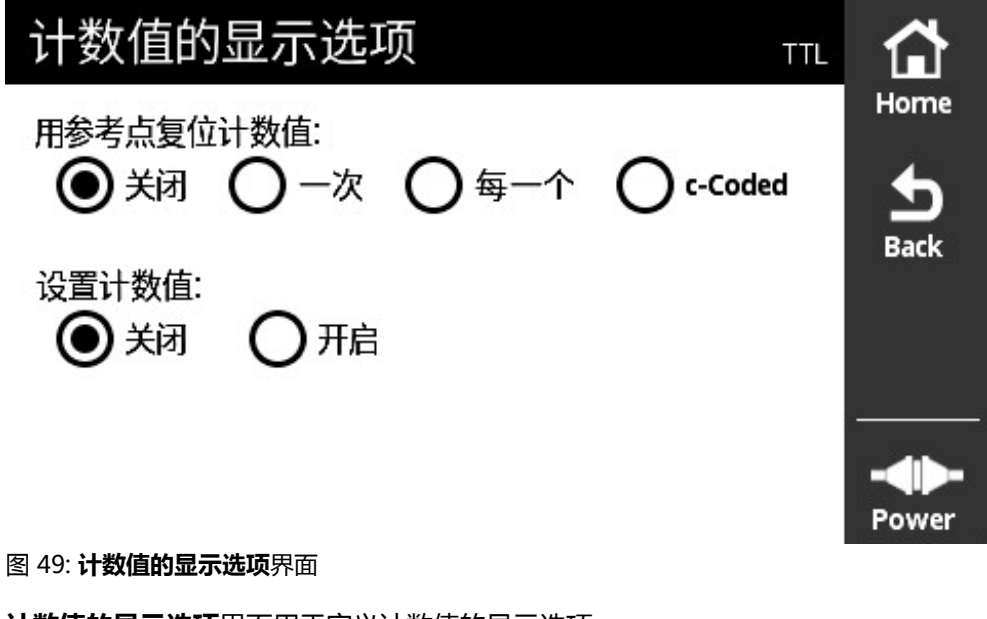

**计数值的显示选项**界面用于定义计数值的显示选项。

设置选项取决于编码器的功能。 本产品相应调整显示的设置选项。

A

### **重置计数值**

计数值计算的相连编码器的增量信号周期数。 计数值只能是增量值。 **用参考点复位计数值:**参数提供以下选项:

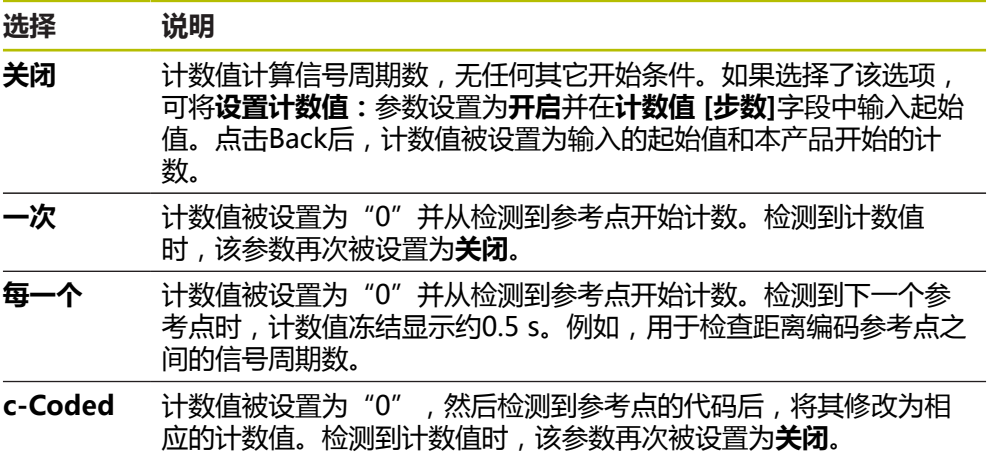

#### **定义计数值**

**设置计数值:**参数含本产品开始计数的起始值。下面是有关计数值输入的说明:

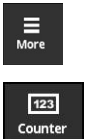

- 点击 **More**
- 打开**More**菜单
- ▶ 点击 Counter
- 打开**计数值的显示选项**界面
- 点击**用参考点复位计数值:**参数的**关闭**选项
- 点击**设置计数值:**参数的**开启**选项
- 显示**计数值 [步数]**
- 点击**计数值 [步数]**
- 打开本产品的软键盘
- 输入所需起始值
- ▶ 点触 OK

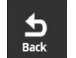

- 点击 **Back** 改变的设置生效
- 关闭**计数值的显示选项**界面

# **分析信息界面**

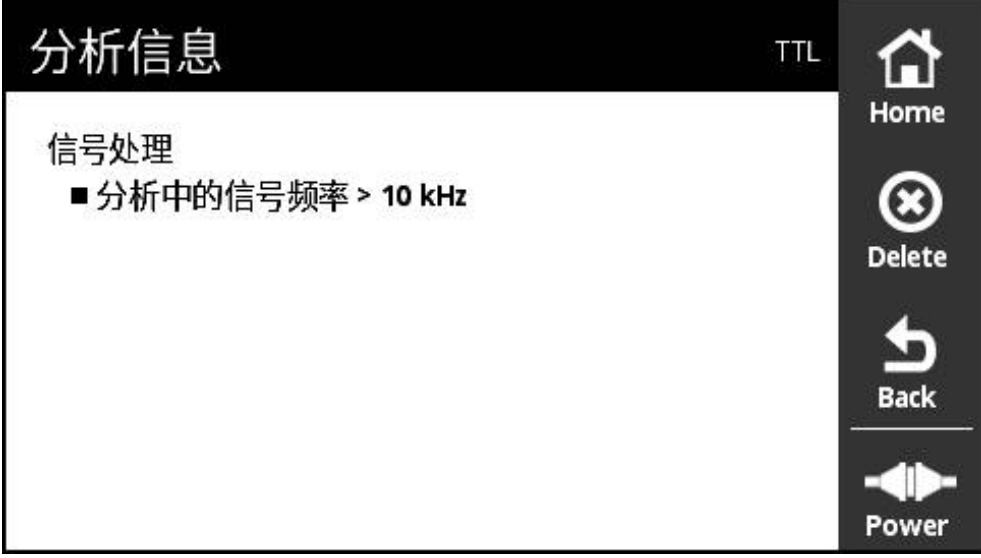

图 50: **分析信息**界面

**分析信息**界面显示信号分析的信息。

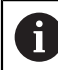

显示的信息取决于编码器功能。可以重置该信息。

**信号信息分类**

由**PWT显示**界面显示的信号信息分为以下几类:

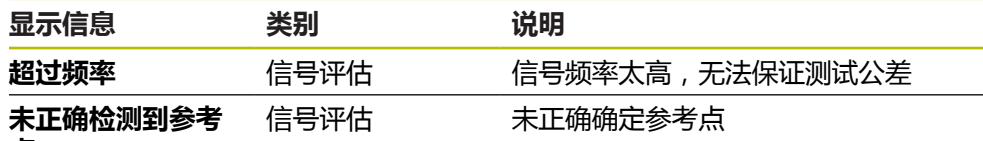

**点**

由**水平显示**界面调用的信号信息分为以下几类:

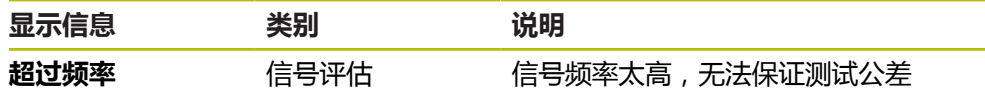

**打开分析信息**

- $\overline{\overline{}}$ <sub>More</sub>  $\prod_{\text{Analysis}}$
- 点击 **More**
- 打开**More**菜单
- 点击 **Analysis**
- 打开**分析信息**界面

### **清除状态信息**

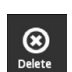

 $\sum_{\text{Back}}$ 

- 排除状态信息中显示的错误
- 点击 **Delete**
- 将删除已排除错误的状态信息
- > 继续存在错误的状态信息将被继续显示
- ▶ 根据需要, 重复该操作直到删除所有余下的状态信息
- 点击 **Back**
- 打开最新选择的界面

**显示设置界面**

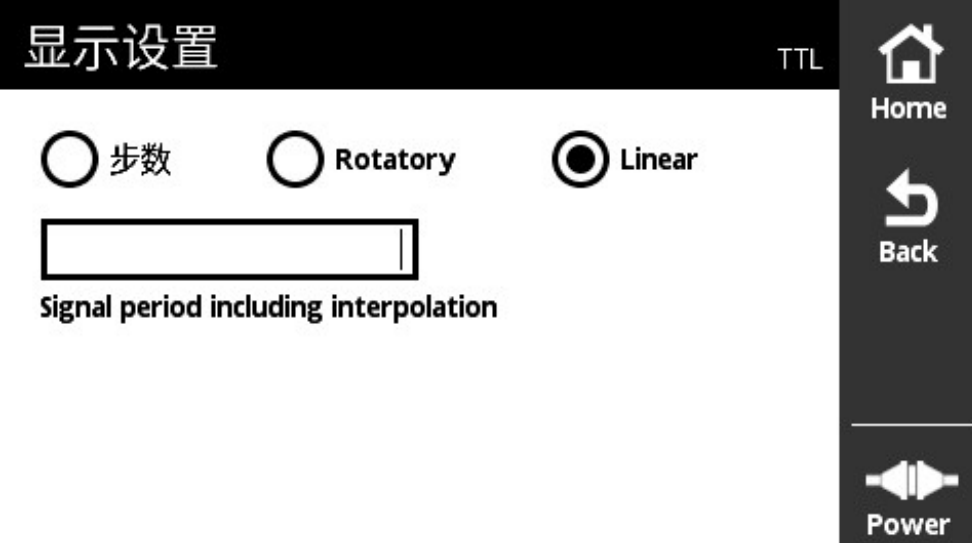

#### 图 51: **显示设置**界面

**显示设置**界面用于修改编码器测量值的单位。其设置影响显示的计数值。

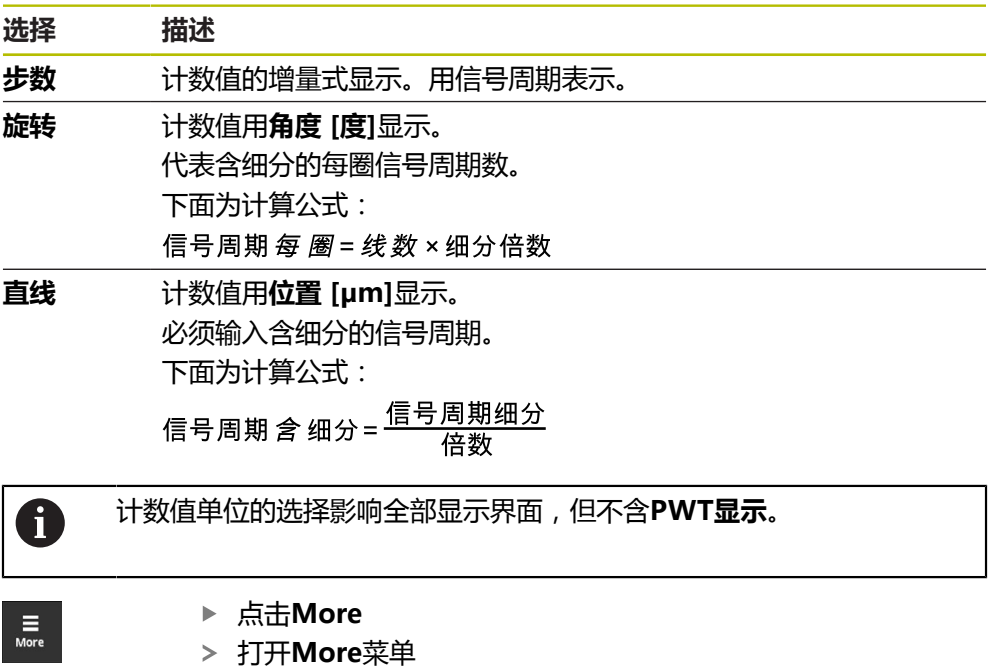

- 点击**Units**
- 打开**显示设置**界面

# **8.6.7 TTL/HTL/HTL接口的编码器状态界面**

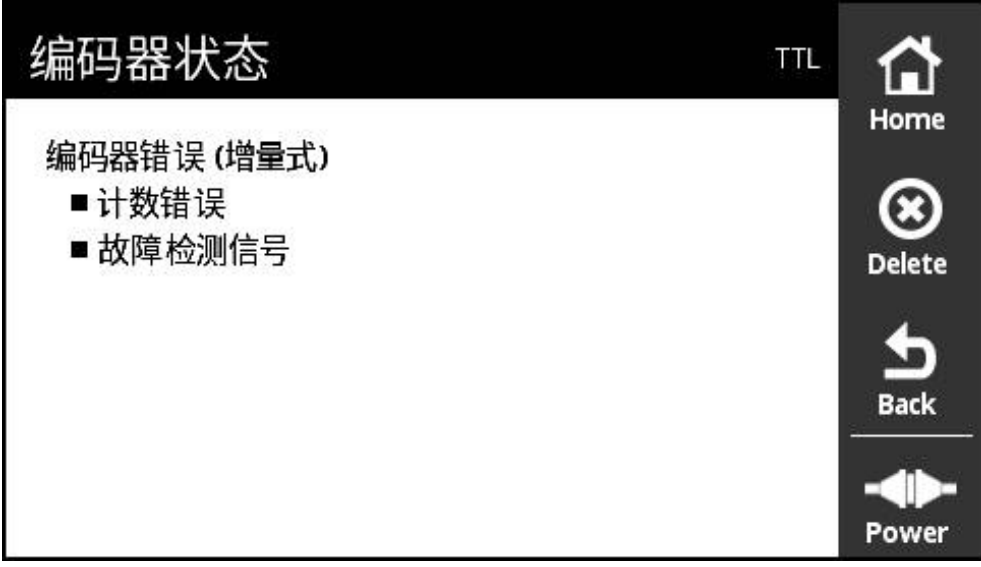

图 52: **编码器状态**界面(TTL)

**编码器状态**界面显示编码器错误。用**Status**按钮,在以下界面中打开**编码器状态**界 面:

- **PWT显示**界面
- **计数**界面
- **开关式信号**界面
- **水平显示**界面

**状态信息分类**

本产品显示的TTL接口信息类型包括:

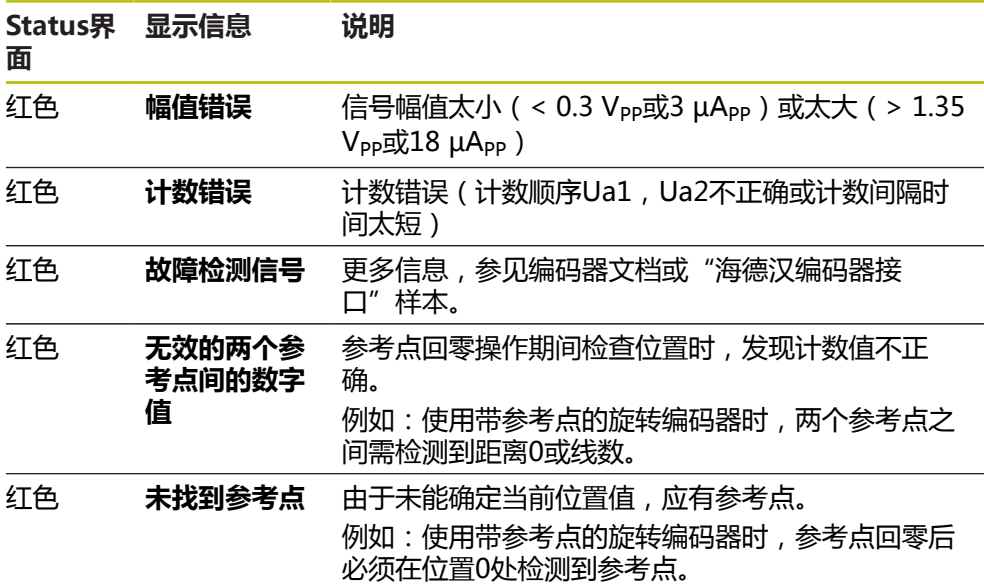

#### **清除状态信息**

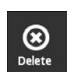

 $\frac{1}{\text{Back}}$ 

- 排除状态信息中显示的错误
- 点击 **Delete**
- > 将删除已排除错误的状态信息
- > 继续存在错误的状态信息将被继续显示
- ▶ 根据需要, 重复该操作直到删除所有余下的状态信息
- 点击 **Back**
- 打开最新选择的界面

# **8.7 DRIVE-CLiQ接口编码器的诊断**

# **8.7.1 在线诊断界面**

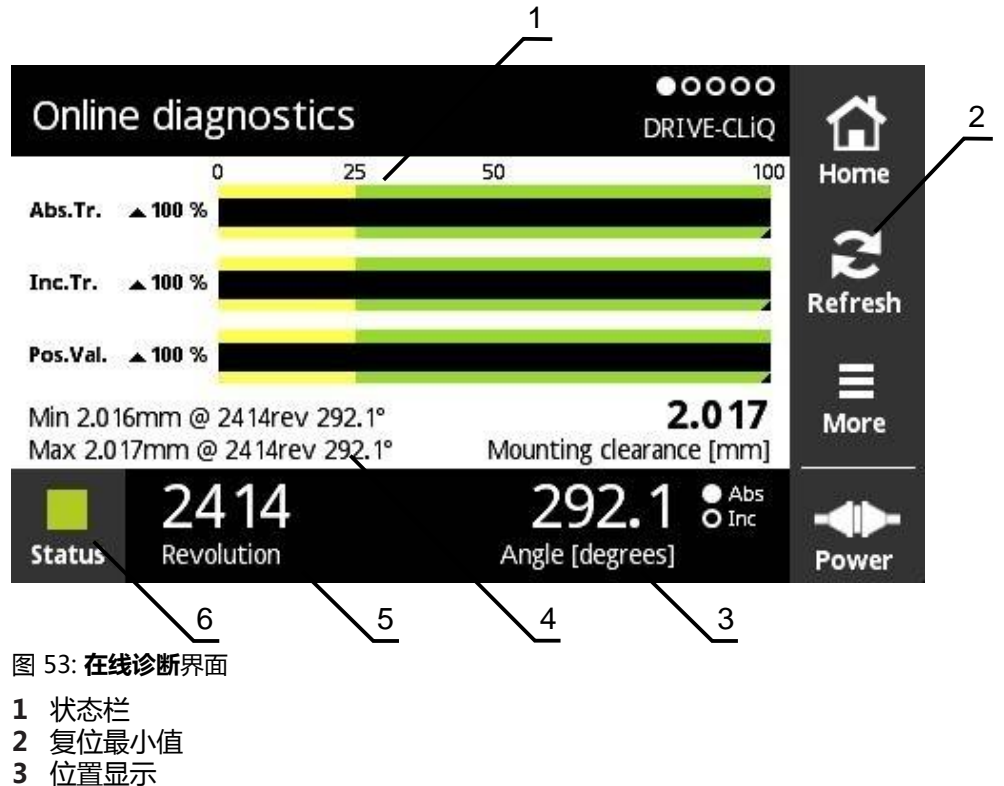

- **4** 安装间隙
- **5** 圈数
- **6** Status

**在线诊断**界面在状态栏显示DRIVE-CLiQ接口的编码器的当前诊断值。有关支持的接 口[参见 "有关本产品", 10 页](#page-9-0)。

### **功能冗余的状态栏**

**在线诊断**界面的状态栏(1)显示功能冗余的状态。根据具体编码器,可支持多达四 个功能冗余,

带串行接口的绝对式编码器显示以下功能冗余:

- **Abs.Tr.**: 绝对信号刻轨
- **Inc.Tr.**: 增量轨或扫描轨
- Pos.Val.: 位置值计算

带纯串行接口的增量式编码器显示以下功能冗余:

- **Inc.Tr.**: 增量轨或扫描轨
- Ri.Width: 参考脉冲宽度
- Ri.Pos.: 参考脉冲位置

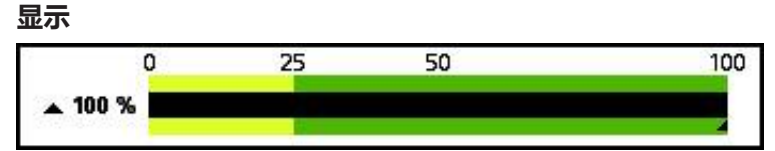

图 54: 功能冗余的显示

本产品用条形图显示该功能冗余:

- 0%至25 %: 黄色区 → 建议保养/维护
- 25 %至100 %: 绿色区 → 该编码器在技术参数范围内

位置的计算与有效数字之间的时差大约为10 ms。

# **复位最小值**

可复位**在线诊断**界面中显示的最小值。

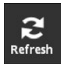

A

- ▶ 点击Refresh 按钮
- 显示的最小值被复位

# **在线诊断的诊断值**

### **位置显示**

**角度 [度]**(3)位置根据编码器型号显示绝对式或增量式位置值。

■ Abs: 绝对位置值

■ Inc: 增量式位置值

■ 黄色显示的**Inc**: 未检测到参考点

■ 白色显示的Inc: 检测到参考点

点击显示屏,打开**原点平移**界面。 **更多信息:** ["原点平移界面", 63 页](#page-62-0)

#### **圈数**

**圈数**(5)根据编码器型号显示执行的圈数。 点击显示屏,打开**原点平移**界面。 **更多信息:** ["原点平移界面", 63 页](#page-62-0)

#### **Status**

**Status**界面(6)显示是否存在有关相连编码器的任何信息。

- 绿色: 无信息
- 红色: 有信息

点击显示屏,打开**编码器状态**界面。 **更多信息:** ["编码器状态界面", 67 页](#page-66-0)

#### **安装间隙**

**安装间隙 [mm]**(4)中的显示数据用于简化对编码器正确安装的校验。

部分编码器生成数据,例如安装间隙,用其可轻松校验编码器是否正确安装。如果 编码器支持该功能,这些数据可通过接口传输并由本产品显示在**在线诊断**界面中。

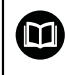

对于安装间隙的名义值,参见相应编码器的安装说明。

# **8.7.2 温度界面**

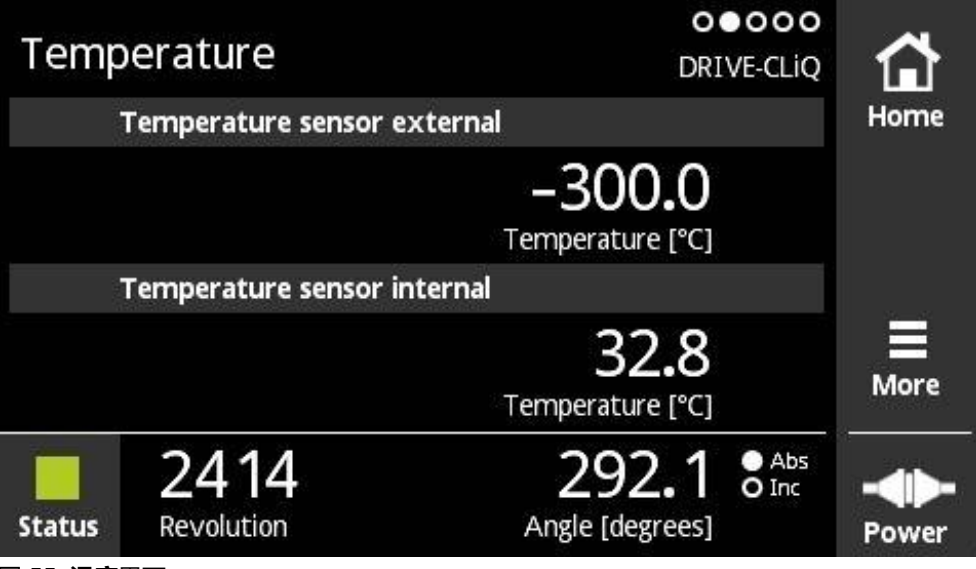

图 55: **温度**界面

A

**温度**界面显示内部温度传感器以及相连编码器的外部温度传感器的温度测量值。 前提条件: 编码器有内部温度传感器以及外部温度传感器并支持该功能。

> 如果相连编码器只有一个温度传感器或无任何温度传感器,本产品将显 示**不支持的传感器**信息,而不显示温度测量值。

修改温度测量值的单位。可选**°C**或**°F**。 **更多信息:** ["常规设置界面", 113 页](#page-112-0)

# **8.7.3 编码器信息界面**

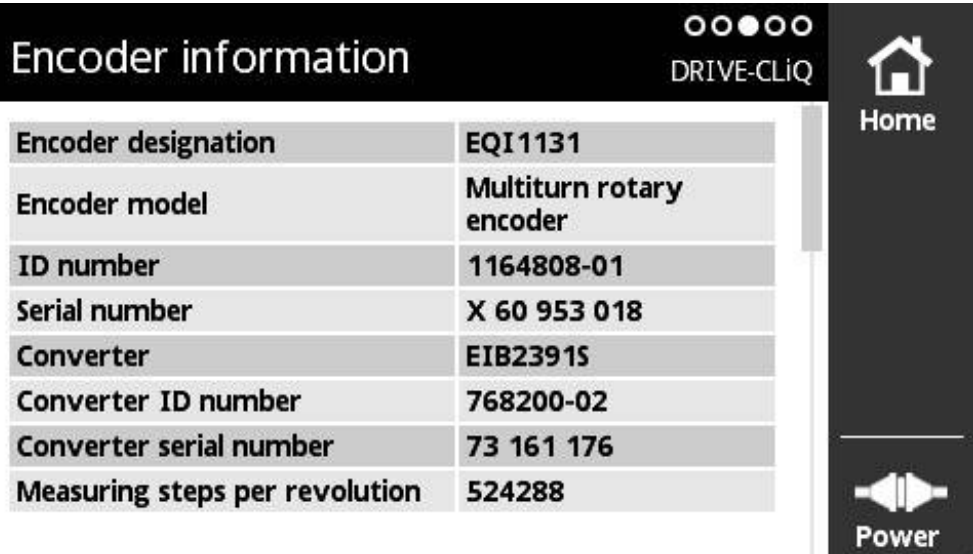

图 56: **编码器信息**界面

**编码器信息**界面显示保存的有关相连编码器的信息。 前提条件: 编码器支持该功能。

0

**编码器信息**界面只显示相连编码器的所选信息。该页不显示编码器的全 部存储内容。

# **8.7.4 位置界面**

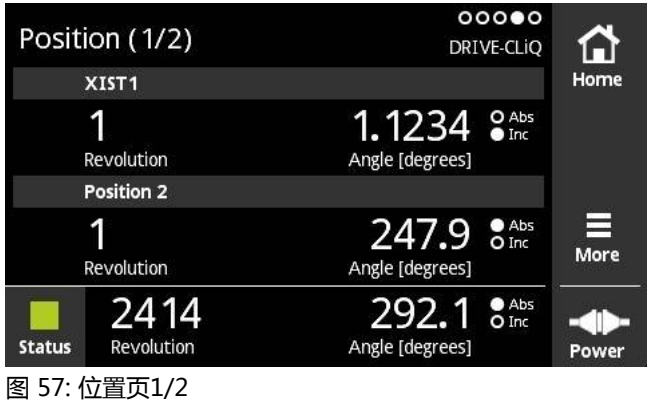

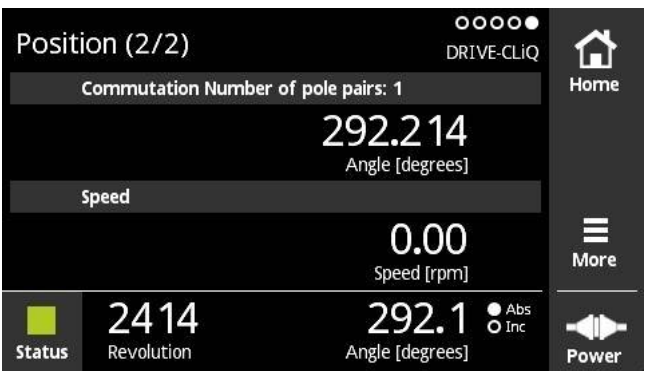

图 58: 位置页2/2

**位置**界面显示其它位置值和换向和速度信息。

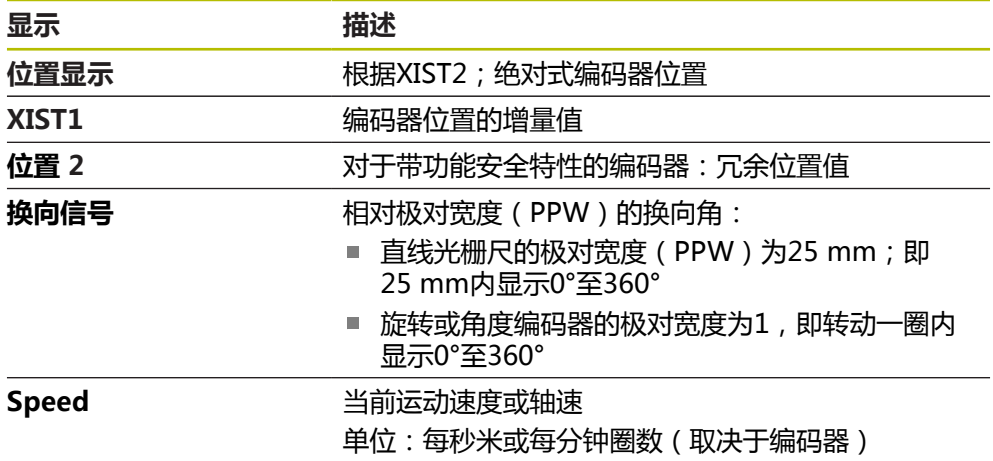

### **8.7.5 More菜单**

要从诊断菜单的以下显示界面中打开**More**菜单,使用**More**按钮:

- **在线诊断**界面
- **温度**界面
- **位置**界面

**More**菜单提供以下界面:

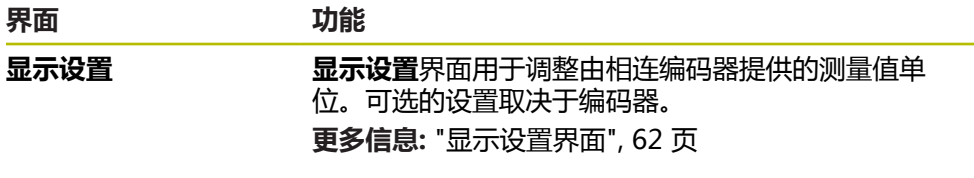

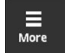

- 点击 **More**
- 打开**More**菜单

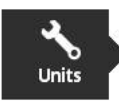

### **显示设置界面**

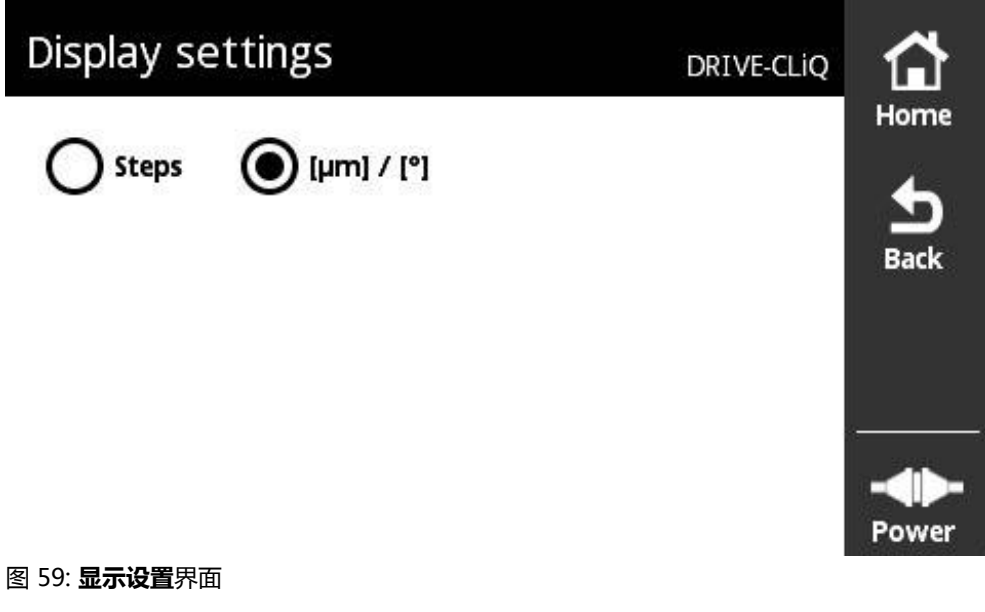

**显示设置**界面用于调整由相连编码器提供的测量值单位。可选的设置取决于编码 器。

位置测量值单位

- 编码器单位: µm或° (度)
- 相连编码器分辨率的步距数[LSB]

### **修改位置测量值的单位**

位置测量值的显示单位可选μm、°(度)或步数。

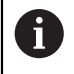

如果选择μ**m / °**,本产品将根据编码器情况用μm或°(度)显示测量值。

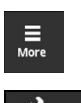

- 点击 **More**
- 打开**More**菜单
- 点击 **Units**
- 打开**显示设置**界面
- 点触所需单位
- 所需单位生效
- 点击 **Back**
- 改变的设置生效
- 关闭**显示设置**界面

### **8.7.6 编码器状态界面**

 $\frac{1}{2}$ 

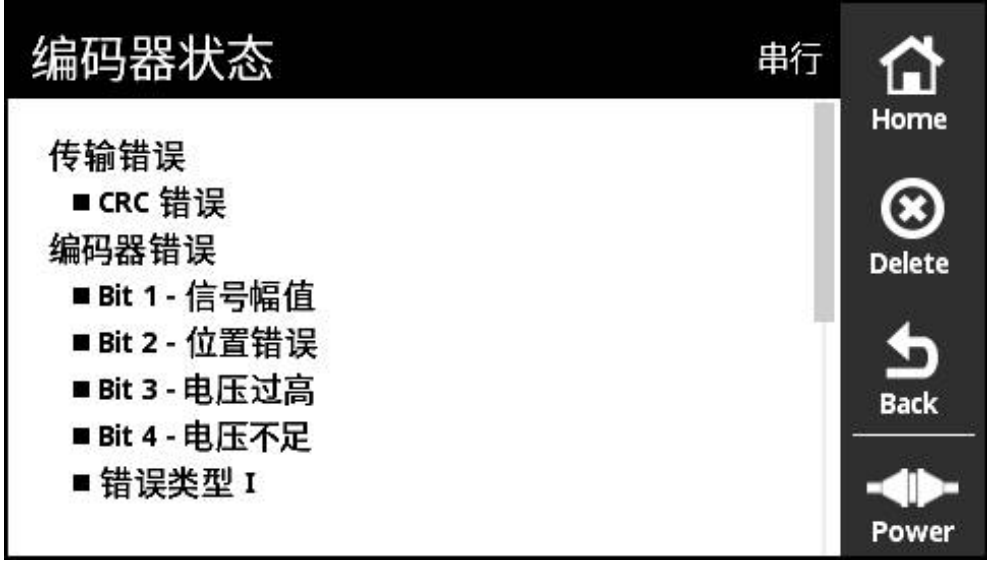

图 60: **编码器状态**(DRIVE-CLiQ)界面

用**Status**按钮,在以下界面中调用**编码器状态**界面:

- **在线诊断**界面
- **温度**界面

**位置**界面

**编码器状态**界面显示信息和警告信息,向用户显示编码器的错误和编码器数据传输 状态的信息。

如果用DRIVE-CLiQ接口将编码器连接产品,每次传输位置值时,产品都处理位置数 据和状态信息。
#### **状态信息分类**

DRIVE-CLiQ接口显示的信息类型可分为:

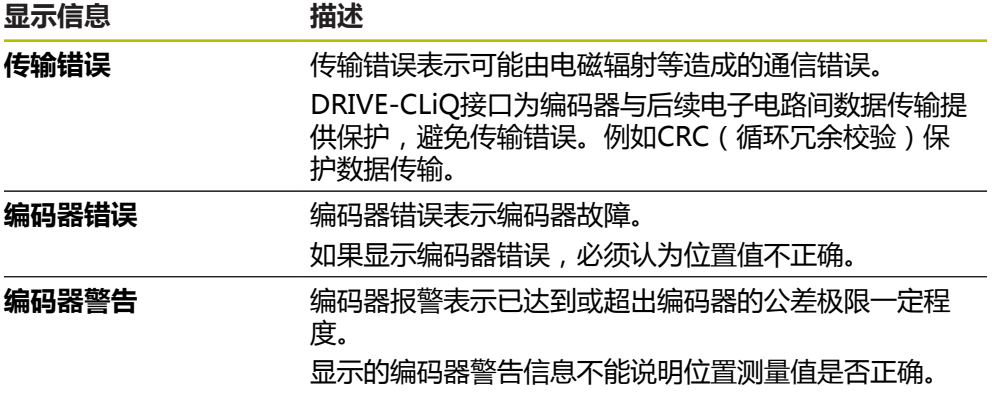

可为以下信息类型:

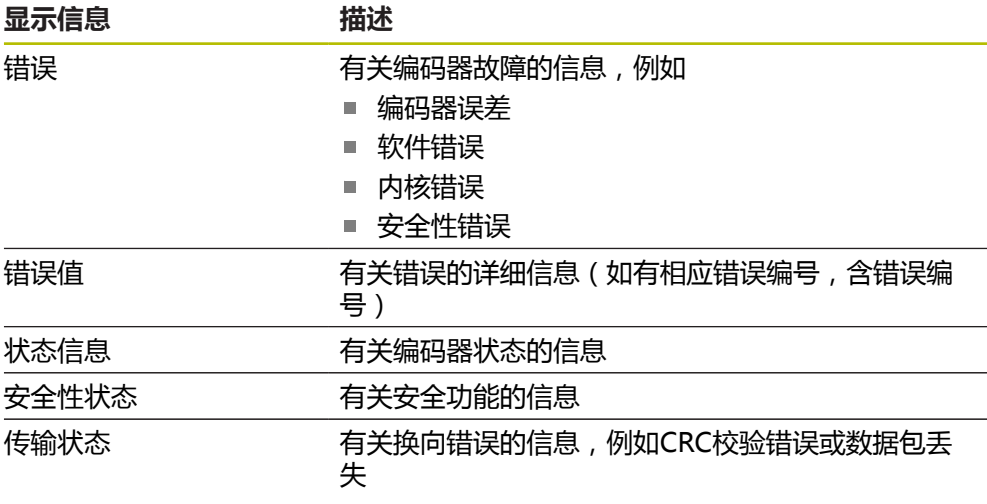

### **清除状态信息**

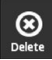

 $\frac{1}{\text{Back}}$ 

- 排除状态信息中显示的错误
- **▶ 点击 Delete**
- 将删除已排除错误的状态信息
- > 继续存在错误的状态信息将被继续显示
- ▶ 根据需要,重复该操作直到删除所有余下的状态信息
- 点击 **Back**
- 打开最新选择的界面

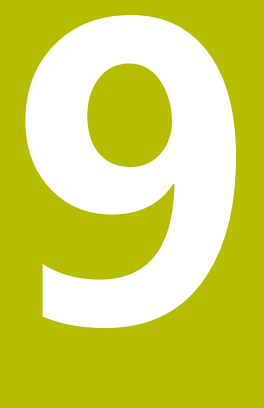

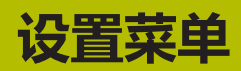

**设置**菜单用于选择用户界面语言,修改温度测量值单位和设置截屏。调整显示屏亮 度和重新启动本产品。

**设置**菜单提供以下界面:

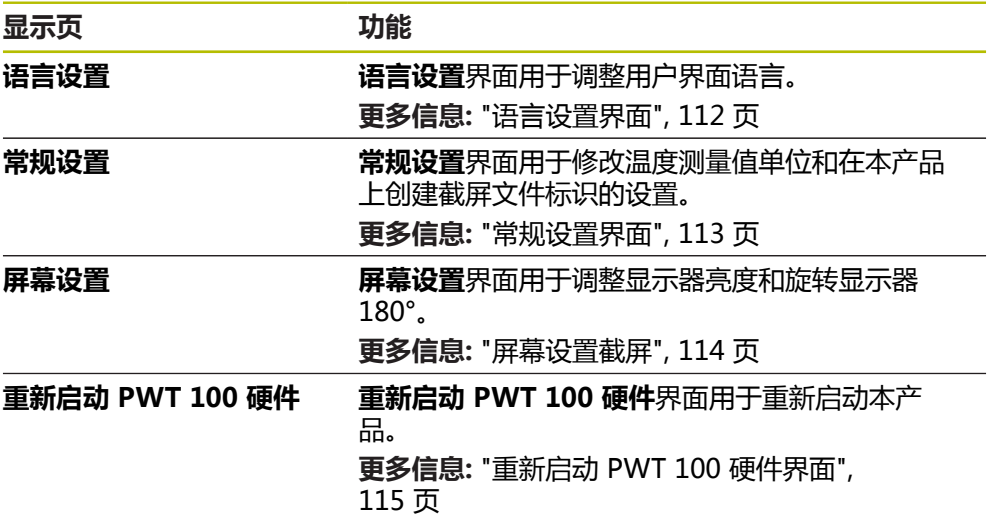

# <span id="page-111-0"></span>**9.2 语言设置界面**

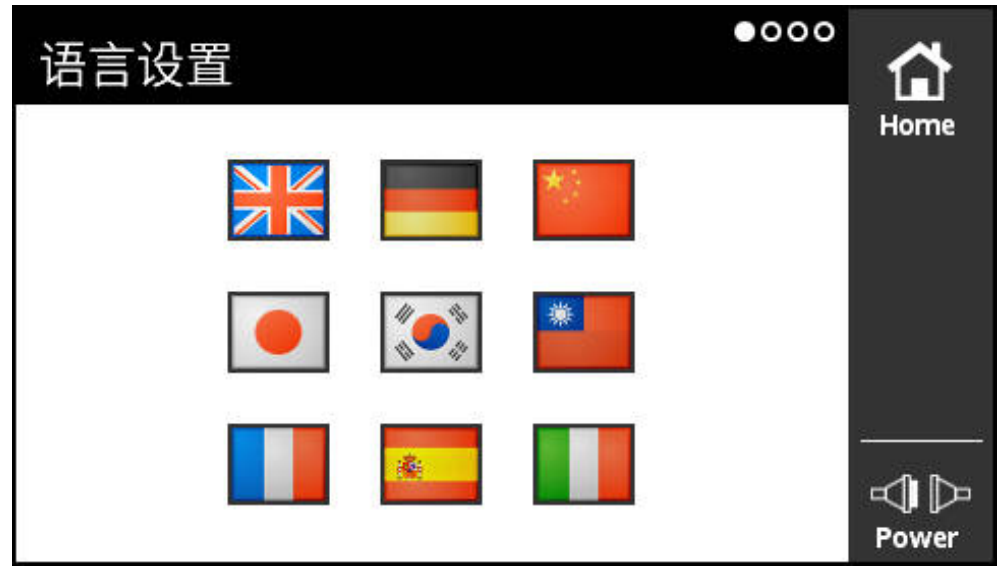

图 61: **语言设置**界面

用户界面的默认语言为英语。 **语言设置**界面用于调整用户界面语言。

### **设置语言**

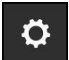

- 点击**主菜单**中的**设置**
- 打开**语言设置**界面
- 点触所需语言的相应国旗
- 显示**语言改变**信息
- 点击 **OK**
- 用户界面用所选的语言显示

## <span id="page-112-0"></span>**9.3 常规设置界面**

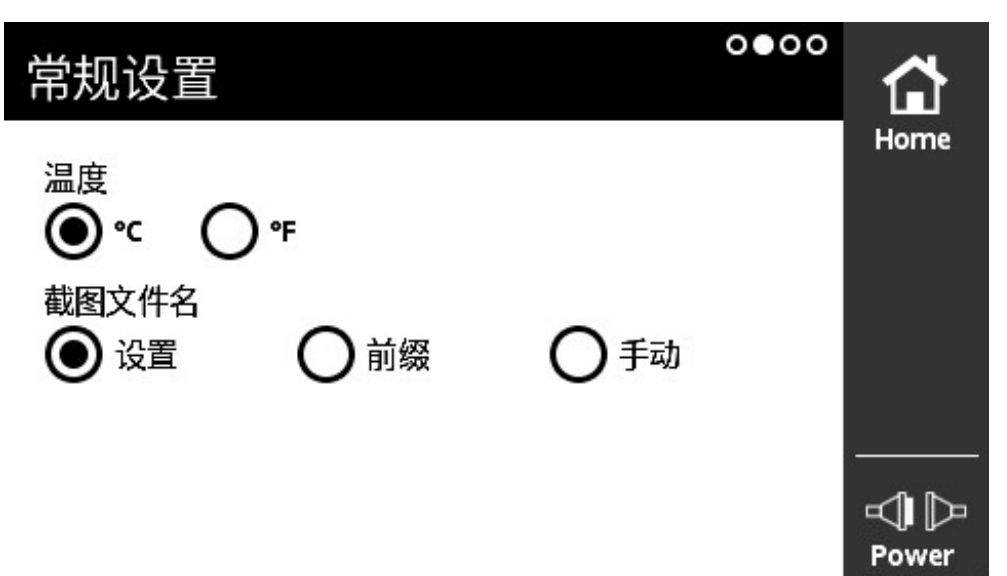

图 62: **常规设置**界面

**常规设置**界面用于修改温度测量值单位和在本产品上创建截屏文件标识的设置。

#### **温度单位的可选设置**

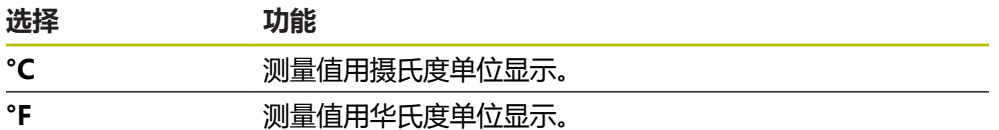

### **设置温度单位**

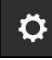

- 点击**主菜单**中的**设置**
- 打开**语言设置**界面
- 从右向左滑动
- 打开**常规设置**界面
- 进行选择
- 保存温度单位的设置

### **截屏文件标识的可选设置**

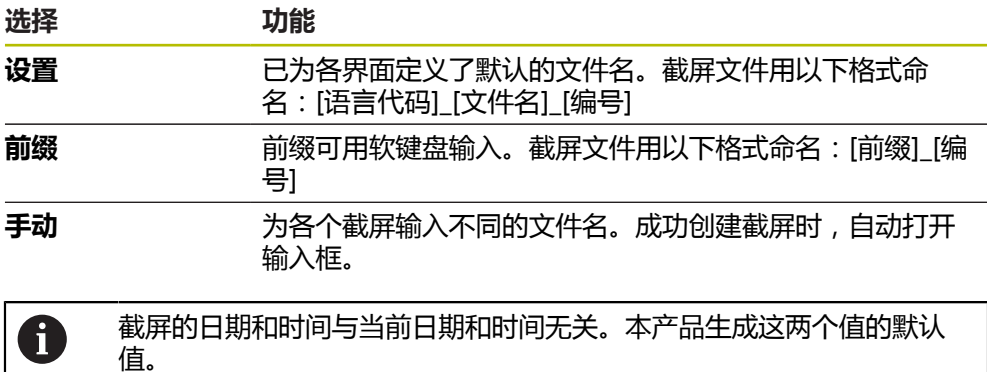

#### **设置截屏文件标识**

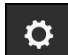

- 点击**主菜单**中的**设置**
- 打开**语言设置**界面
- 从右向左滑动
- 打开**常规设置**界面
- 进行选择
- 如果选择**前缀**:输入截屏的文件名前缀
- 保存截屏文件标识的设置

### <span id="page-113-0"></span>**9.4 屏幕设置截屏**

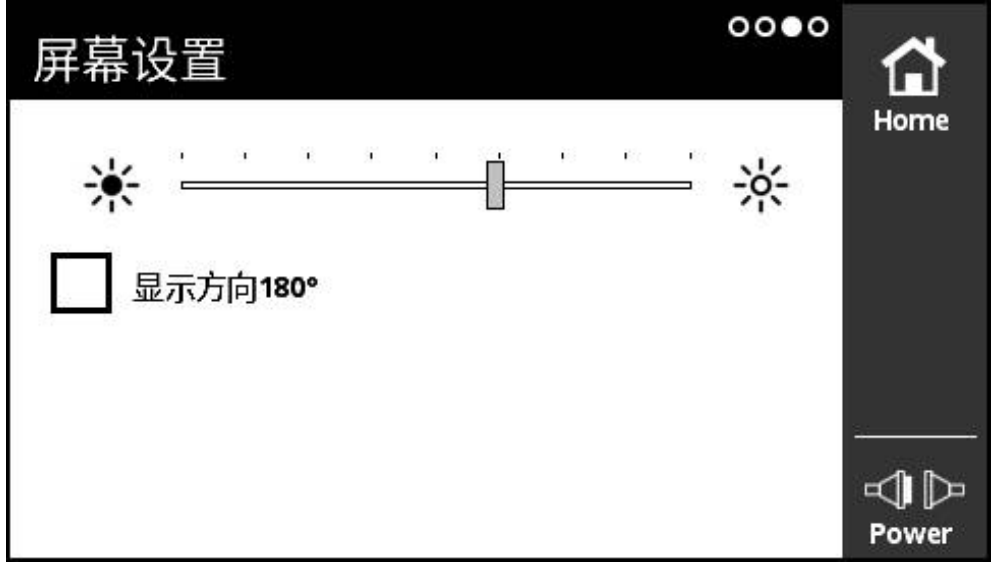

图 63: **屏幕设置**界面

**屏幕设置**界面用于调整显示器亮度和旋转显示器180°。

#### **调整亮度**

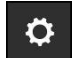

- 点击**主菜单**中的**设置**
- 打开**语言设置**界面
- ▶ 从右向左滑动直到打开屏幕设置界面
- 拖动滑块移至所需位置
- 显示屏亮度改变

#### **调整显示屏方向**

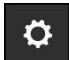

- 点击**主菜单**中的**设置**
- 打开**语言设置**界面
- ▶ 从右向左滑动直到打开屏幕设置界面
- ▶ 点击显示方向180°
- > 旋转显示屏180°

# <span id="page-114-0"></span>**9.5 重新启动 PWT 100 硬件界面**

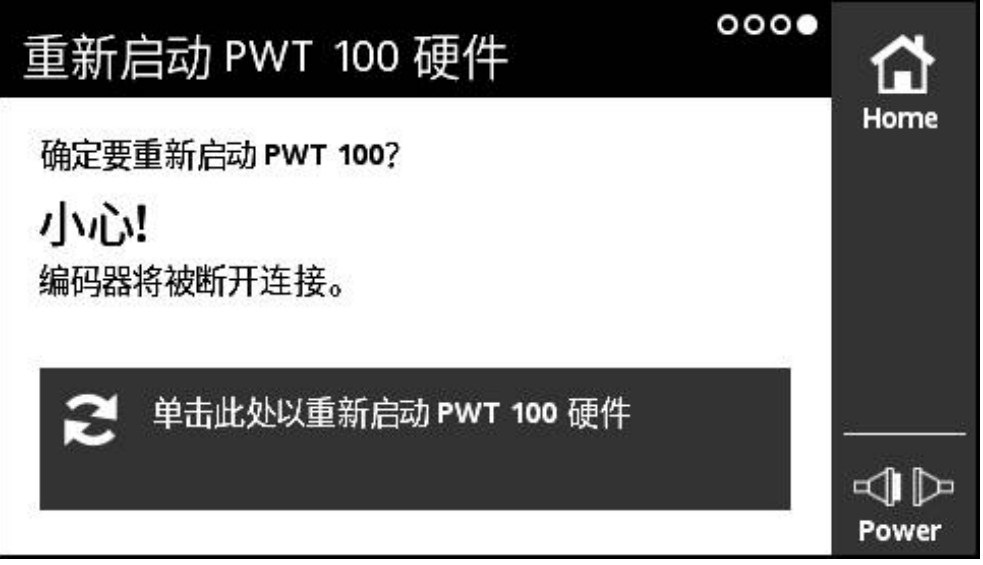

#### 图 64: **重新启动 PWT 100 硬件**界面

**重新启动 PWT 100 硬件**界面用于重新启动本产品。

**重新启动本产品**

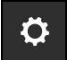

- 点击**主菜单**中的**设置**
- 打开**语言设置**界面
	- ▶ 从右向左滑动直到打开**重新启动 PWT 100 硬件**界面
	- 点击**单击此处以重新启动 PWT 100 硬件**按钮
	- 本产品重新启动

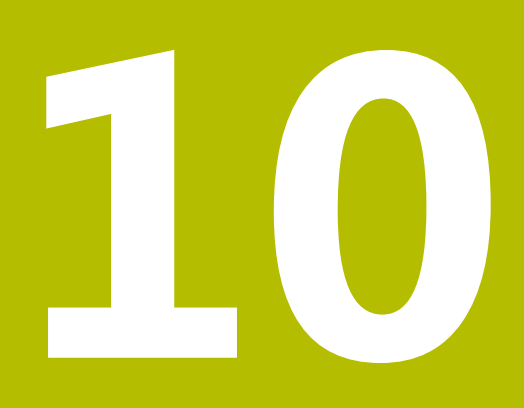

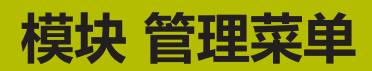

在**模块 管理**菜单中,管理本产品的基本固件和辅助模块。 **模块 管理**菜单提供以下界面:

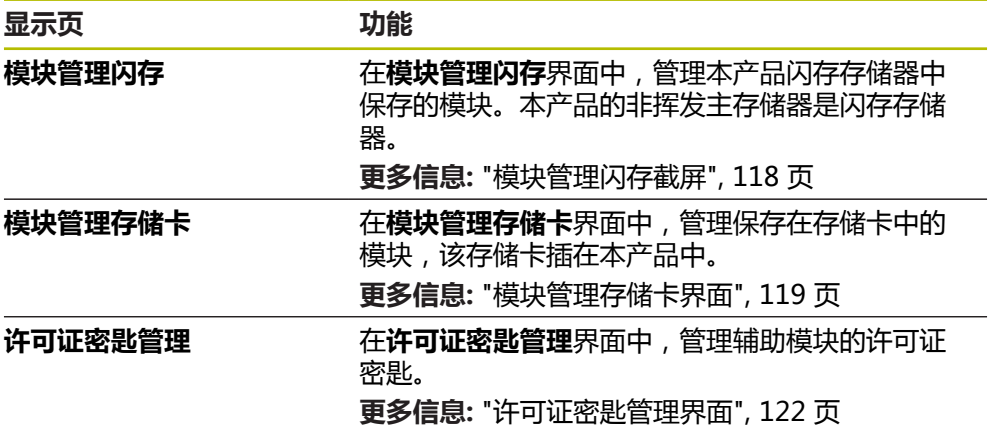

## <span id="page-117-0"></span>**10.2 模块管理闪存截屏**

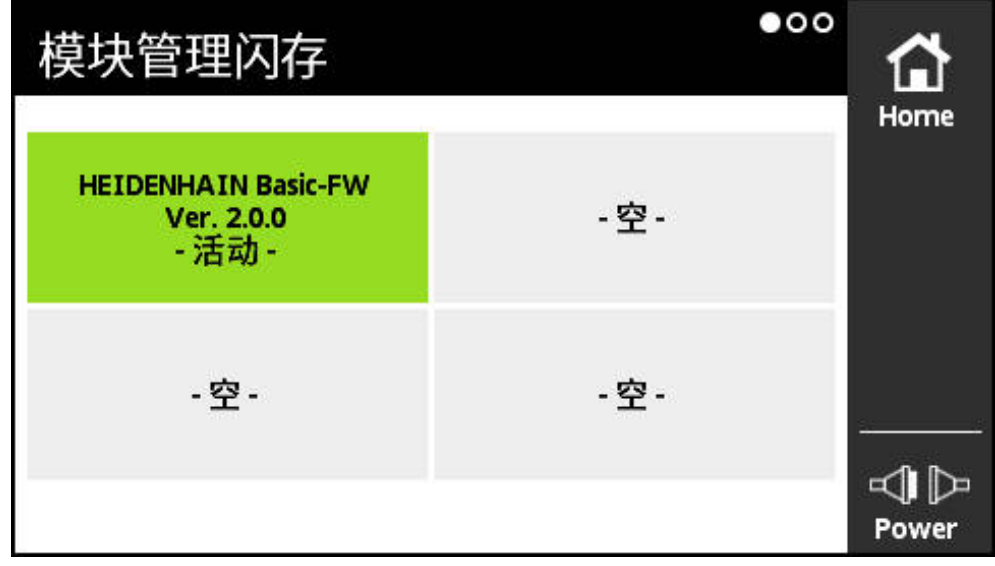

图 65: **模块管理闪存**界面

在**模块管理闪存**界面中,管理本产品闪存存储器中保存的模块。本产品的非挥发主 存储器是闪存存储器。

本产品内同时只能激活一个模块。**模块管理闪存**界面中,当前可用的模块用绿色显 示。本产品内未被激活的其它模块用黑色显示。可用模块插槽用灰色显示。

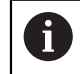

本产品现在可管理多达四个模块。

点击一个模块,打开**模块操作**界面。 **更多信息:** ["模块操作界面", 120 页](#page-119-0)

**打开模块管理闪存界面**

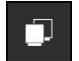

- 点击**主菜单**中的**模块 管理**
- 打开**模块 管理**菜单的**模块管理闪存**界面

## <span id="page-118-0"></span>**10.3 模块管理存储卡界面**

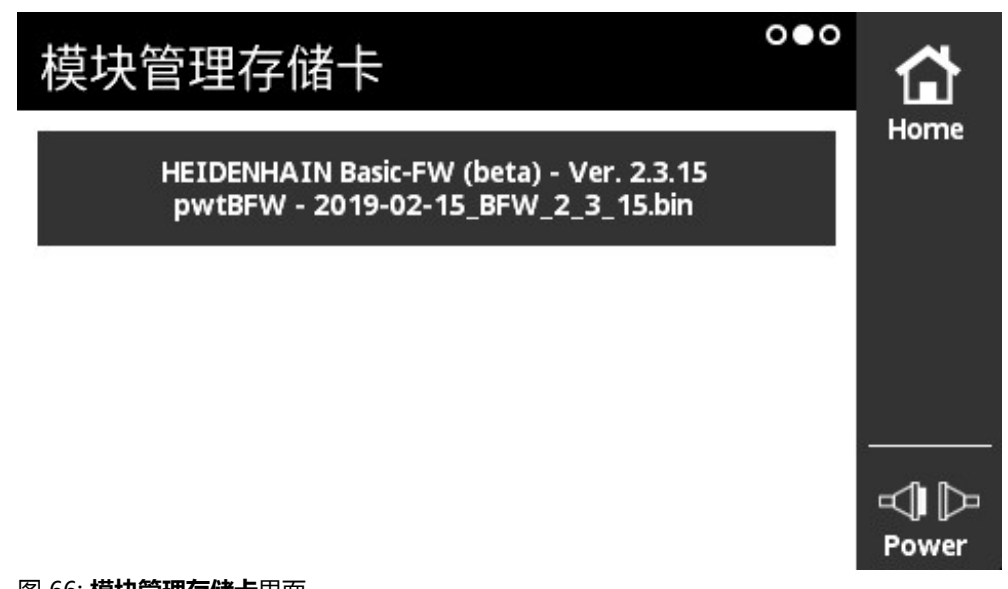

图 66: **模块管理存储卡**界面

在**模块管理存储卡**界面中,管理保存在存储卡中的模块,该存储卡插在本产品中。 该模块用以下方式执行:

- 在本地从存储卡处执行该模块。对只执行一次或不经常执行的模块,建议在本地 从存储卡处执行。
- 模块被永久转到本产品的闪存存储器中并占用一个可用的模块插槽。 对于经常使 用的模块,建议永久传到闪存存储器中。

点击一个模块,打开**模块操作**界面。 **更多信息:** ["模块操作界面", 120 页](#page-119-0)

#### **打开模块管理存储卡界面**

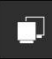

- 点击**主菜单**中的**模块 管理**
- 打开**模块 管理**菜单的**模块管理闪存**界面
- 从右向左滑动
- 打开**模块管理存储卡**界面

# <span id="page-119-0"></span>**10.4 模块操作界面**

点击**模块管理闪存**或**模块管理存储卡**界面中的一个模块,打开**模块操作**界面。 可用功能取决于模块保存的位置(闪存存储器或存储卡)以及模块的状态(使用中 或非使用中)。

### **闪存存储器界面中的模块操作**

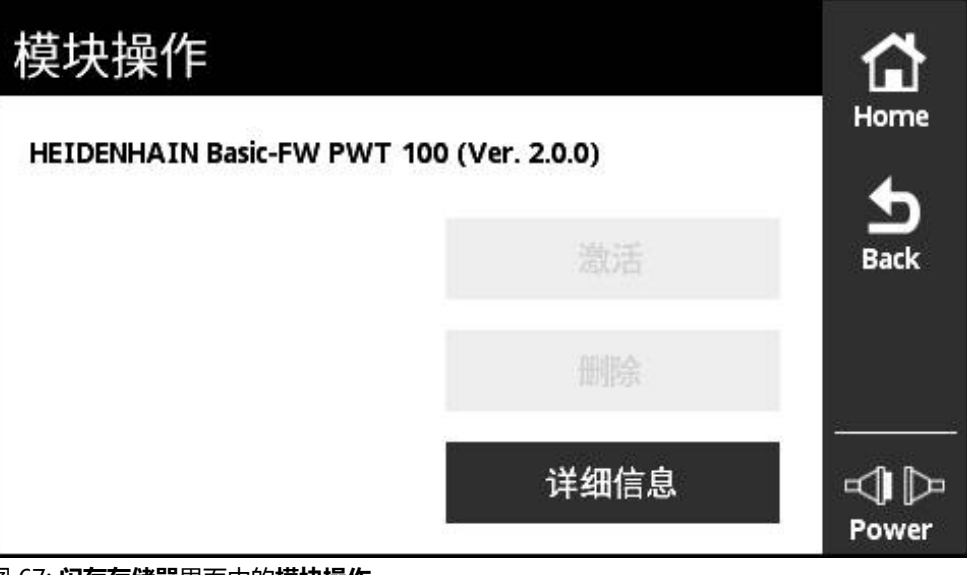

图 67: **闪存存储器**界面中的**模块操作**

闪存存储器中的模块提供以下按钮:

- 激活 (模块已激活) 仅供参考,不能进行任何操作
- 开始 (模块已取消激活) 启动该模块。用于使模块成为工作的模块。
- **删除** 从闪存存储器中删除模块(确认提示后)
- **详细信息** 关于模块的详细信息

### **存储卡界面中的模块操作**

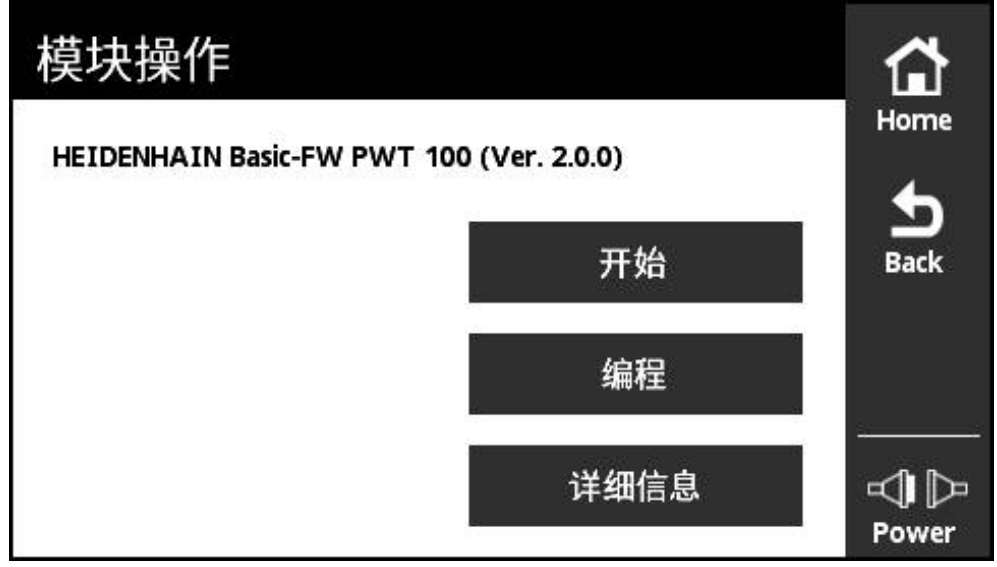

图 68: **存储卡**界面中的**模块操作**

存储卡中的模块提供以下按钮:

- **激活**(模块已激活) 仅供参考,不能进行任何操作
- 开始 (模块已取消激活) 从存储卡执行模块。用于使模块成为工作的模块。模块复制到挥发的主存储器中 并在主存储器中执行。该模块不转到**模块管理闪存**存储器中。 重新启动后,如果仍有存储卡,再次执行该模块。如果没有,默认启动基本固 件,
- 编程

该模块转到闪存存储器中。该操作可能需要执行一些时间(显示进度)。该模块 转到**模块管理闪存**存储器中。

**详细信息** 关于模块的详细信息

# <span id="page-121-0"></span>**10.5 许可证密匙管理界面**

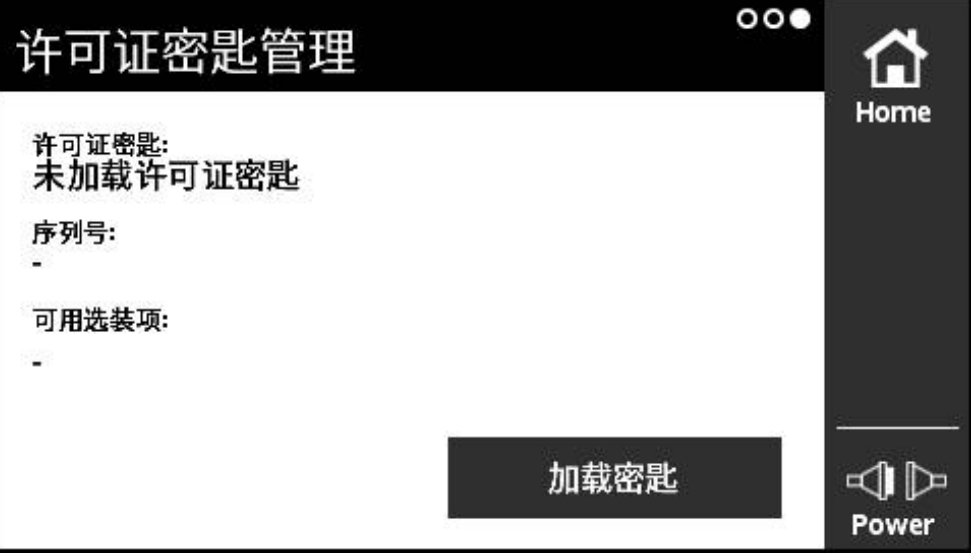

图 69: **许可证密匙管理**界面

在**许可证密匙管理**界面中,管理辅助模块的许可证密匙。 显示以下信息:

- 许可证密匙: 当前许可证密匙为字符串
- 序列号: 用于生成密匙的本产品唯一序列号
- **可用选装项**:密匙中包括的选装项数量

**许可证密匙的功能**

模块提供可用许可证密匙激活的多个选装项。点击**模块信息**界面中的**详细信息**按钮 后,显示这些选项。

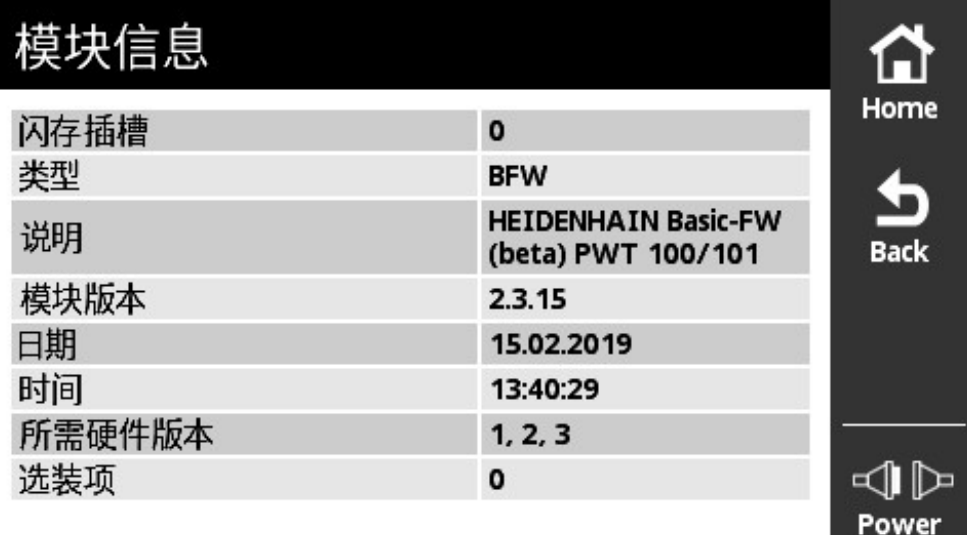

#### 图 70: **模块信息**界面

一个许可证密匙可提供多个选装项,但只适用于本产品的唯一序列号。许可证密匙 不得转让。许可证密匙是一个字符串,保存在文本文件"prodkey.txt"中。 前提条件:"prodkey.txt"文件必须在所用microSD存储卡的主目录下。

#### **加载许可证密匙**

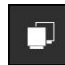

- 点击**主菜单**中的**模块 管理**
- 打开**模块 管理**菜单的**模块管理闪存**界面
- ▶ 从右向左滑动直到打开许可证密匙管理界面
- ▶ 将带有许可证密匙的microSD存储卡插在本产品的插槽 (X4) 中
- 点击**加载密匙**按钮
- 加载密匙

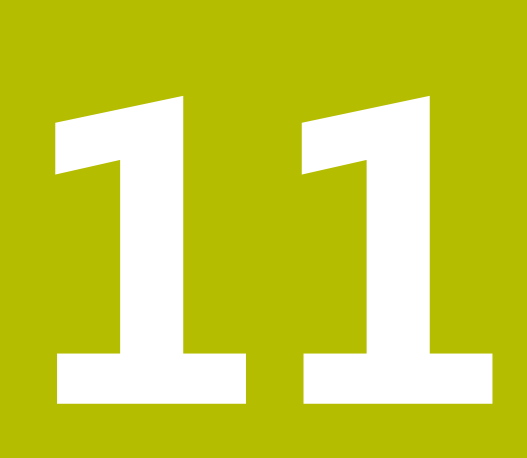

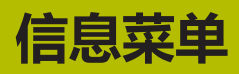

A

**信息**菜单提供有关本产品电源、模块版本、硬件版本和许可证信息的常规信息。

本产品使用开源软件。更多信息,参见随产品提供的存储介质和查看本 产品的**信息**菜单。

**设置**菜单提供以下界面:

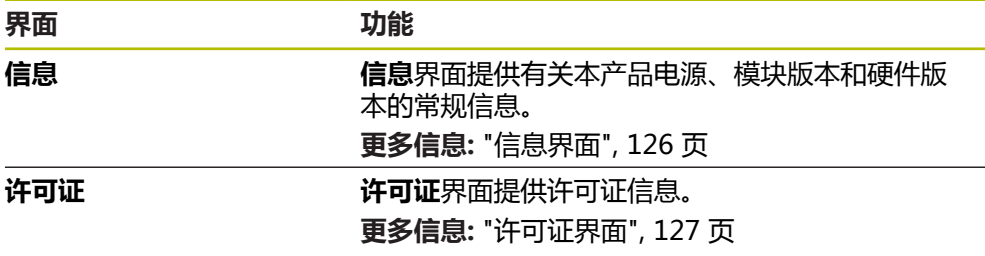

# <span id="page-125-0"></span>**11.2 信息界面**

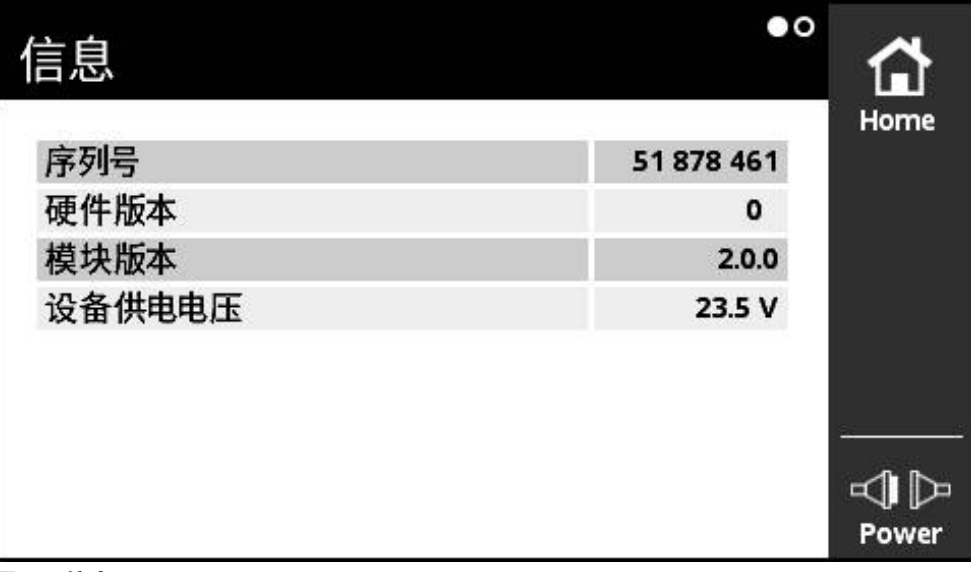

图 71: **信息**界面

**信息**界面提供有关本产品电源、模块版本和硬件版本的常规信息。

**调用信息**

 $\mathbf{\Omega}$ 

- 点击**主菜单**中的**信息**
	- 打开**信息**界面

### <span id="page-126-0"></span>**11.3 许可证界面**

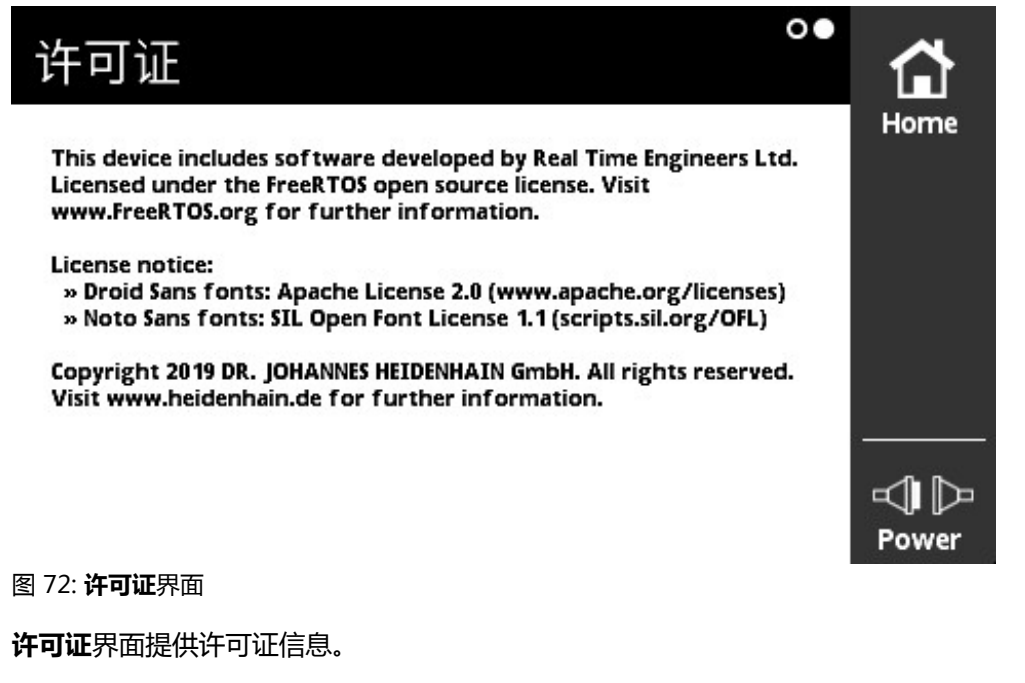

#### **调用许可证信息**

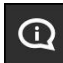

- 点击**主菜单**中的**信息**
- 打开**信息**界面
- 从右向左滑动
- 打开**许可证**界面

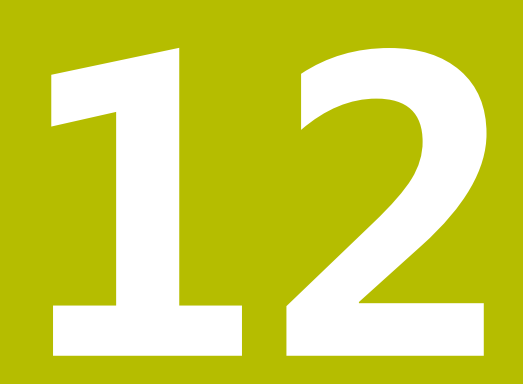

**保养和维护**

本章介绍本产品的一般保养和维护。

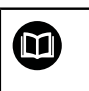

本章仅介绍有关本产品的维护信息。 **更多信息:** 有关相应的外部设备,参见制造商文档

# **12.2 清洁**

**注意**

### **用锐器或烈性清洁剂清洁**

不正确清洁将损坏本产品。

- ▶ 严禁使用磨料或烈性清洁剂,并严禁使用烈性洗涤剂或溶剂
- 严禁使用锐器清除附着污物
- ▶ 只允许用水和中性洗涤剂湿润的布清洁外表面
- 用无尘布和市售玻璃清洁剂清洁显示屏

## **12.3 维护计划**

本产品基本免维护。

### **注意**

**使用故障产品**

使用故障产品可能导致严重损失。

- 如本设备损坏,严禁对其维修或操作
- ▶ 立即更换故障产品或联系海德汉服务部

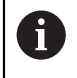

以下步骤只能由电气专业人员执行。 **更多信息:** ["人员资质", 19 页](#page-18-0)

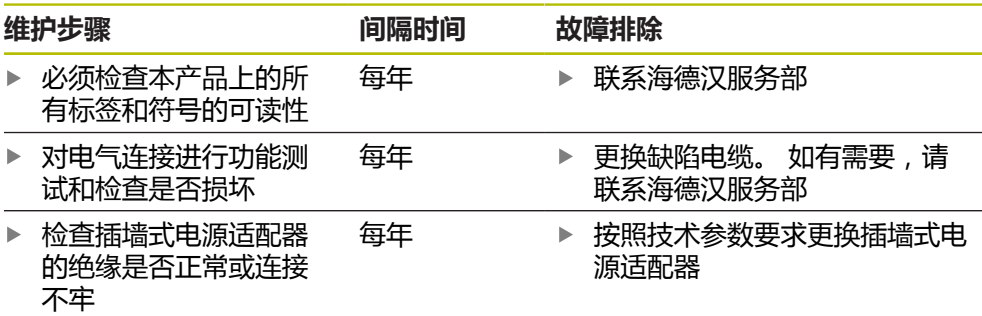

## **12.4 更新固件**

A

基本固件文件和可重新加载模块的文件可从软件下载区下载,下载区位 于**[www.heidenhain.com.cn](http://www.heidenhain.de)**。 也需要注意补充说明和版本说明中的最新信息。

### **准备更新**

- ▶ 将下载的ZIP文件解压缩到计算机中
- ▶ 将适当的microSD存储卡插入到计算机中
- ▶ 如果microSD存储卡中有\*.bin的老固件文件,将其全部删除
- ▶ 将解压缩的.\*bin新固件文件保存到microSD存储卡中

### **更新基本固件**

- 关闭本产品的电源
- ▶ 将microSD存储卡插到本产品的插槽(X4)中
- ▶ 开启本产品
- 点击**模块 管理**菜单
- ▶ 从右向左滑动到**模块管理存储卡**界面
- 点击固件文件
- 点击**编程**
- 按照操作向导的说明操作
- 激活该固件并写入闪存中。
- **更多信息:** ["模块管理存储卡界面", 119 页](#page-118-0)

#### **管理基本固件**

基本固件在**模块 管理**菜单中管理,因为基本固件也被视为一个模块。与其它模块不

- 同,基本固件有以下限制:
- 基本固件必须保存在本产品的闪存存储器中
- 基本固件可更新, 但不能删除
- 基本固件更新后,本产品将自动重新启动

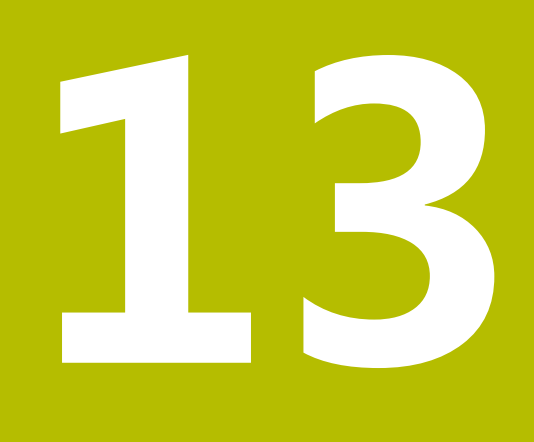

**故障排除**

本章介绍本产品的故障或异常原因以及正确的排除方法。

### **13.2 故障**

如果使用中遇到的故障或异常未在下面的"故障排除"表中,参见机床制造商文档 或联系海德汉服务部。

# **13.3 故障排除**

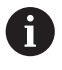

本产品开机后以及正在使用时出现故障或异常,该故障或异常显示在本 产品的**编码器状态**页中。 **更多信息:** ["编码器状态界面", 83 页](#page-82-0) 本产品开机前或开机过程中可能出现的故障或异常,如下表。

# **危险**

**电击可造成严重人员伤害或伤亡!**

如果无所需资质的人员对供电线进行任何工作可能导致严重人员伤害或伤亡。

下表中的工作步骤只能由表中具有资质的人员执行。

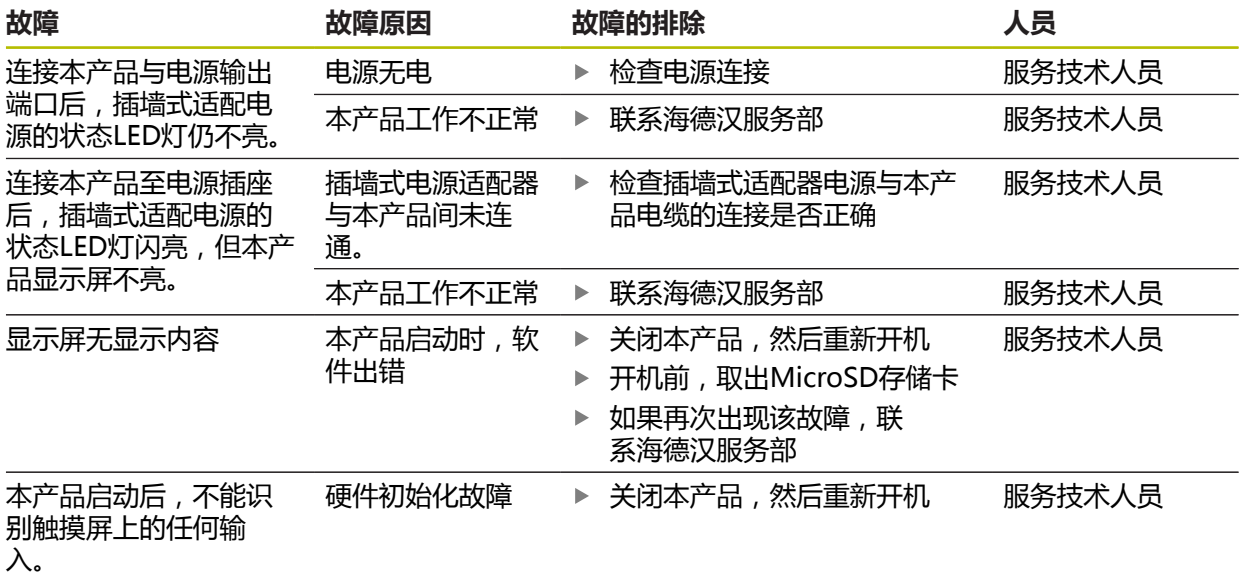

**14**

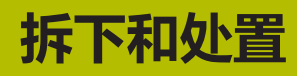

本章提供有关本产品拆下及处置的信息。 这些信息包括满足环境保护法的要求。

# **14.2 从数控机床上拆下**

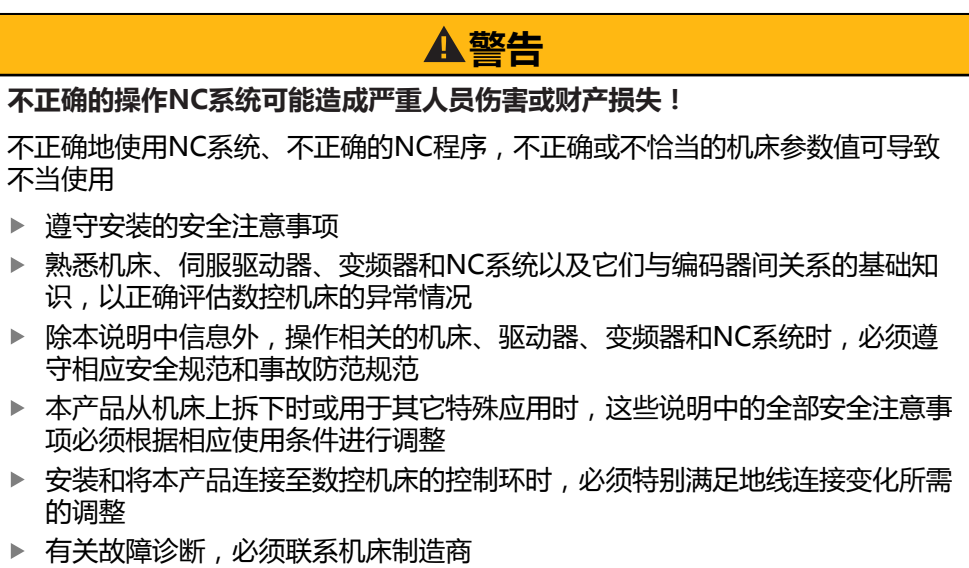

### **准备工作**

- 断开插墙式适配器电源与本产品的连接
- 断开本产品的全部连接

### **重新包装**

重新包装时需尽可能达到原包装程度:

- 将所有螺纹连接的零件安装在本产品上或用工厂发货时的相同方法重新包装
- 将本产品重新包装在工厂发货时原用的包装箱或包装盒中
- 放入工厂发货时原包装中的所有其他部件 **更多信息:** ["零部件和辅件", 22 页](#page-21-0)
- 放入原包装中的全部文档。 **更多信息:** ["文档的存放和分发", 12 页](#page-11-0)

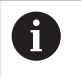

将本产品返厂保养时,**不**需要发运随本产品一起提供的辅件和测量设 备。

### **拆下后存放**

如果拆下后要临时存放本产品,必须满足 **更多信息:** ["技术参数", 141 页](#page-140-0)指定的环境条件。

## **14.3 处置**

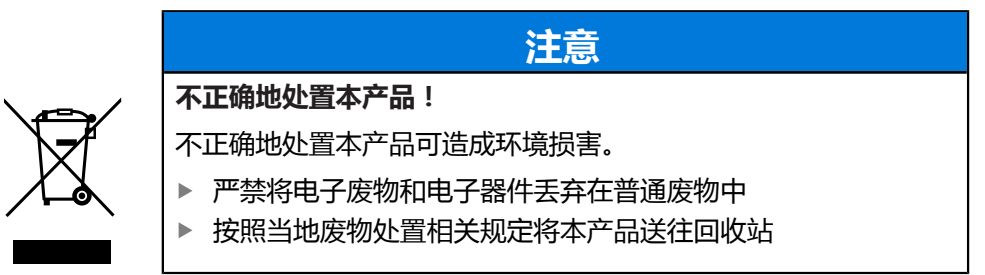

如有任何有关本产品处置方面的问题,请联系海德汉服务部

<span id="page-140-0"></span>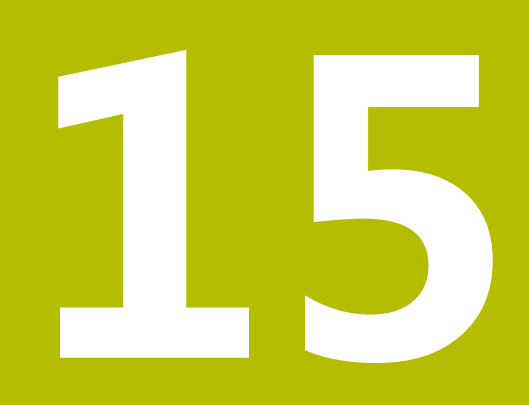

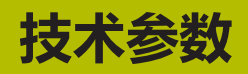

# **15.1 编码器数据**

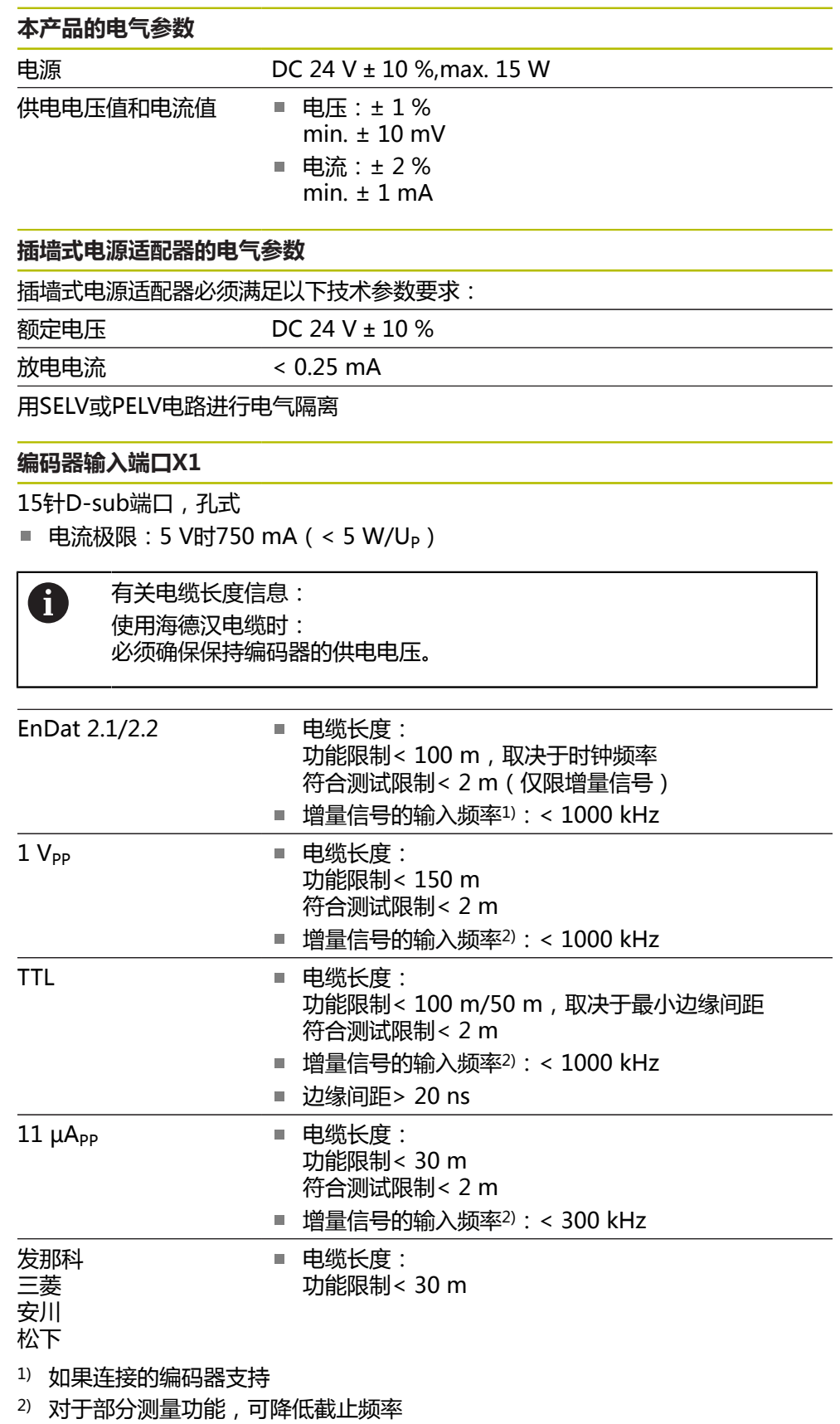

### **外部功能X2**

6针Mini-DIN端口, 孔式

#### **存储卡插槽X4**

存储卡类型 microSD存储卡,FAT32格式,容量≥ 4 GB(推荐值)

#### **数据接口X5**

USB 高速USB 2.0

### **编码器输入端口X6**

8+2针RJ45端口,孔式

DRIVE-CLiQ<sup>1)</sup> ■ 电缆长度:

功能限制< 30 m

1) DRIVE-CLiQ是西门子公司的注册商标。

### **测试限制**

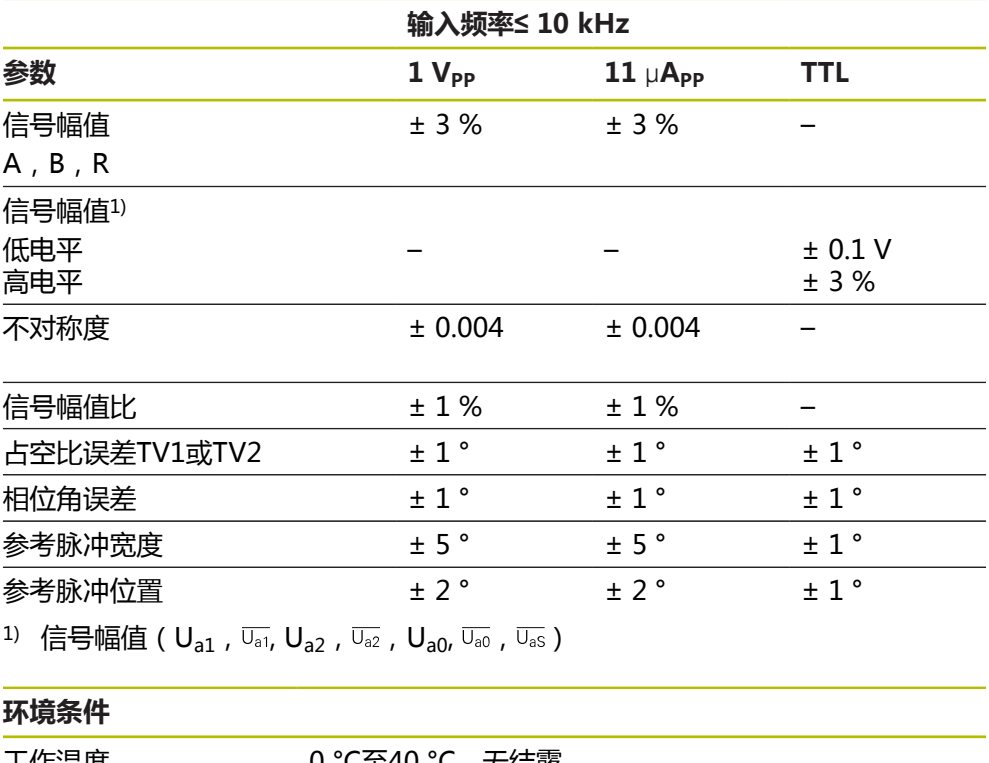

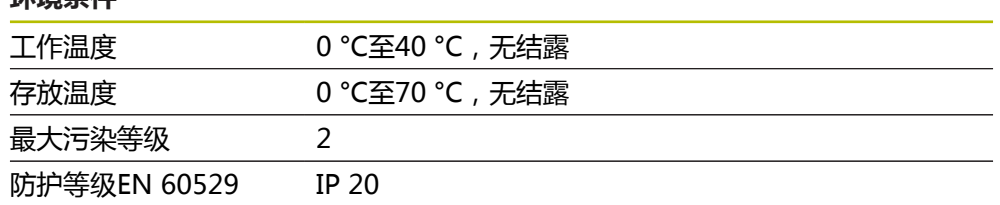
## **15.2 设备尺寸和配合尺寸**

图中所有尺寸单位全部为毫米。

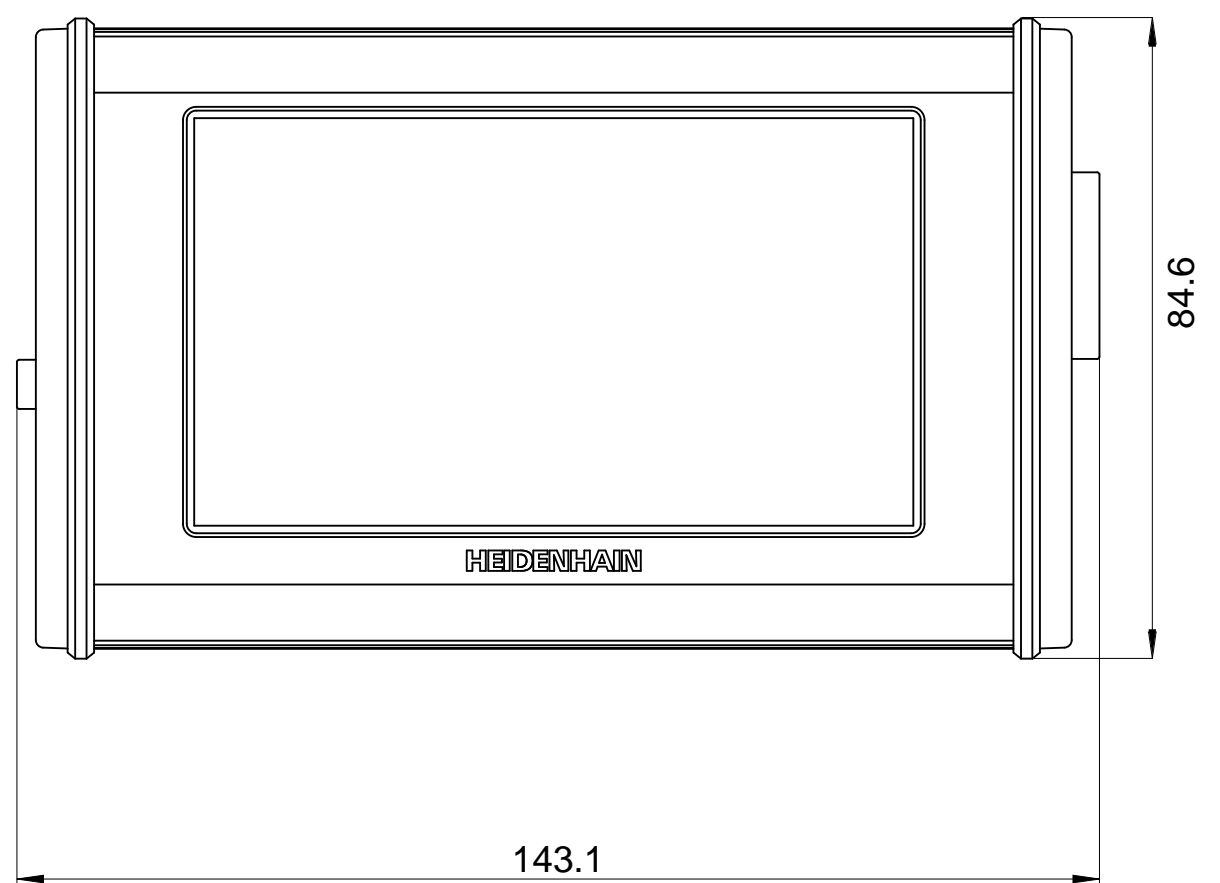

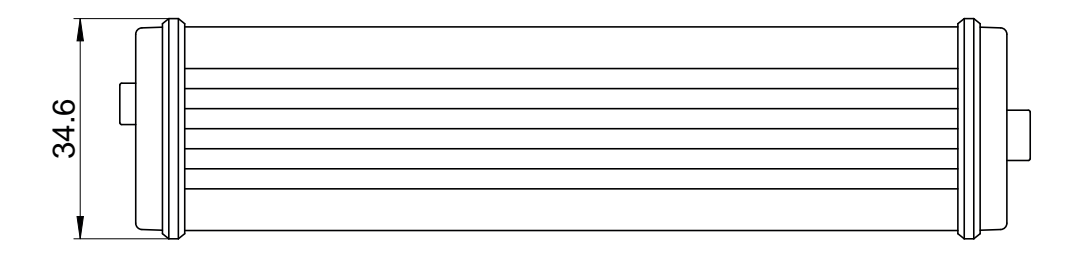

## **16 索引**

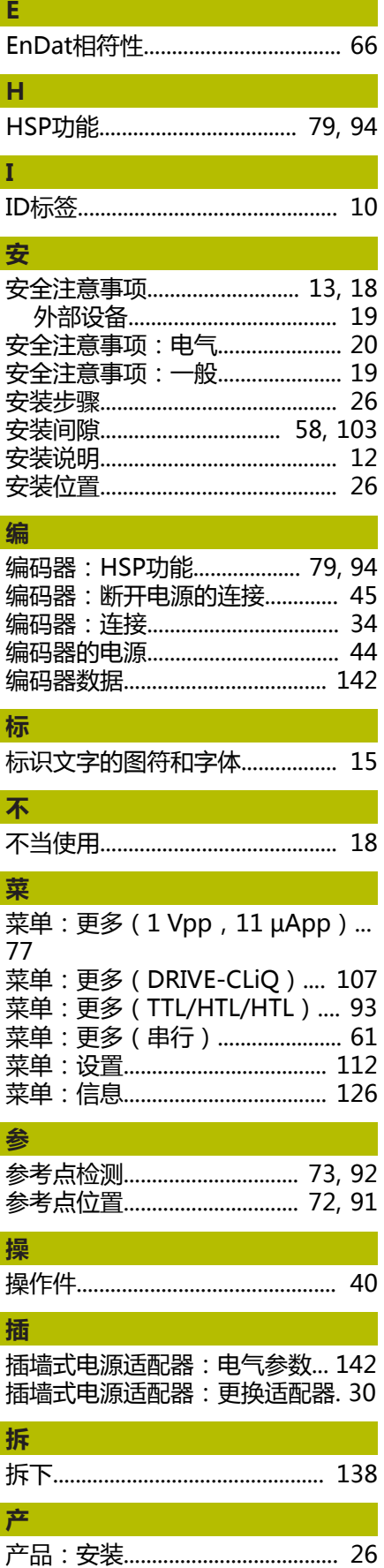

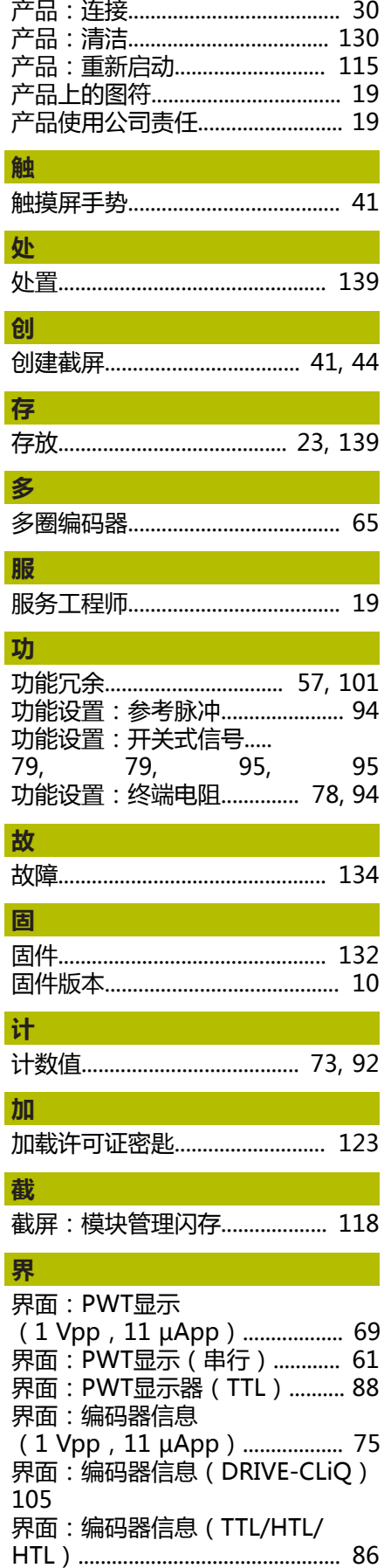

[产品:关闭.](#page-42-0)..................................... [43](#page-42-0) [产品:开启.](#page-42-1)..................................... [43](#page-42-1)

I

ſ

I

I

I

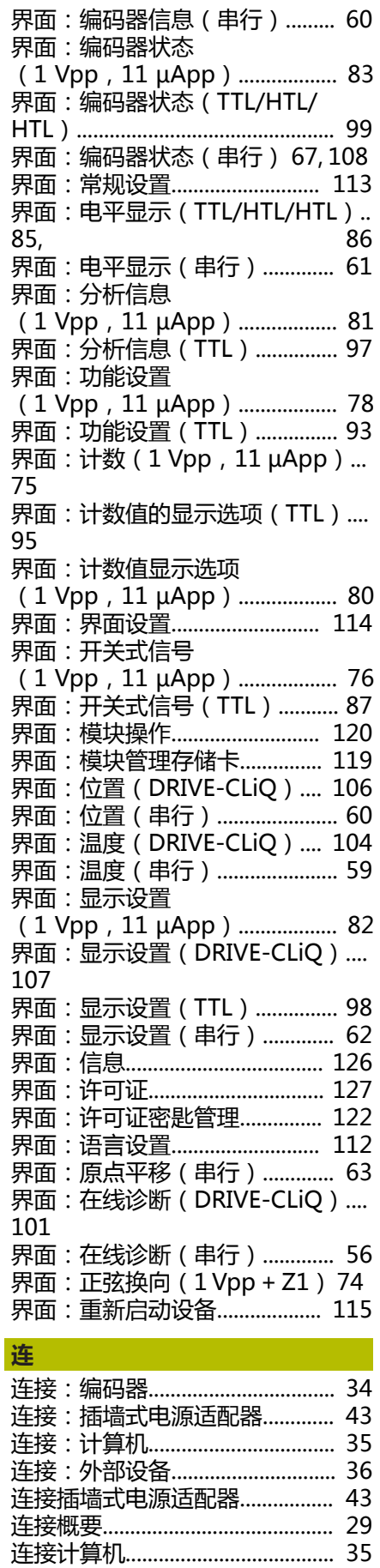

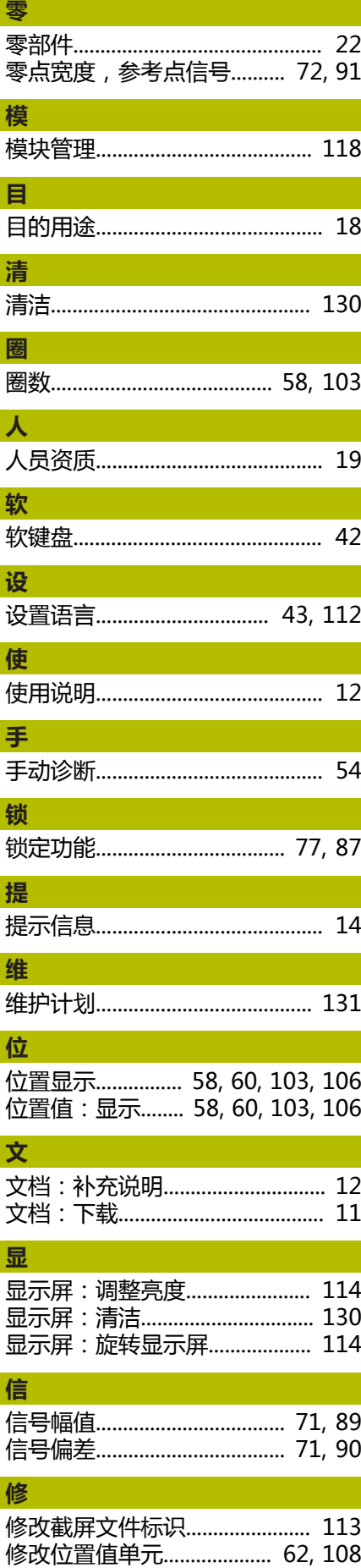

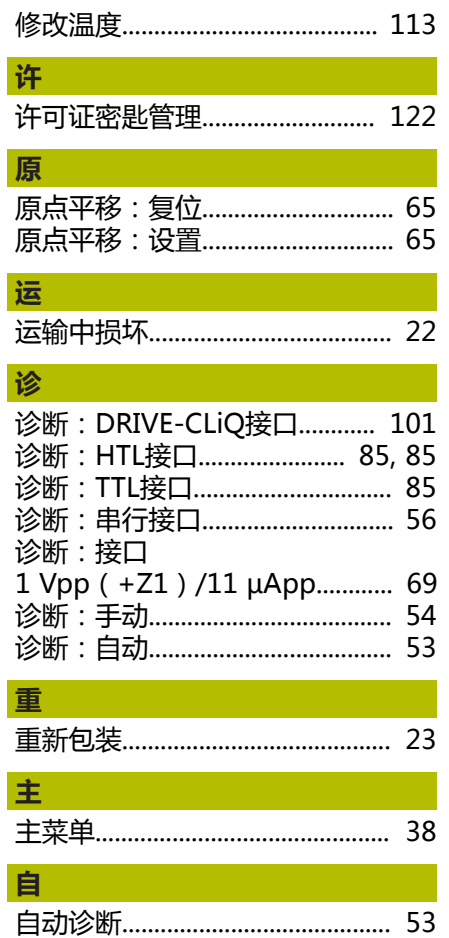

h

þ

HEIDENHAIN | PWT 100, PWT 101 | 操作说明 | 07/2021

## **HEIDENHAIN**

**DR. JOHANNES HEIDENHAIN GmbH** Dr.-Johannes-Heidenhain-Straße 5 **83301 Traunreut, Germany**

<sup>**<sup>3</sup>**+49 8669 31-0</sup>  $FAX$  +49 8669 32-5061 E-mail: info@heidenhain.de

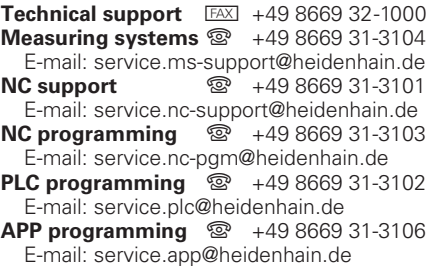

**www.heidenhain.de**